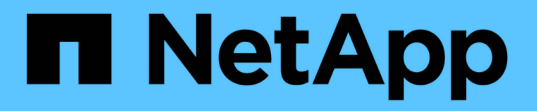

# **Kubernetes** クラスタのドキュメント

Kubernetes clusters

NetApp April 16, 2024

This PDF was generated from https://docs.netapp.com/ja-jp/bluexp-kubernetes/index.html on April 16, 2024. Always check docs.netapp.com for the latest.

# 目次

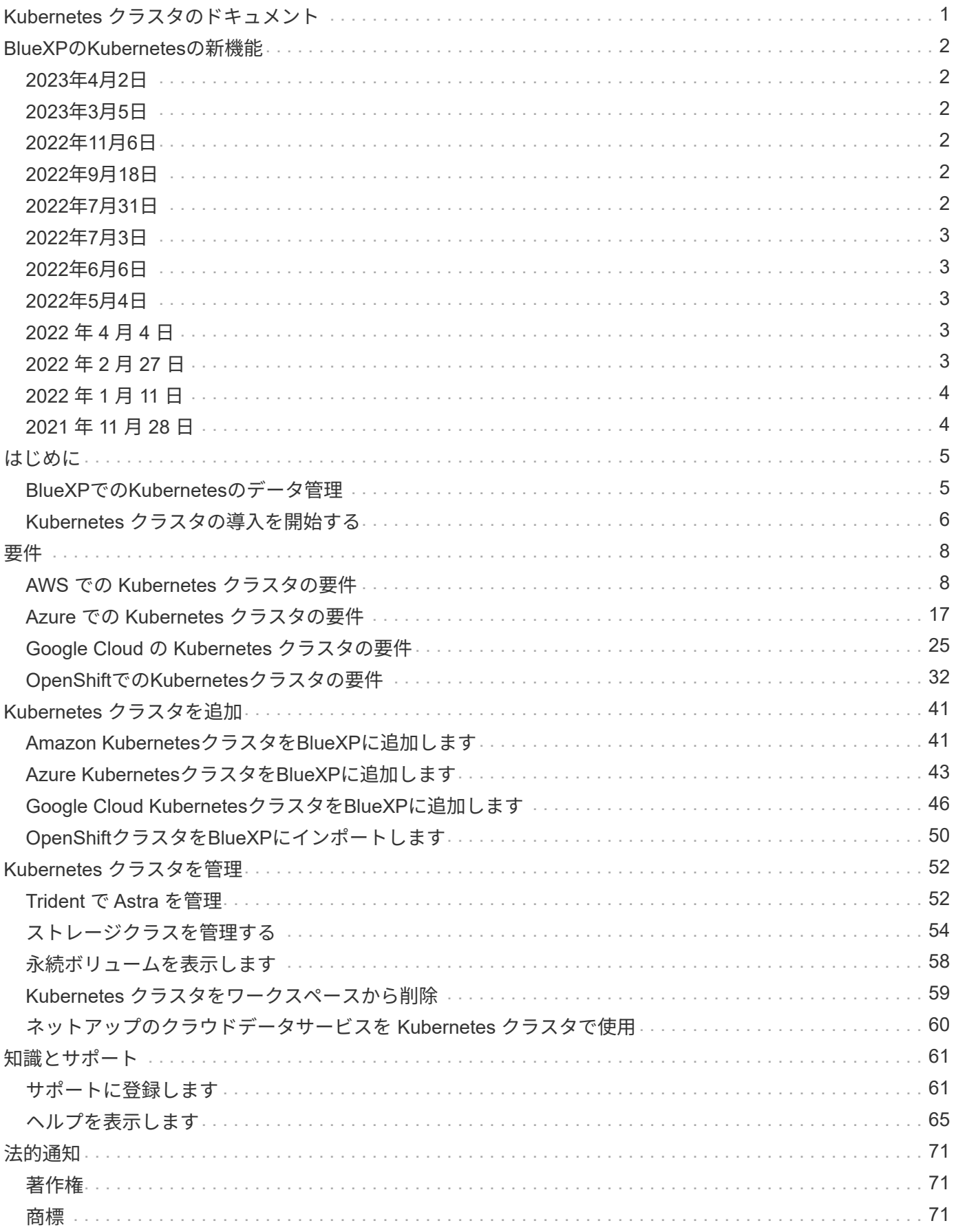

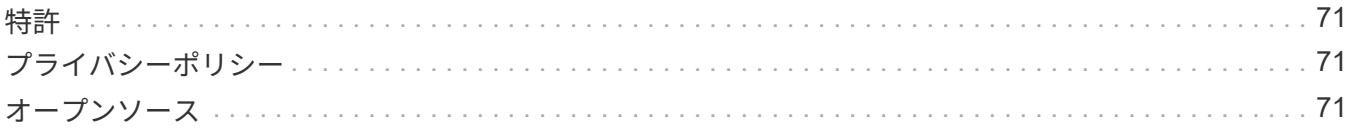

# <span id="page-3-0"></span>**Kubernetes** クラスタのドキュメント

# <span id="page-4-0"></span>**BlueXP**の**Kubernetes**の新機能

BlueXPのKubernetesの最新情報をご紹介します。

# <span id="page-4-1"></span>**2023**年**4**月**2**日

- 次の操作を実行できます。 ["Astra Trident](https://docs.netapp.com/us-en/bluexp-kubernetes/task/task-k8s-manage-trident.html)[をアンインストールします](https://docs.netapp.com/us-en/bluexp-kubernetes/task/task-k8s-manage-trident.html)["](https://docs.netapp.com/us-en/bluexp-kubernetes/task/task-k8s-manage-trident.html) これは、Tridentオペレータまた はBlueXPを使用してインストールしました。
- ユーザインターフェイスが改善され、ドキュメントのスクリーンショットが更新されました。

# <span id="page-4-2"></span>**2023**年**3**月**5**日

- BlueXPのKubernetesでAstra Trident 23.01がサポートされるようになりました。
- ユーザインターフェイスが改善され、ドキュメントのスクリーンショットが更新されました。

# <span id="page-4-3"></span>**2022**年**11**月**6**日

いつ ["](https://docs.netapp.com/us-en/bluexp-kubernetes/task/task-k8s-manage-storage-classes.html#add-storage-classes)[ストレージクラスを定義する](https://docs.netapp.com/us-en/bluexp-kubernetes/task/task-k8s-manage-storage-classes.html#add-storage-classes)["](https://docs.netapp.com/us-en/bluexp-kubernetes/task/task-k8s-manage-storage-classes.html#add-storage-classes)では、ブロックストレージやファイルシステムストレージに対して、スト レージクラスの経済性を実現できます。

# <span id="page-4-4"></span>**2022**年**9**月**18**日

自己管理OpenShiftクラスタをCloud Managerにインポートできるようになりました。

- ["OpenShift](https://docs.netapp.com/us-en/bluexp-kubernetes/requirements/kubernetes-reqs-openshift.html)[での](https://docs.netapp.com/us-en/bluexp-kubernetes/requirements/kubernetes-reqs-openshift.html)[Kubernetes](https://docs.netapp.com/us-en/bluexp-kubernetes/requirements/kubernetes-reqs-openshift.html)[クラスタの要件](https://docs.netapp.com/us-en/bluexp-kubernetes/requirements/kubernetes-reqs-openshift.html)["](https://docs.netapp.com/us-en/bluexp-kubernetes/requirements/kubernetes-reqs-openshift.html)
- ["OpenShift](https://docs.netapp.com/us-en/bluexp-kubernetes/task/task-kubernetes-discover-openshift.html)[クラスタを](https://docs.netapp.com/us-en/bluexp-kubernetes/task/task-kubernetes-discover-openshift.html)[Cloud Manager](https://docs.netapp.com/us-en/bluexp-kubernetes/task/task-kubernetes-discover-openshift.html)[にインポートします](https://docs.netapp.com/us-en/bluexp-kubernetes/task/task-kubernetes-discover-openshift.html)["](https://docs.netapp.com/us-en/bluexp-kubernetes/task/task-kubernetes-discover-openshift.html)

# <span id="page-4-5"></span>**2022**年**7**月**31**日

• ストレージクラスの新しい「-watch` verb」を使用して、YAMLの設定をバックアップおよびリストアでき るようになりました。Cloud ManagerはKubernetesクラスタバックエンドに加えられた変更を監視し、ク ラスタで自動バックアップが設定されている場合は、新しい永続ボリュームのバックアップを自動的に有 効にすることができます。

["AWS](https://docs.netapp.com/us-en/bluexp-kubernetes/requirements/kubernetes-reqs-aws.html) [での](https://docs.netapp.com/us-en/bluexp-kubernetes/requirements/kubernetes-reqs-aws.html) [Kubernetes](https://docs.netapp.com/us-en/bluexp-kubernetes/requirements/kubernetes-reqs-aws.html) [クラスタの要件](https://docs.netapp.com/us-en/bluexp-kubernetes/requirements/kubernetes-reqs-aws.html)["](https://docs.netapp.com/us-en/bluexp-kubernetes/requirements/kubernetes-reqs-aws.html)

["Azure](https://docs.netapp.com/us-en/bluexp-kubernetes/requirements/kubernetes-reqs-aks.html) [での](https://docs.netapp.com/us-en/bluexp-kubernetes/requirements/kubernetes-reqs-aks.html) [Kubernetes](https://docs.netapp.com/us-en/bluexp-kubernetes/requirements/kubernetes-reqs-aks.html) [クラスタの要件](https://docs.netapp.com/us-en/bluexp-kubernetes/requirements/kubernetes-reqs-aks.html)["](https://docs.netapp.com/us-en/bluexp-kubernetes/requirements/kubernetes-reqs-aks.html)

["Google Cloud](https://docs.netapp.com/us-en/bluexp-kubernetes/requirements/kubernetes-reqs-gke.html) [の](https://docs.netapp.com/us-en/bluexp-kubernetes/requirements/kubernetes-reqs-gke.html) [Kubernetes](https://docs.netapp.com/us-en/bluexp-kubernetes/requirements/kubernetes-reqs-gke.html) [クラスタの要件](https://docs.netapp.com/us-en/bluexp-kubernetes/requirements/kubernetes-reqs-gke.html)["](https://docs.netapp.com/us-en/bluexp-kubernetes/requirements/kubernetes-reqs-gke.html)

• いつ ["](https://docs.netapp.com/us-en/bluexp-kubernetes/task/task-k8s-manage-storage-classes.html#add-storage-classes)[ストレージクラスを定義する](https://docs.netapp.com/us-en/bluexp-kubernetes/task/task-k8s-manage-storage-classes.html#add-storage-classes)["](https://docs.netapp.com/us-en/bluexp-kubernetes/task/task-k8s-manage-storage-classes.html#add-storage-classes)をクリックし、ブロックストレージのファイルシステムタイプ (fstype)を指定できるようになりました。

# <span id="page-5-0"></span>**2022**年**7**月**3**日

• Tridentオペレータを使用してAstra Tridentを導入した場合、Cloud Managerで最新バージョンのAstra Tridentにアップグレードできるようになりました。

["Astra Trident](https://docs.netapp.com/us-en/bluexp-kubernetes/task/task-k8s-manage-trident.html)[をインストールして管理](https://docs.netapp.com/us-en/bluexp-kubernetes/task/task-k8s-manage-trident.html)["](https://docs.netapp.com/us-en/bluexp-kubernetes/task/task-k8s-manage-trident.html)

• KubernetesクラスタをドラッグしてAWS FSX for ONTAP 作業環境にドロップし、ストレージクラスをキ ャンバスから直接追加できるようになりました。

["](https://docs.netapp.com/us-en/bluexp-kubernetes/task/task-k8s-manage-storage-classes.html#add-storage-classes)[ストレージクラスを追加します](https://docs.netapp.com/us-en/bluexp-kubernetes/task/task-k8s-manage-storage-classes.html#add-storage-classes)["](https://docs.netapp.com/us-en/bluexp-kubernetes/task/task-k8s-manage-storage-classes.html#add-storage-classes)

# <span id="page-5-1"></span>**2022**年**6**月**6**日

Cloud Managerは、バックエンドストレージとしてAmazon FSx for ONTAP をサポートするようになりまし た。

# <span id="page-5-2"></span>**2022**年**5**月**4**日

ドラッグアンドドロップしてストレージクラスを追加します

KubernetesクラスタをドラッグしてCloud Volumes ONTAP 作業環境にドロップし、ストレージクラスをキャ ンバスから直接追加できるようになりました。

["](https://docs.netapp.com/us-en/bluexp-kubernetes/task/task-k8s-manage-storage-classes.html#add-storage-classes)[ストレージクラスを追加します](https://docs.netapp.com/us-en/bluexp-kubernetes/task/task-k8s-manage-storage-classes.html#add-storage-classes)["](https://docs.netapp.com/us-en/bluexp-kubernetes/task/task-k8s-manage-storage-classes.html#add-storage-classes)

# <span id="page-5-3"></span>**2022** 年 **4** 月 **4** 日

### **Cloud Manager** のリソースページを使用して **Kubernetes** クラスタを管理

Kubernetes クラスタ管理の統合がクラスタ作業環境から直接強化されました。新しい ["](https://docs.netapp.com/us-en/bluexp-kubernetes/task/task-k8s-quick-start.html)[クイックスタート](https://docs.netapp.com/us-en/bluexp-kubernetes/task/task-k8s-quick-start.html)["](https://docs.netapp.com/us-en/bluexp-kubernetes/task/task-k8s-quick-start.html) す ぐに運用を開始できます。

クラスタリソースのページで次の操作を実行できるようになりました。

- ["Astra Trident](https://docs.netapp.com/us-en/bluexp-kubernetes/task/task-k8s-manage-trident.html) [をインストール](https://docs.netapp.com/us-en/bluexp-kubernetes/task/task-k8s-manage-trident.html)["](https://docs.netapp.com/us-en/bluexp-kubernetes/task/task-k8s-manage-trident.html)
- ["](https://docs.netapp.com/us-en/bluexp-kubernetes/task/task-k8s-manage-storage-classes.html)[ストレージクラスを追加する](https://docs.netapp.com/us-en/bluexp-kubernetes/task/task-k8s-manage-storage-classes.html)["](https://docs.netapp.com/us-en/bluexp-kubernetes/task/task-k8s-manage-storage-classes.html)
- ["](https://docs.netapp.com/us-en/bluexp-kubernetes/task/task-k8s-manage-persistent-volumes.html)[永続ボリュームを表示します](https://docs.netapp.com/us-en/bluexp-kubernetes/task/task-k8s-manage-persistent-volumes.html)["](https://docs.netapp.com/us-en/bluexp-kubernetes/task/task-k8s-manage-persistent-volumes.html)
- ["](https://docs.netapp.com/us-en/bluexp-kubernetes/task/task-k8s-manage-remove-cluster.html)[クラスタを削除](https://docs.netapp.com/us-en/bluexp-kubernetes/task/task-k8s-manage-remove-cluster.html)["](https://docs.netapp.com/us-en/bluexp-kubernetes/task/task-k8s-manage-remove-cluster.html)
- ["](https://docs.netapp.com/us-en/bluexp-kubernetes/task/task-kubernetes-enable-services.html)[データサービスを有効化](https://docs.netapp.com/us-en/bluexp-kubernetes/task/task-kubernetes-enable-services.html)["](https://docs.netapp.com/us-en/bluexp-kubernetes/task/task-kubernetes-enable-services.html)

# <span id="page-5-4"></span>**2022** 年 **2** 月 **27** 日

## **Google Cloud** で **Kubernetes** クラスタがサポートされます

Cloud Manager を使用して、 Google Cloud で管理対象 Google Kubernetes Engine ( GKE )クラスタと自己 管理型 Kubernetes クラスタを追加および管理できるようになりました。

["Google Cloud](https://docs.netapp.com/us-en/bluexp-kubernetes/requirements/kubernetes-reqs-gke.html) [で](https://docs.netapp.com/us-en/bluexp-kubernetes/requirements/kubernetes-reqs-gke.html) [Kubernetes](https://docs.netapp.com/us-en/bluexp-kubernetes/requirements/kubernetes-reqs-gke.html) [クラスタを使用する方法をご確認ください](https://docs.netapp.com/us-en/bluexp-kubernetes/requirements/kubernetes-reqs-gke.html)["](https://docs.netapp.com/us-en/bluexp-kubernetes/requirements/kubernetes-reqs-gke.html)。

# <span id="page-6-0"></span>**2022** 年 **1** 月 **11** 日

**Azure** で **Kubernetes** クラスタがサポートされます

Cloud Manager を使用して、 Azure で管理対象 Azure Kubernetes クラスタ( AKS )と自己管理型 Kubernetes クラスタを追加および管理できるようになりました。

["Azure](https://docs.netapp.com/us-en/bluexp-kubernetes/requirements/kubernetes-reqs-aks.html) [での](https://docs.netapp.com/us-en/bluexp-kubernetes/requirements/kubernetes-reqs-aks.html) [Kubernetes](https://docs.netapp.com/us-en/bluexp-kubernetes/requirements/kubernetes-reqs-aks.html) [クラスタの使用の開始](https://docs.netapp.com/us-en/bluexp-kubernetes/requirements/kubernetes-reqs-aks.html)["](https://docs.netapp.com/us-en/bluexp-kubernetes/requirements/kubernetes-reqs-aks.html)

# <span id="page-6-1"></span>**2021** 年 **11** 月 **28** 日

**AWS** での **Kubernetes** クラスタのサポート

高度なデータ管理のために、管理対象 Kubernetes クラスタを Cloud Manager のキャンバスに追加できるよう になりました。

- Amazon EKS クラスタを検出します
- Cloud Backup を使用して永続ボリュームをバックアップする

["Kubernetes](https://docs.netapp.com/us-en/bluexp-kubernetes/concept-kubernetes.html) [のサポートの詳細については、こちらをご覧ください](https://docs.netapp.com/us-en/bluexp-kubernetes/concept-kubernetes.html)["](https://docs.netapp.com/us-en/bluexp-kubernetes/concept-kubernetes.html)。

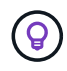

既存の Kubernetes サービス( \* K8s \* タブで利用可能)は廃止され、今後のリリースで削除さ れる予定です。

<span id="page-7-0"></span>はじめに

# <span id="page-7-1"></span>**BlueXP**での**Kubernetes**のデータ管理

Astra Trident は、ネットアップが管理している、完全にサポートされているオープンソ ースプロジェクトです。Kubernetes と Persistent Volume フレームワークとネイティブ に統合されている Astra Trident は、ネットアップストレージプラットフォームを任意に 組み合わせて実行されているシステムから、ボリュームのプロビジョニングと管理をシ ームレスに行います。 ["Trident](https://docs.netapp.com/us-en/trident/index.html) [の詳細をご確認ください](https://docs.netapp.com/us-en/trident/index.html)["](https://docs.netapp.com/us-en/trident/index.html)。

### の機能

を使用します ["BlueXP"](https://docs.netapp.com/us-en/bluexp-setup-admin/index.html) Tridentオペレータを使用して互換性のあるバージョンのAstra Tridentを導入すると、 次のことが可能になります。

- Kubernetesクラスタを追加および管理します
- ["Astra Trident](#page-54-1)[をインストール、アップグレード、アンインストール](#page-54-1)["](#page-54-1)
- ["](#page-56-0)[ストレージクラスを追加および削除します](#page-56-0)["](#page-56-0)
- ["](#page-60-0)[永続ボリュームを表示します](#page-60-0)["](#page-60-0)
- ["Kubernetes](#page-61-0)[クラスタを削除](#page-61-0)["](#page-61-0) をクリックします
- ["BlueXP](#page-62-0)[のバックアップとリカバリのアクティブ化と表示](#page-62-0)["](#page-62-0)

サポートされる **Kubernetes** 環境

BlueXPは、次の環境で実行されるマネージドKubernetesクラスタをサポートしています。

- ["Amazon Elastic Kubernetes Service](#page-10-1) [\(](#page-10-1) [Amazon EKS](#page-10-1) [\)](#page-10-1)["](#page-10-1)
- ["Microsoft Azure Kubernetes Service](#page-19-0) [\(](#page-19-0) [AKS](#page-19-0) [\)](#page-19-0)["](#page-19-0)
- ["Google Kubernetes Engine](#page-27-0) [\(](#page-27-0) [GKE](#page-27-0) [\)](#page-27-0)["](#page-27-0)

### サポートされている **Astra Trident** 環境

Astra Tridentの4つの最新バージョンのうちの1つ ["Trident](https://docs.netapp.com/us-en/trident/trident-get-started/kubernetes-deploy-operator.html)[オペレータを使用して導入されています](https://docs.netapp.com/us-en/trident/trident-get-started/kubernetes-deploy-operator.html)["](https://docs.netapp.com/us-en/trident/trident-get-started/kubernetes-deploy-operator.html) は必須で す。

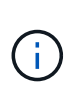

を使用してTridentを導入 tridentctl はサポートされていません。を使用してAstra Tridentを 導入した場合 `tridentctl`では、BlueXPを使用してKubernetesクラスタを管理することはできま せん。実行する必要があります 再インストールしてください ["Trident](https://docs.netapp.com/us-en/trident/trident-get-started/kubernetes-deploy-operator.html)[演算子を使用する](https://docs.netapp.com/us-en/trident/trident-get-started/kubernetes-deploy-operator.html)["](https://docs.netapp.com/us-en/trident/trident-get-started/kubernetes-deploy-operator.html) または ["BlueXP](#page-54-1)[を使用している](#page-54-1)["](#page-54-1)。

Astra Tridentは、BlueXPから直接インストールすることも、サポート対象バージョンにアップグレードするこ ともできます。

["Astra Trident](https://docs.netapp.com/us-en/trident/trident-get-started/requirements.html)[の前提条件を確認](https://docs.netapp.com/us-en/trident/trident-get-started/requirements.html)["](https://docs.netapp.com/us-en/trident/trident-get-started/requirements.html)

サポートされるバックエンドストレージ

NetApp Astra Tridentは各Kubernetesクラスタにインストールする必要があります。また、Cloud Volumes ONTAP またはAmazon FSX for ONTAP は、クラスタのバックエンドストレージとして設定する必要がありま す。

コスト

BlueXPでは'discover で使用しているKubernetesクラスタには料金は発生しませんがCloud Backup Service を使用して永続ボリュームをバックアップする場合には課金されます

# <span id="page-8-0"></span>**Kubernetes** クラスタの導入を開始する

を使用します ["BlueXP"](https://docs.netapp.com/us-en/bluexp-setup-admin/index.html) Kubernetesクラスタの管理は、いくつかの手順で開始できま す。

前提条件を確認する

ご使用の環境がクラスタタイプの前提条件を満たしていることを確認してください。

["AWS](https://docs.netapp.com/us-en/bluexp-kubernetes/requirements/kubernetes-reqs-aws.html) [での](https://docs.netapp.com/us-en/bluexp-kubernetes/requirements/kubernetes-reqs-aws.html) [Kubernetes](https://docs.netapp.com/us-en/bluexp-kubernetes/requirements/kubernetes-reqs-aws.html) [クラスタの要件](https://docs.netapp.com/us-en/bluexp-kubernetes/requirements/kubernetes-reqs-aws.html)["](https://docs.netapp.com/us-en/bluexp-kubernetes/requirements/kubernetes-reqs-aws.html)

["Azure](https://docs.netapp.com/us-en/bluexp-kubernetes/requirements/kubernetes-reqs-aks.html) [での](https://docs.netapp.com/us-en/bluexp-kubernetes/requirements/kubernetes-reqs-aks.html) [Kubernetes](https://docs.netapp.com/us-en/bluexp-kubernetes/requirements/kubernetes-reqs-aks.html) [クラスタの要件](https://docs.netapp.com/us-en/bluexp-kubernetes/requirements/kubernetes-reqs-aks.html)["](https://docs.netapp.com/us-en/bluexp-kubernetes/requirements/kubernetes-reqs-aks.html)

["Google Cloud](https://docs.netapp.com/us-en/bluexp-kubernetes/requirements/kubernetes-reqs-gke.html) [の](https://docs.netapp.com/us-en/bluexp-kubernetes/requirements/kubernetes-reqs-gke.html) [Kubernetes](https://docs.netapp.com/us-en/bluexp-kubernetes/requirements/kubernetes-reqs-gke.html) [クラスタの要件](https://docs.netapp.com/us-en/bluexp-kubernetes/requirements/kubernetes-reqs-gke.html)["](https://docs.netapp.com/us-en/bluexp-kubernetes/requirements/kubernetes-reqs-gke.html)

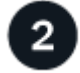

 **Kubernetes**クラスタを**BlueXP**に追加します

Kubernetesクラスタを追加し、BlueXPを使用して作業環境に接続できます。

["Amazon Kubernetes](https://docs.netapp.com/us-en/bluexp-kubernetes/task/task-kubernetes-discover-aws.html) [クラスタを追加](https://docs.netapp.com/us-en/bluexp-kubernetes/task/task-kubernetes-discover-aws.html)["](https://docs.netapp.com/us-en/bluexp-kubernetes/task/task-kubernetes-discover-aws.html)

["Azure Kubernetes](https://docs.netapp.com/us-en/bluexp-kubernetes/task/task-kubernetes-discover-azure.html) [クラスタを追加](https://docs.netapp.com/us-en/bluexp-kubernetes/task/task-kubernetes-discover-azure.html)["](https://docs.netapp.com/us-en/bluexp-kubernetes/task/task-kubernetes-discover-azure.html)

["Google Cloud Kubernetes](https://docs.netapp.com/us-en/bluexp-kubernetes/task/task-kubernetes-discover-gke.html) [クラスタを追加](https://docs.netapp.com/us-en/bluexp-kubernetes/task/task-kubernetes-discover-gke.html)["](https://docs.netapp.com/us-en/bluexp-kubernetes/task/task-kubernetes-discover-gke.html)

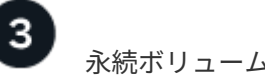

永続ボリュームのプロビジョニングを開始します

Kubernetes の標準のインターフェイスと構成要素を使用して、永続ボリュームを要求および管理できま す。BlueXPでは、NFSおよびiSCSIストレージクラスが作成されており、これを使用してPersistent Volumes をプロビジョニングできます。

["Trident](https://docs.netapp.com/us-en/trident/trident-get-started/kubernetes-postdeployment.html#step-3-provision-your-first-volume) [を使用した最初のボリュームのプロビジョニングの詳細をご確認ください](https://docs.netapp.com/us-en/trident/trident-get-started/kubernetes-postdeployment.html#step-3-provision-your-first-volume)["](https://docs.netapp.com/us-en/trident/trident-get-started/kubernetes-postdeployment.html#step-3-provision-your-first-volume)。

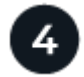

 **BlueXP**を使用してクラスタを管理します

BlueXPにKubernetesクラスタを追加すると、BlueXPリソースページからクラスタを管理できます。

["Kubernetes](#page-54-1) [クラスタを管理する方法について説明します。](#page-54-1)["](#page-54-1)

<span id="page-10-0"></span>要件

# <span id="page-10-1"></span>**AWS** での **Kubernetes** クラスタの要件

AWS上の管理対象のAmazon Elastic Kubernetes Service(EKS)クラスタまたは自己管 理型のKubernetesクラスタをBlueXPに追加できます。BlueXPにクラスタを追加する前 に'次の要件が満たされていることを確認する必要があります

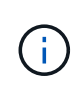

このトピックでは、 Kubernetes cluster where configuration is the same for EKS and selfmanaged Kubernetes clusters を使用します。クラスタタイプは設定が異なる場所で指定し ます。

## 要件

#### **Astra Trident**

最新バージョンの 4 つの Astra Trident が必要です。Astra Tridentは、BlueXPから直接インストールまたは アップグレードできます。お勧めします ["](https://docs.netapp.com/us-en/trident/trident-get-started/requirements.html)[前提条件を確認します](https://docs.netapp.com/us-en/trident/trident-get-started/requirements.html)["](https://docs.netapp.com/us-en/trident/trident-get-started/requirements.html) Astra Trident をインストールする前に、

### **Cloud Volumes ONTAP**

Cloud Volumes ONTAP for AWS は、クラスタのバックエンドストレージとしてセットアップする必要があ ります。 ["](https://docs.netapp.com/us-en/trident/trident-use/backends.html)[設定手順については、](https://docs.netapp.com/us-en/trident/trident-use/backends.html) [Astra Trident](https://docs.netapp.com/us-en/trident/trident-use/backends.html) [のドキュメントを](https://docs.netapp.com/us-en/trident/trident-use/backends.html)[参照](https://docs.netapp.com/us-en/trident/trident-use/backends.html)[してください](https://docs.netapp.com/us-en/trident/trident-use/backends.html)["](https://docs.netapp.com/us-en/trident/trident-use/backends.html)。

#### **BlueXP**コネクタ

必要な権限を持つコネクタが AWS で実行されている必要があります。 詳細は以下をご覧ください。

ネットワーク接続

Kubernetes クラスタとコネクタの間、および Kubernetes クラスタと Cloud Volumes ONTAP の間にはネ ットワーク接続が必要です。 詳細は以下をご覧ください。

### **RBAC** 許可

BlueXP Connectorロールは、各Kubernetesクラスタで許可されている必要があります。 [詳細は](#page-13-0)[以下](#page-13-0)[をご覧](#page-13-0) [ください](#page-13-0)。

コネクタを準備します

Kubernetesクラスタを検出および管理するには、AWSにBlueXPコネクタが必要です。新しいコネクターを作 成するか、必要な権限を持つ既存のコネクターを使用する必要があります。

新しいコネクターを作成します

次のリンクのいずれかの手順に従います。

- ["BlueXP](https://docs.netapp.com/us-en/bluexp-setup-admin/task-creating-connectors-aws.html)[からコネクタを作成します](https://docs.netapp.com/us-en/bluexp-setup-admin/task-creating-connectors-aws.html)["](https://docs.netapp.com/us-en/bluexp-setup-admin/task-creating-connectors-aws.html) (推奨)
- ["AWS Marketplace](https://docs.netapp.com/us-en/bluexp-setup-admin/task-launching-aws-mktp.html) [からコネクタを作成します](https://docs.netapp.com/us-en/bluexp-setup-admin/task-launching-aws-mktp.html)["](https://docs.netapp.com/us-en/bluexp-setup-admin/task-launching-aws-mktp.html)
- ["AWS](https://docs.netapp.com/us-en/bluexp-setup-admin/task-installing-linux.html) [の既存の](https://docs.netapp.com/us-en/bluexp-setup-admin/task-installing-linux.html) [Linux](https://docs.netapp.com/us-en/bluexp-setup-admin/task-installing-linux.html) [ホ](https://docs.netapp.com/us-en/bluexp-setup-admin/task-installing-linux.html)[ストにコネクタをインストールします](https://docs.netapp.com/us-en/bluexp-setup-admin/task-installing-linux.html)["](https://docs.netapp.com/us-en/bluexp-setup-admin/task-installing-linux.html)

必要な権限を既存のコネクタに追加します

3.9.13 リリース以降、new\_newly で作成されたコネクタには、 Kubernetes クラスタの検出と管理を可能に する新しい AWS 権限が 3 つ含まれています。このリリースよりも前のリリースでコネクタを作成していた場 合は、権限を付与するために、コネクタの IAM ロールの既存のポリシーを変更する必要があります。

手順

- 1. AWS コンソールにアクセスして EC2 サービスを開きます。
- 2. コネクタインスタンスを選択し、 \* セキュリティ \* をクリックして、 IAM ロールの名前をクリックし、 IAM サービスでロールを表示します。

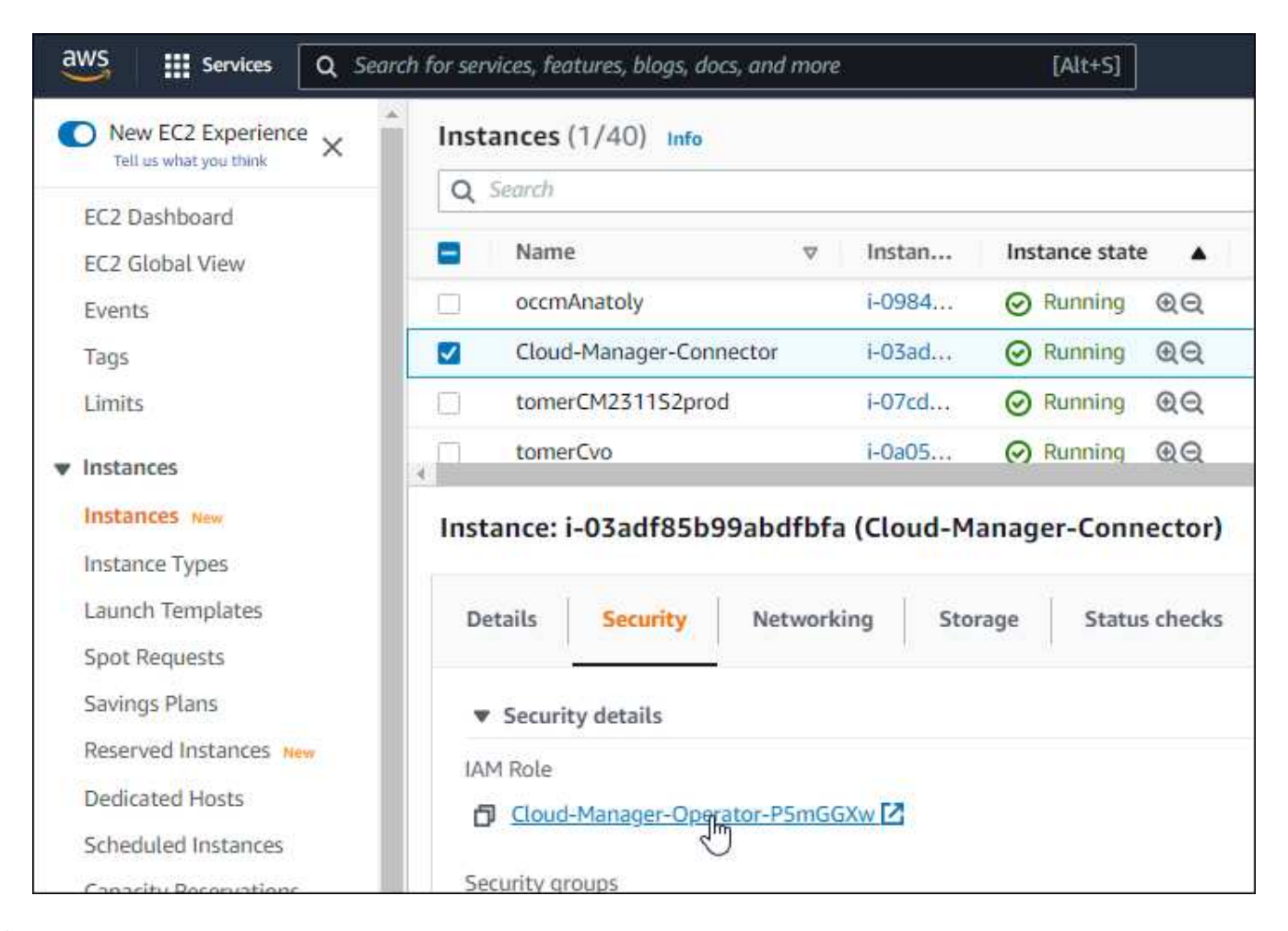

3. [\* アクセス許可 \*] タブで、ポリシーを展開し、 [ \* ポリシーの編集 \* ] をクリックします。

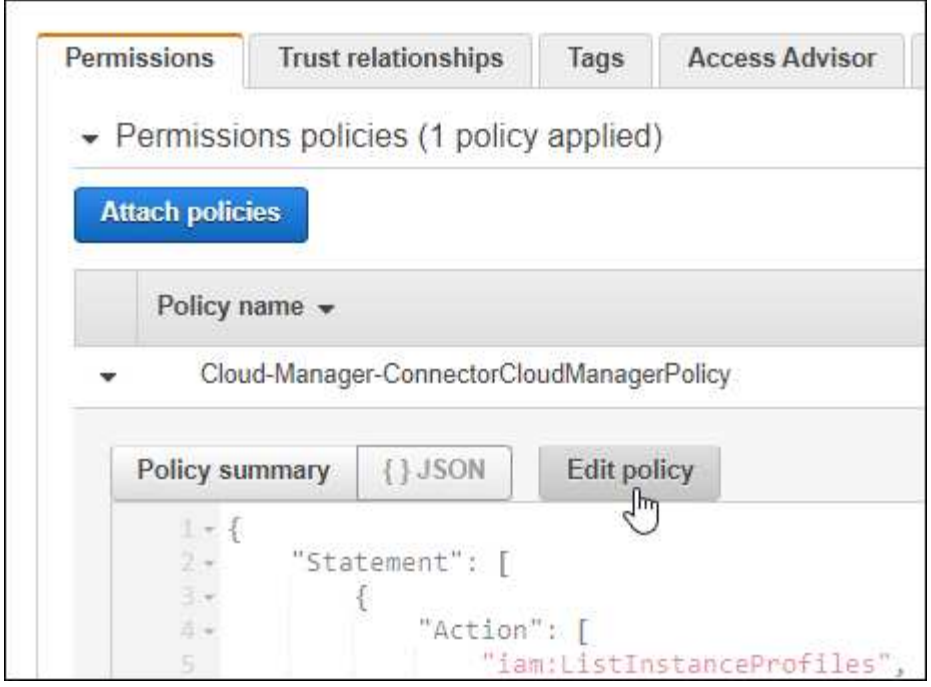

4. JSON \* をクリックして、最初のアクションセットに次の権限を追加します。

- EC2: DescribeRegions (説明領域
- EKS:リストクラスタ
- EKS:DescribeCluster
- IAM:GetInstanceProfile

["](https://docs.netapp.com/us-en/bluexp-setup-admin/reference-permissions-aws.html)[ポリシーの完全な](https://docs.netapp.com/us-en/bluexp-setup-admin/reference-permissions-aws.html) [JSON](https://docs.netapp.com/us-en/bluexp-setup-admin/reference-permissions-aws.html) [形式](https://docs.netapp.com/us-en/bluexp-setup-admin/reference-permissions-aws.html)[を表示します](https://docs.netapp.com/us-en/bluexp-setup-admin/reference-permissions-aws.html)["](https://docs.netapp.com/us-en/bluexp-setup-admin/reference-permissions-aws.html)

5. [ ポリシーの確認 ] をクリックし、 [ 変更の保存 ] をクリックします。

ネットワーク要件を確認します

Kubernetes クラスタとコネクタの間、および Kubernetes クラスタとクラスタにバックエンドストレージを提 供する Cloud Volumes ONTAP システムとの間にネットワーク接続を提供する必要があります。

- 各 Kubernetes クラスタがコネクタからインバウンド接続を確立している必要があります
- コネクタには、ポート 443 経由で各 Kubernetes クラスタへのアウトバウンド接続が必要です

この接続を確立する最も簡単な方法は、 Kubernetes クラスタと同じ VPC にコネクタと Cloud Volumes ONTAP を導入することです。VPC が確立されていない場合は、 VPC 間に VPC ピアリング接続を設定する 必要があります。

以下は、同じ VPC 内の各コンポーネントの例です。

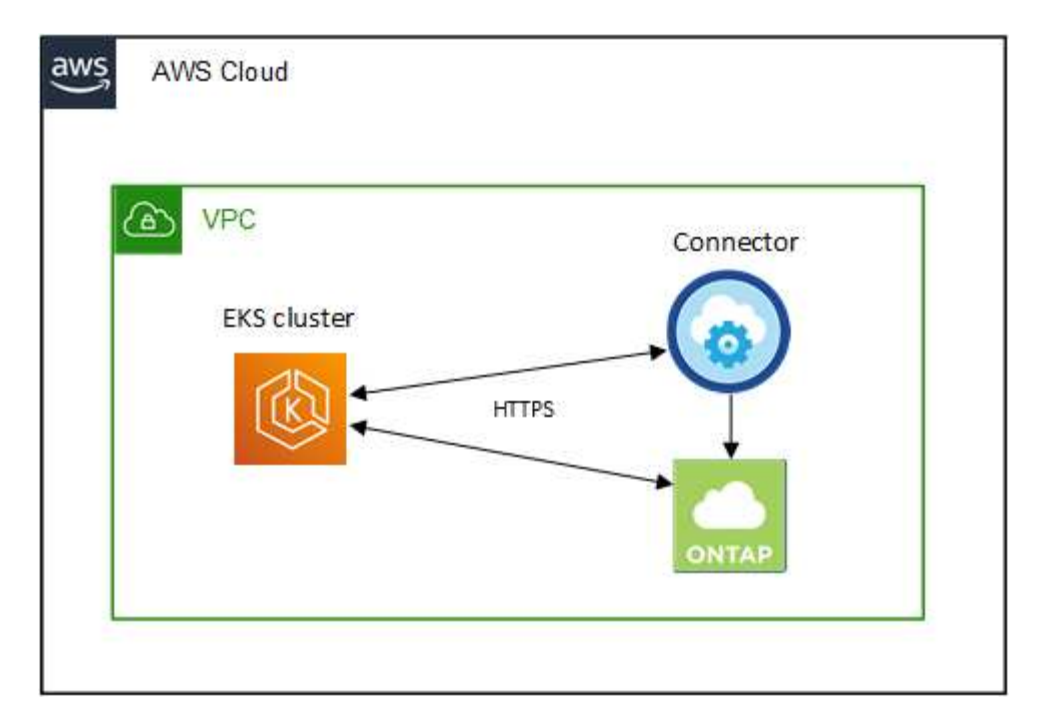

別の VPC で実行されている EKS クラスタを次に示します。この例では、 VPC ピアリングによって、 EKS クラスタの VPC とコネクタおよび Cloud Volumes ONTAP の VPC 間の接続が確立されます。

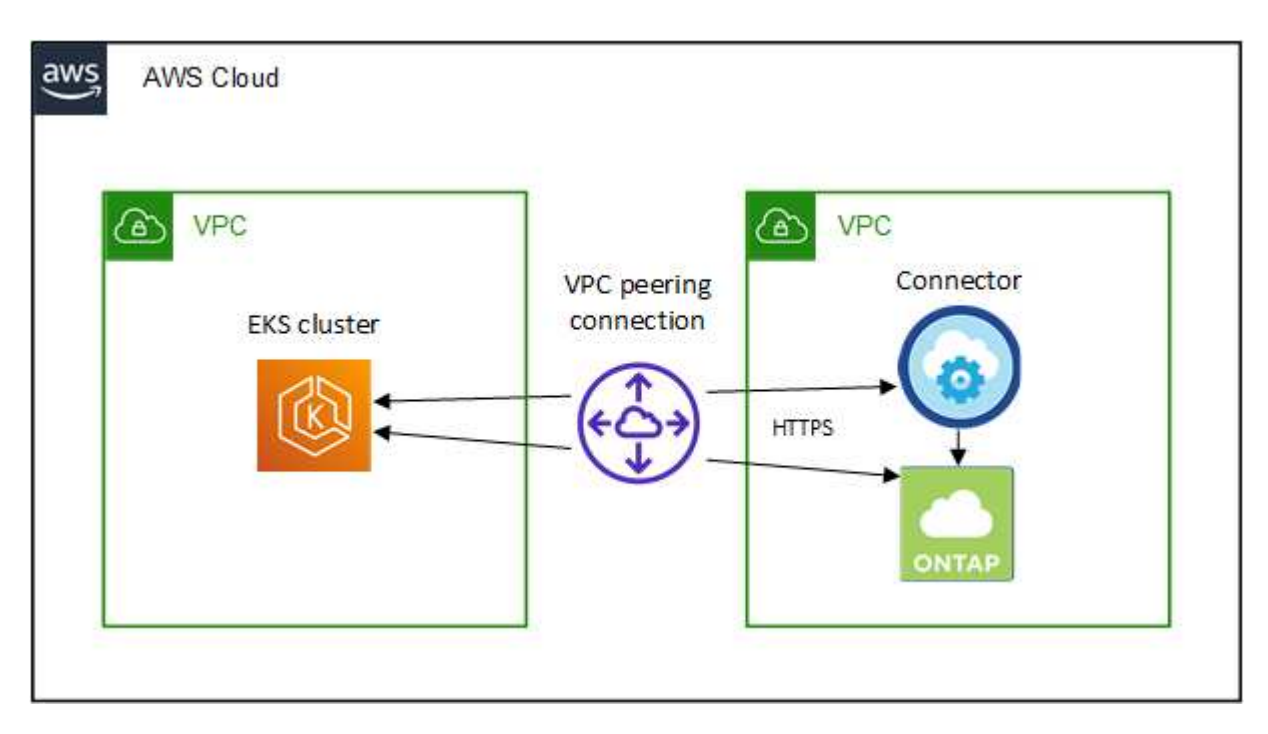

<span id="page-13-0"></span>**RBAC** 許可をセットアップします

コネクタがクラスタを検出して管理できるように、各 Kubernetes クラスタで Connector ロールを承認する必 要があります。

異なる機能を有効にするには、異なる許可が必要です。

バックアップとリストア

バックアップとリストアに必要なのは、基本的な許可だけです。

ストレージクラスを追加する

BlueXPを使用してストレージクラスを追加し、バックエンドへの変更がないかクラスタを監視するには、 拡張された許可が必要です。

### **Astra Trident** をインストールします

BlueXPがAstra Tridentをインストールするためには、完全な権限を付与する必要があります。

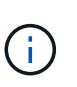

Astra Tridentをインストールすると、BlueXPはAstra Tridentバックエンドと、Astra Trident のクレデンシャルを含むKubernetesシークレットをインストールして、ストレージクラスタ と通信する必要があります。

手順

1. クラスタロールとロールバインドを作成します。

a. 要件に基づいて承認をカスタマイズできます。

バックアップ **/** リストア

Kubernetes クラスタのバックアップとリストアを有効にするための基本的な許可を追加する。

```
apiVersion: rbac.authorization.k8s.io/v1
kind: ClusterRole
metadata:
      name: cloudmanager-access-clusterrole
rules:
       - apiGroups:
           \sim - ^{\circ} ^{\circ} ^{\circ} ^{\circ}  resources:
             - namespaces
         verbs:
             - list
              - watch
       - apiGroups:
            \omega ^{-1} U
         resources:
              - persistentvolumes
         verbs:
             - list
              - watch
       - apiGroups:
            \sim ''' \sim  resources:
              - pods
              - pods/exec
         verbs:
              - get
              - list
              - watch
       - apiGroups:
            \pm - \pm \pm  resources:
              - persistentvolumeclaims
         verbs:
              - list
              - create
              - watch
       - apiGroups:
              - storage.k8s.io
         resources:
              - storageclasses
         verbs:
             - list
```

```
  - apiGroups:
             - trident.netapp.io
        resources:
             - tridentbackends
        verbs:
            - list
             - watch
      - apiGroups:
             - trident.netapp.io
        resources:
            - tridentorchestrators
        verbs:
             - get
             - watch
---
apiVersion: rbac.authorization.k8s.io/v1
kind: ClusterRoleBinding
metadata:
     name: k8s-access-binding
subjects:
      - kind: Group
        name: cloudmanager-access-group
        apiGroup: rbac.authorization.k8s.io
roleRef:
      kind: ClusterRole
      name: cloudmanager-access-clusterrole
      apiGroup: rbac.authorization.k8s.io
```
ストレージクラス

BlueXPを使用してストレージクラスを追加するには'拡張された認証を追加します

```
apiVersion: rbac.authorization.k8s.io/v1
kind: ClusterRole
metadata:
      name: cloudmanager-access-clusterrole
rules:
      - apiGroups:
          - ''' \mathbf{U}  resources:
             - secrets
             - namespaces
             - persistentvolumeclaims
             - persistentvolumes
             - pods
             - pods/exec
```

```
  verbs:
             - get
             - list
             - watch
             - create
             - delete
             - watch
      - apiGroups:
             - storage.k8s.io
         resources:
             - storageclasses
         verbs:
             - get
             - create
             - list
             - watch
             - delete
             - patch
      - apiGroups:
             - trident.netapp.io
         resources:
             - tridentbackends
             - tridentorchestrators
             - tridentbackendconfigs
         verbs:
             - get
             - list
             - watch
             - create
             - delete
             - watch
---
apiVersion: rbac.authorization.k8s.io/v1
kind: ClusterRoleBinding
metadata:
      name: k8s-access-binding
subjects:
      - kind: Group
        name: cloudmanager-access-group
        apiGroup: rbac.authorization.k8s.io
roleRef:
      kind: ClusterRole
      name: cloudmanager-access-clusterrole
      apiGroup: rbac.authorization.k8s.io
```

```
Tridentのインストール
```
コマンドラインを使用して完全な認証を行い、BlueXPでAstra Tridentをインストールできるよう にします。

```
eksctl create iamidentitymapping --cluster < > --region < > --arn
< > --group "system:masters" --username
system:node:{{EC2PrivateDNSName}}
```
b. クラスタに構成を適用します。

kubectl apply -f <file-name>

2. 権限グループへの ID マッピングを作成します。

**eksctl** を使用します

eksctlを使用して、クラスタとBlueXPコネクタ用のIAMロールとの間にIAM IDマッピングを作成しま す。

["eksctl](https://eksctl.io/usage/iam-identity-mappings/) [のマニュアルを](https://eksctl.io/usage/iam-identity-mappings/)[参照](https://eksctl.io/usage/iam-identity-mappings/)[してください](https://eksctl.io/usage/iam-identity-mappings/)["](https://eksctl.io/usage/iam-identity-mappings/)。

以下に例を示します。

```
eksctl create iamidentitymapping --cluster <eksCluster> --region
<us-east-2> --arn <ARN of the Connector IAM role> --group
cloudmanager-access-group --username
system:node:{{EC2PrivateDNSName}}
```
**aws -auth** を編集します

AWS- AUTH ConfigMapを直接編集して、BlueXPコネクタのIAMロールへのRBACアクセスを追加し ます。

["](https://docs.aws.amazon.com/eks/latest/userguide/add-user-role.html)[詳細な手順については、](https://docs.aws.amazon.com/eks/latest/userguide/add-user-role.html) [AWS EKS](https://docs.aws.amazon.com/eks/latest/userguide/add-user-role.html) [のドキュメントを](https://docs.aws.amazon.com/eks/latest/userguide/add-user-role.html)[参照](https://docs.aws.amazon.com/eks/latest/userguide/add-user-role.html)[してください](https://docs.aws.amazon.com/eks/latest/userguide/add-user-role.html)["](https://docs.aws.amazon.com/eks/latest/userguide/add-user-role.html)。

以下に例を示します。

```
apiVersion: v1
data:
   mapRoles: |
      - groups:
        - cloudmanager-access-group
        rolearn: <ARN of the Connector IAM role>
     username: system:node: { {EC2PrivateDNSName } }
kind: ConfigMap
metadata:
    creationTimestamp: "2021-09-30T21:09:18Z"
   name: aws-auth
    namespace: kube-system
    resourceVersion: "1021"
    selfLink: /api/v1/namespaces/kube-system/configmaps/aws-auth
    uid: dcc31de5-3838-11e8-af26-02e00430057c
```
# <span id="page-19-0"></span>**Azure** での **Kubernetes** クラスタの要件

Azureでは、BlueXPを使用して、マネージドAzure Kubernetesクラスタ(AKS)と自己 管理Kubernetesクラスタを追加および管理できます。BlueXPにクラスタを追加する前 に'次の要件が満たされていることを確認します

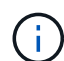

このトピックでは、 \_Kubernetes cluster\_where configuration is the same for AKS and selfmanaged Kubernetes clusters を使用します。クラスタタイプは設定が異なる場所で指定し ます。

### 要件

#### **Astra Trident**

最新バージョンの 4 つの Astra Trident が必要です。Astra Tridentは、BlueXPから直接インストールまたは アップグレードできます。お勧めします ["](https://docs.netapp.com/us-en/trident/trident-get-started/requirements.html)[前提条件を確認します](https://docs.netapp.com/us-en/trident/trident-get-started/requirements.html)["](https://docs.netapp.com/us-en/trident/trident-get-started/requirements.html) Astra Trident をインストールする前に、

#### **Cloud Volumes ONTAP**

クラスタのバックエンドストレージとして Cloud Volumes ONTAP が設定されている必要があります。 ["](https://docs.netapp.com/us-en/trident/trident-use/backends.html)[設](https://docs.netapp.com/us-en/trident/trident-use/backends.html) [定手順については、](https://docs.netapp.com/us-en/trident/trident-use/backends.html) [Astra Trident](https://docs.netapp.com/us-en/trident/trident-use/backends.html) [のドキュメントを](https://docs.netapp.com/us-en/trident/trident-use/backends.html)[参照](https://docs.netapp.com/us-en/trident/trident-use/backends.html)[してください](https://docs.netapp.com/us-en/trident/trident-use/backends.html)["](https://docs.netapp.com/us-en/trident/trident-use/backends.html)。

#### **BlueXP**コネクタ

必要な権限を持つコネクタが Azure で実行されている必要があります。 詳細は以下をご覧ください。

#### ネットワーク接続

Kubernetes クラスタとコネクタの間、および Kubernetes クラスタと Cloud Volumes ONTAP の間にはネ ットワーク接続が必要です。 詳細は以下をご覧ください。

### **RBAC** 許可

BlueXPは、Active Directoryを使用するかどうかに関係なく、RBAC対応のクラスタをサポートしていま す。BlueXP Connectorロールは、各Azureクラスタで許可されている必要があります。 [詳細は](#page-13-0)[以下](#page-13-0)[をご覧](#page-13-0) [ください](#page-13-0)。

### コネクタを準備します

Kubernetesクラスタを検出および管理するには、AzureのBlueXPコネクタが必要です。新しいコネクターを作 成するか、必要な権限を持つ既存のコネクターを使用する必要があります。

新しいコネクターを作成します

次のリンクのいずれかの手順に従います。

- ["BlueXP](https://docs.netapp.com/us-en/bluexp-setup-admin/task-creating-connectors-azure.html#overview)[からコネクタを作成します](https://docs.netapp.com/us-en/bluexp-setup-admin/task-creating-connectors-azure.html#overview)["](https://docs.netapp.com/us-en/bluexp-setup-admin/task-creating-connectors-azure.html#overview) (推奨)
- ["Azure Marketplace](https://docs.netapp.com/us-en/bluexp-setup-admin/task-launching-azure-mktp.html) [からコネクタを作成します](https://docs.netapp.com/us-en/bluexp-setup-admin/task-launching-azure-mktp.html)["](https://docs.netapp.com/us-en/bluexp-setup-admin/task-launching-azure-mktp.html)
- ["](https://docs.netapp.com/us-en/bluexp-setup-admin/task-installing-linux.html)[既存の](https://docs.netapp.com/us-en/bluexp-setup-admin/task-installing-linux.html) [Linux](https://docs.netapp.com/us-en/bluexp-setup-admin/task-installing-linux.html) [ホ](https://docs.netapp.com/us-en/bluexp-setup-admin/task-installing-linux.html)[ストにコネクタをインストールします](https://docs.netapp.com/us-en/bluexp-setup-admin/task-installing-linux.html)["](https://docs.netapp.com/us-en/bluexp-setup-admin/task-installing-linux.html)

既存のコネクタに必要な権限を追加する(管理対象の **AKS** クラスタを検出する)

管理対象の AKS クラスタを検出するには、コネクタのカスタムロールを変更して権限を提供しなければなら ない場合があります。

手順

- 1. Connector 仮想マシンに割り当てられているロールを特定します。
	- a. Azure ポータルで、仮想マシンサービスを開きます。

b. Connector 仮想マシンを選択します。

c. [ 設定 ] で、 [**Identity**] を選択します。

d. Azure の役割の割り当て \* をクリックします。

e. Connector 仮想マシンに割り当てられているカスタムロールをメモしておきます。

#### 2. カスタムロールを更新します。

a. Azure ポータルで、 Azure サブスクリプションを開きます。

b. [\* アクセス制御 ( IAM ) ]>[ 役割 \* ] をクリックします。

c. カスタムロールの省略記号 (…) をクリックし、 \* 編集 \* をクリックします。

d. JSON をクリックして、次の権限を追加します。

"Microsoft.ContainerService/managedClusters/listClusterUserCredential /action" "Microsoft.ContainerService/managedClusters/read"

e. [ \* Review + update \* ] をクリックし、 [ \* Update \* ] をクリックします。

ネットワーク要件を確認します

Kubernetes クラスタとコネクタの間、および Kubernetes クラスタとクラスタにバックエンドストレージを提 供する Cloud Volumes ONTAP システムとの間にネットワーク接続を提供する必要があります。

• 各 Kubernetes クラスタがコネクタからインバウンド接続を確立している必要があります

• コネクタには、ポート 443 経由で各 Kubernetes クラスタへのアウトバウンド接続が必要です

この接続を確立する最も簡単な方法は、 Kubernetes クラスタと同じ VNet にコネクタと Cloud Volumes ONTAP を導入することです。それ以外の場合は、異なる VNet 間のピアリング接続を設定する必要がありま す。

以下は、同じ VNet 内の各コンポーネントの例です。

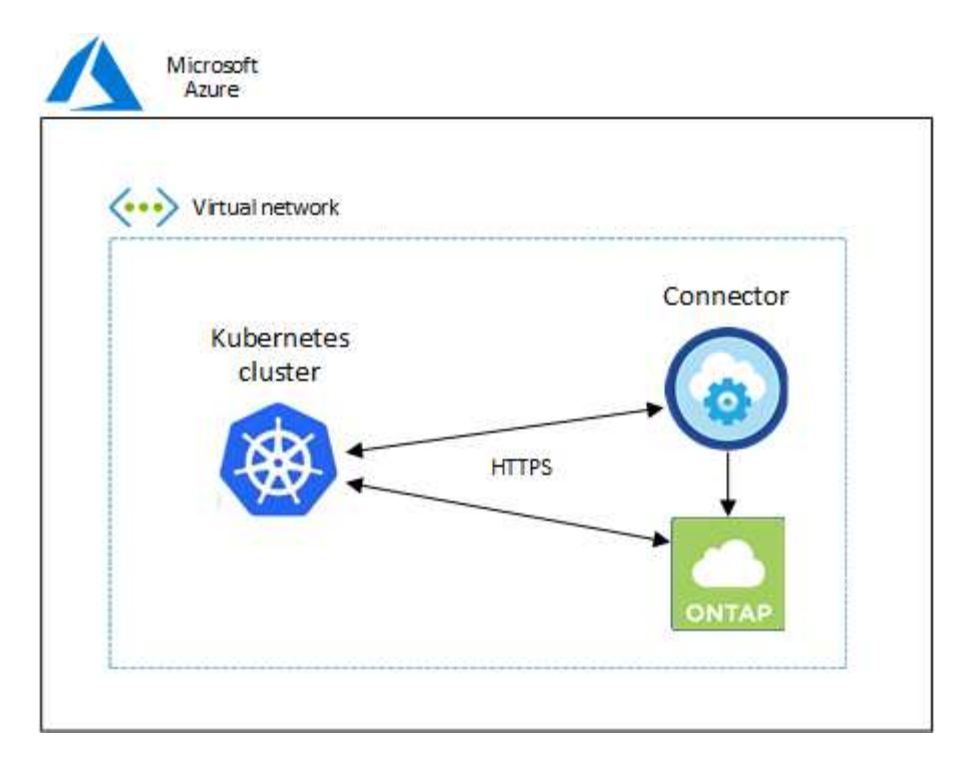

別の VNet で実行される Kubernetes クラスタの例を次に示します。この例では、ピアリングによって Kubernetes クラスタの VNet とコネクタおよび Cloud Volumes ONTAP の VNet 間の接続が確立されます。

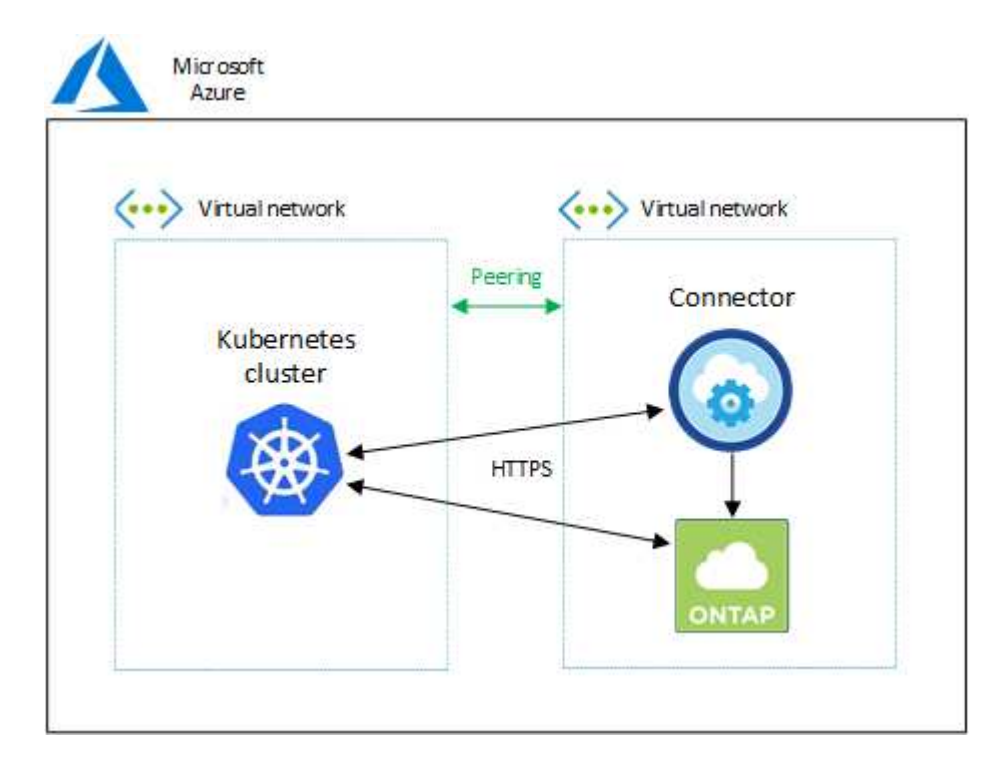

## **RBAC** 許可をセットアップします

RBAC の検証は、 Active Directory (AD) が有効になっている Kubernetes クラスタでのみ実行されま す。AD を使用しない Kubernetes クラスタは、検証に自動的に合格します。

コネクタがクラスタを検出して管理できるように、各 Kubernetes クラスタで Connector ロールを承認する必 要があります。

#### バックアップとリストア

バックアップとリストアに必要なのは、基本的な許可だけです。

ストレージクラスを追加する

BlueXPを使用してストレージクラスを追加し、バックエンドへの変更がないかクラスタを監視するには、 拡張された許可が必要です。

**Astra Trident** をインストールします

BlueXPがAstra Tridentをインストールするためには、完全な権限を付与する必要があります。

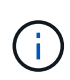

Astra Tridentをインストールすると、BlueXPはAstra Tridentバックエンドと、Astra Trident のクレデンシャルを含むKubernetesシークレットをインストールして、ストレージクラスタ と通信する必要があります。

作業を開始する前に

RBAC のサブジェクト名 : name:` の構成は、 Kubernetes クラスタのタイプによって若干異なります。

• 管理対象 AKS クラスタ \* を導入する場合、コネクターにシステムが割り当てた管理 ID のオブジェクト ID が必要です。この ID は Azure 管理ポータルで入手できます。

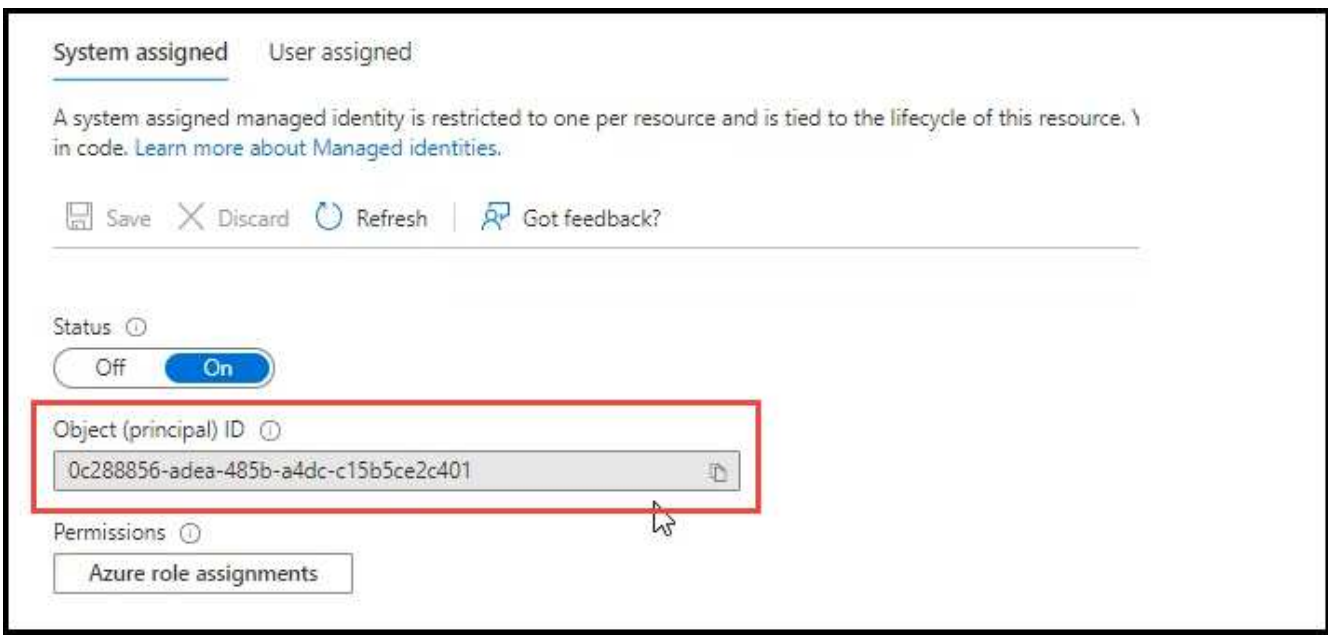

• 自己管理型の Kubernetes クラスタ \* を導入する場合は、許可されたユーザのユーザ名が必要です。

手順

クラスタロールとロールバインドを作成します。

1. 要件に基づいて承認をカスタマイズできます。

バックアップ **/** リストア

Kubernetes クラスタのバックアップとリストアを有効にするための基本的な許可を追加する。

を交換します subjects: kind: 変数にユーザ名とを入力します subjects: name: システムが 割り当てた管理IDのオブジェクトID、または上記のように許可されたユーザーのユーザー名のいずれ かを使用します。

```
apiVersion: rbac.authorization.k8s.io/v1
kind: ClusterRole
metadata:
      name: cloudmanager-access-clusterrole
rules:
      - apiGroups:
           \pm - \pm +
        resources:
            - namespaces
         verbs:
             - list
              - watch
       - apiGroups:
           - '''
        resources:
             - persistentvolumes
         verbs:
             - list
              - watch
       - apiGroups:
           \sim '' \sim  resources:
             - pods
             - pods/exec
         verbs:
             - get
             - list
             - watch
       - apiGroups:
           \sim '' \sim  resources:
             - persistentvolumeclaims
         verbs:
             - list
             - create
             - watch
       - apiGroups:
             - storage.k8s.io
```

```
  resources:
             - storageclasses
        verbs:
             - list
      - apiGroups:
             - trident.netapp.io
        resources:
             - tridentbackends
        verbs:
            - list
             - watch
      - apiGroups:
             - trident.netapp.io
        resources:
             - tridentorchestrators
        verbs:
             - get
             - watch
---
apiVersion: rbac.authorization.k8s.io/v1
kind: ClusterRoleBinding
metadata:
      name: k8s-access-binding
subjects:
      - kind: User
        name:
         apiGroup: rbac.authorization.k8s.io
roleRef:
      kind: ClusterRole
      name: cloudmanager-access-clusterrole
      apiGroup: rbac.authorization.k8s.io
```
ストレージクラス

BlueXPを使用してストレージクラスを追加するには'拡張された認証を追加します

を交換します subjects: kind: 変数にユーザ名とを入力します subjects: user: システムが 割り当てた管理IDのオブジェクトID、または上記のように許可されたユーザーのユーザー名のいずれ かを使用します。

```
apiVersion: rbac.authorization.k8s.io/v1
kind: ClusterRole
metadata:
      name: cloudmanager-access-clusterrole
rules:
      - apiGroups:
           \perp '' \perp '
```
resources:

- secrets
- namespaces
- persistentvolumeclaims
- persistentvolumes
- pods
- pods/exec

verbs:

- get
- list
- watch
- create
- delete
- watch
- - apiGroups:
	- storage.k8s.io

resources:

- storageclasses

verbs:

- get
- create
- list
- watch
- delete
- patch
- - apiGroups:
	- trident.netapp.io

resources:

- tridentbackends
- tridentorchestrators
- tridentbackendconfigs

verbs:

- get
- list
- watch
- create
- delete
- watch

```
---
apiVersion: rbac.authorization.k8s.io/v1
kind: ClusterRoleBinding
metadata:
      name: k8s-access-binding
subjects:
      - kind: User
       name:
```

```
  apiGroup: rbac.authorization.k8s.io
roleRef:
```

```
  kind: ClusterRole
  name: cloudmanager-access-clusterrole
  apiGroup: rbac.authorization.k8s.io
```
**Trident**のインストール

コマンドラインを使用して完全な認証を行い、BlueXPでAstra Tridentをインストールできるようにし ます。

```
eksctl create iamidentitymapping --cluster < > --region < > --arn <
> --group "system:masters" --username
system:node:{{EC2PrivateDNSName}}
```
2. クラスタに構成を適用します。

kubectl apply -f <file-name>

# <span id="page-27-0"></span>**Google Cloud** の **Kubernetes** クラスタの要件

管理対象のGoogle Kubernetes Engine(GKE)クラスタと、BlueXPを使用してGoogle で自己管理型Kubernetesクラスタを追加および管理できます。BlueXPにクラスタを追加 する前に'次の要件が満たされていることを確認します

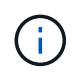

このトピックでは、 Kubernetes cluster where 構成は、 GKE クラスタと自己管理型 Kubernetes クラスタで同じです。クラスタタイプは設定が異なる場所で指定します。

### 要件

### **Astra Trident**

最新バージョンの 4 つの Astra Trident が必要です。Astra Tridentは、BlueXPから直接インストールまたは アップグレードできます。お勧めします ["](https://docs.netapp.com/us-en/trident/trident-get-started/requirements.html)[前提条件を確認します](https://docs.netapp.com/us-en/trident/trident-get-started/requirements.html)["](https://docs.netapp.com/us-en/trident/trident-get-started/requirements.html) Astra Trident をインストールする前に

### **Cloud Volumes ONTAP**

Cloud Volumes ONTAP は、Kubernetesクラスタと同じテナンシーアカウント、ワークスペース、コネク タを使用してBlueXPに配置する必要があります。 ["](https://docs.netapp.com/us-en/trident/trident-use/backends.html)[設定手順については、](https://docs.netapp.com/us-en/trident/trident-use/backends.html) [Astra Trident](https://docs.netapp.com/us-en/trident/trident-use/backends.html) [のドキュメントを](https://docs.netapp.com/us-en/trident/trident-use/backends.html) [参照](https://docs.netapp.com/us-en/trident/trident-use/backends.html)[してください](https://docs.netapp.com/us-en/trident/trident-use/backends.html)["](https://docs.netapp.com/us-en/trident/trident-use/backends.html)。

### **BlueXP**コネクタ

必要な権限を持つ Connector が Google で実行されている必要があります。 詳細は以下をご覧ください。

#### ネットワーク接続

Kubernetes クラスタとコネクタの間、および Kubernetes クラスタと Cloud Volumes ONTAP の間にはネ ットワーク接続が必要です。 詳細は以下をご覧ください。

**RBAC** 許可

BlueXPは、Active Directoryを使用するかどうかに関係なく、RBAC対応のクラスタをサポートしていま す。BlueXPコネクタの役割は、各GKEクラスタで許可されている必要があります。 [詳細は](#page-13-0)[以下](#page-13-0)[をご覧く](#page-13-0) [ださい。](#page-13-0)

コネクタを準備します

Kubernetesクラスタを検出および管理するには、GoogleのBlueXPコネクタが必要です。新しいコネクターを 作成するか、必要な権限を持つ既存のコネクターを使用する必要があります。

新しいコネクターを作成します

次のリンクのいずれかの手順に従います。

- ["BlueXP](https://docs.netapp.com/us-en/bluexp-setup-admin/task-creating-connectors-gcp.html)[からコネクタを作成します](https://docs.netapp.com/us-en/bluexp-setup-admin/task-creating-connectors-gcp.html)["](https://docs.netapp.com/us-en/bluexp-setup-admin/task-creating-connectors-gcp.html) (推奨)
- ["](https://docs.netapp.com/us-en/bluexp-setup-admin/task-installing-linux.html)[既存の](https://docs.netapp.com/us-en/bluexp-setup-admin/task-installing-linux.html) [Linux](https://docs.netapp.com/us-en/bluexp-setup-admin/task-installing-linux.html) [ホ](https://docs.netapp.com/us-en/bluexp-setup-admin/task-installing-linux.html)[ストにコネクタをインストールします](https://docs.netapp.com/us-en/bluexp-setup-admin/task-installing-linux.html)["](https://docs.netapp.com/us-en/bluexp-setup-admin/task-installing-linux.html)

既存のコネクタに必要な権限を追加する(管理対象の **GKE** クラスタを検出するため)

管理対象 GKE クラスタを検出する場合は、コネクタのカスタムロールを変更して権限を付与する必要があり ます。

手順

- 1. インチ ["Cloud Console](https://console.cloud.google.com) [の](https://console.cloud.google.com)[略](https://console.cloud.google.com)["](https://console.cloud.google.com)をクリックし、 \* Roles \* ページに移動します。
- 2. ページ上部のドロップダウンリストを使用して、編集するロールを含むプロジェクトまたは組織を選択し ます。
- 3. カスタムロールをクリックします。
- 4. 役割の権限を更新するには、 \* 役割の編集 \* をクリックします。
- 5. [ 権限の追加 \*] をクリックして、次の新しい権限を役割に追加します。

container.clusters.get container.clusters.list

6. [ 更新( Update ) ] をクリックして、編集したロールを保存する。

### ネットワーク要件を確認します

Kubernetes クラスタとコネクタの間、および Kubernetes クラスタとクラスタにバックエンドストレージを提 供する Cloud Volumes ONTAP システムとの間にネットワーク接続を提供する必要があります。

- 各 Kubernetes クラスタがコネクタからインバウンド接続を確立している必要があります
- コネクタには、ポート 443 経由で各 Kubernetes クラスタへのアウトバウンド接続が必要です

この接続を確立する最も簡単な方法は、 Kubernetes クラスタと同じ VPC にコネクタと Cloud Volumes ONTAP を導入することです。それ以外の場合は、異なる VPC 間にピア接続を設定する必要があります。

以下は、同じ VPC 内の各コンポーネントの例です。

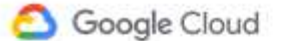

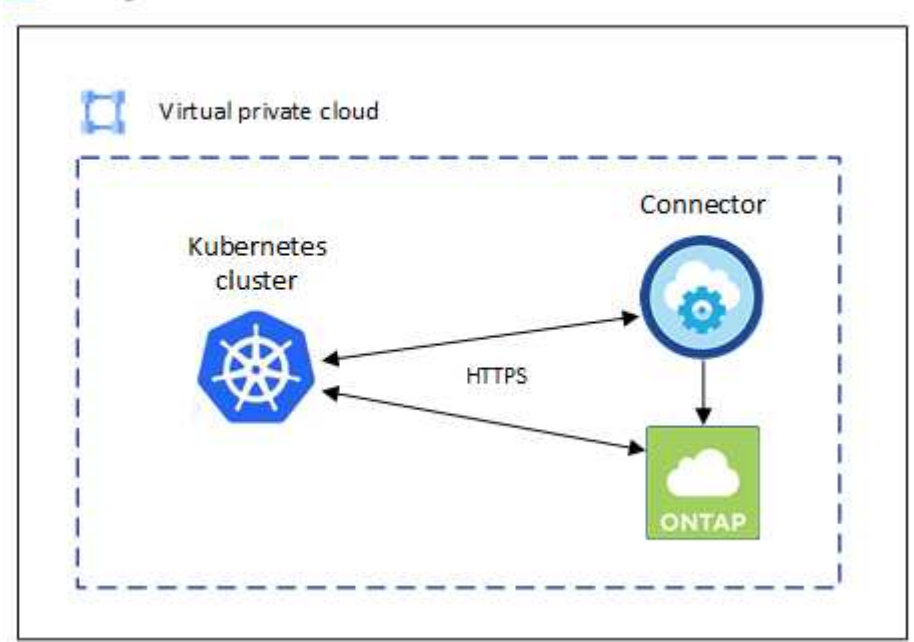

### **RBAC** 許可をセットアップします

RBAC の検証は、 Active Directory ( AD )が有効になっている Kubernetes クラスタでのみ実行されま す。AD を使用しない Kubernetes クラスタは、検証に自動的に合格します。

コネクタがクラスタを検出して管理できるように、各 Kubernetes クラスタで Connector ロールを承認する必 要があります。

バックアップとリストア

バックアップとリストアに必要なのは、基本的な許可だけです。

ストレージクラスを追加する

BlueXPを使用してストレージクラスを追加し、バックエンドへの変更がないかクラスタを監視するには、 拡張された許可が必要です。

### **Astra Trident** をインストールします

BlueXPがAstra Tridentをインストールするためには、完全な権限を付与する必要があります。

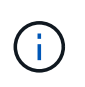

Astra Tridentをインストールすると、BlueXPはAstra Tridentバックエンドと、Astra Trident のクレデンシャルを含むKubernetesシークレットをインストールして、ストレージクラスタ と通信する必要があります。

作業を開始する前に

を設定します subjects: name: YAMLファイルで、BlueXPの一意のIDを知っている必要があります。

一意の ID は、次の 2 つの方法のいずれかで確認できます。

• コマンドを使用します。

```
gcloud iam service-accounts list
gcloud iam service-accounts describe <service-account-email>
```
• のサービスアカウントの詳細で確認します ["Cloud Console](https://console.cloud.google.com) [の](https://console.cloud.google.com)[略](https://console.cloud.google.com)["](https://console.cloud.google.com)。

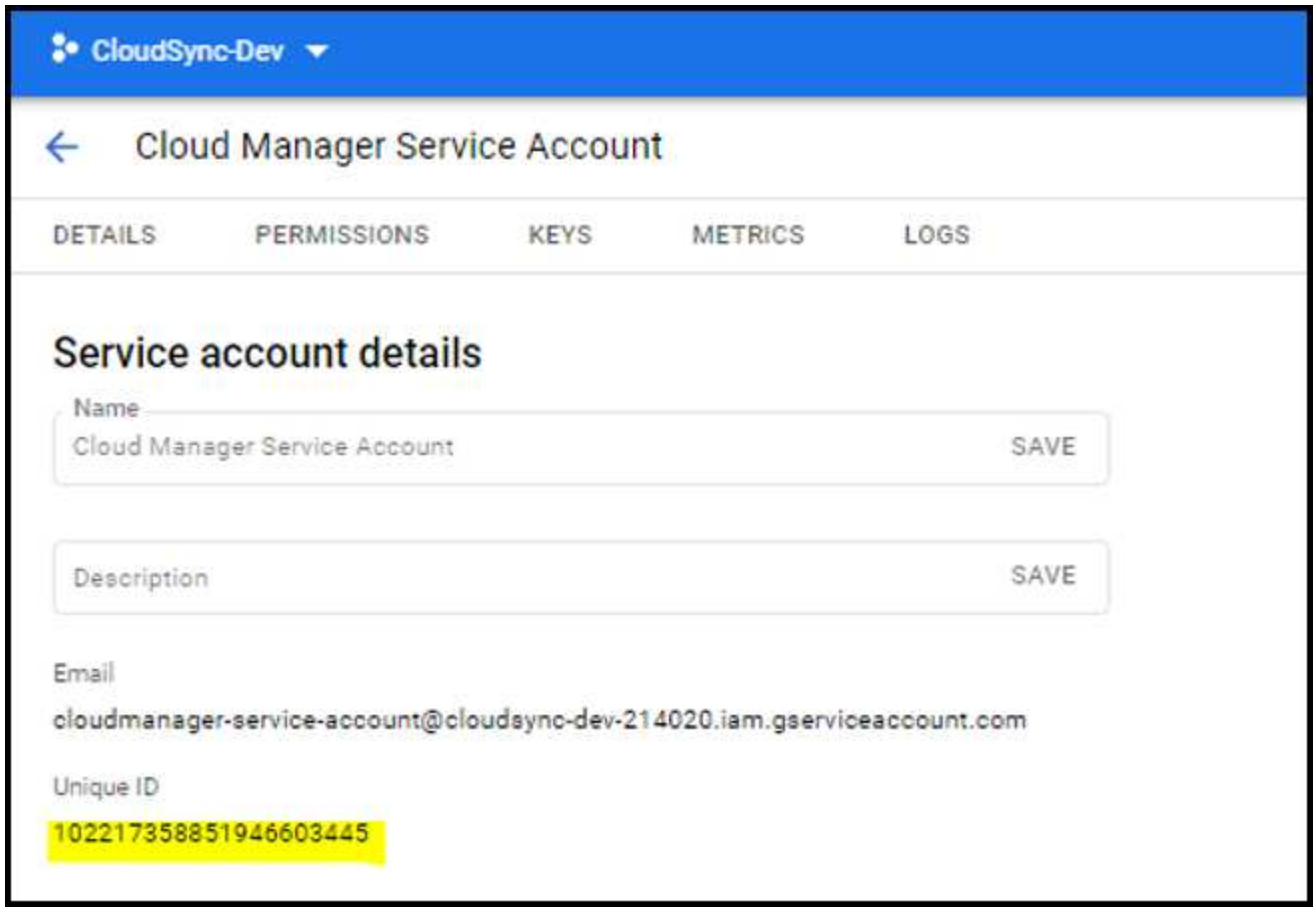

手順

クラスタロールとロールバインドを作成します。

1. 要件に基づいて承認をカスタマイズできます。

バックアップ **/** リストア

Kubernetes クラスタのバックアップとリストアを有効にするための基本的な許可を追加する。

を交換します subjects: kind: 変数にユーザ名とを入力します subjects: name: 承認された サービスアカウントの一意のIDを使用します。

```
apiVersion: rbac.authorization.k8s.io/v1
kind: ClusterRole
metadata:
      name: cloudmanager-access-clusterrole
rules:
      - apiGroups:
          - - + +  resources:
             - namespaces
         verbs:
             - list
              - watch
       - apiGroups:
           - '''
         resources:
             - persistentvolumes
         verbs:
             - list
             - watch
       - apiGroups:
           \sim \sim \sim  resources:
              - pods
              - pods/exec
         verbs:
              - get
              - list
              - watch
       - apiGroups:
           \sim - \sim 1.4 \cdot  resources:
             - persistentvolumeclaims
         verbs:
              - list
              - create
              - watch
       - apiGroups:
              - storage.k8s.io
         resources:
```

```
  - storageclasses
        verbs:
            - list
      - apiGroups:
            - trident.netapp.io
        resources:
            - tridentbackends
        verbs:
             - list
             - watch
      - apiGroups:
            - trident.netapp.io
        resources:
            - tridentorchestrators
        verbs:
             - get
             - watch
---
apiVersion: rbac.authorization.k8s.io/v1
kind: ClusterRoleBinding
metadata:
      name: k8s-access-binding
subjects:
      - kind: User
        name:
        apiGroup: rbac.authorization.k8s.io
roleRef:
      kind: ClusterRole
      name: cloudmanager-access-clusterrole
      apiGroup: rbac.authorization.k8s.io
```
ストレージクラス

BlueXPを使用してストレージクラスを追加するには'拡張された認証を追加します

を交換します subjects: kind: 変数にユーザ名とを入力します subjects: user: 承認された サービスアカウントの一意のIDを使用します。

```
apiVersion: rbac.authorization.k8s.io/v1
kind: ClusterRole
metadata:
       name: cloudmanager-access-clusterrole
rules:
        - apiGroups:
            \sim - ^{\circ} ^{\circ} ^{\circ} ^{\circ} ^{\circ}  resources:
```
- secrets
- namespaces
- persistentvolumeclaims
- persistentvolumes
- pods
- pods/exec

verbs:

- get
- list
- watch
- create
- delete
- watch
- - apiGroups:
	- storage.k8s.io

resources:

- storageclasses

verbs:

- get
- create
- list
- watch
- delete
- patch
- - apiGroups:
	- trident.netapp.io

resources:

- tridentbackends
- tridentorchestrators
- tridentbackendconfigs

verbs:

**---**

- get
- list
- watch
- create
- delete
- watch

apiVersion: rbac.authorization.k8s.io/v1 kind: ClusterRoleBinding metadata: name: k8s-access-binding subjects:

 - kind: User name: apiGroup: rbac.authorization.k8s.io roleRef:

 kind: ClusterRole name: cloudmanager-access-clusterrole apiGroup: rbac.authorization.k8s.io

**Trident**のインストール

コマンドラインを使用して完全な認証を行い、BlueXPでAstra Tridentをインストールできるようにし ます。

kubectl create clusterrolebinding test --clusterrole cluster-admin --user <Unique ID>

2. クラスタに構成を適用します。

kubectl apply -f <file-name>

# <span id="page-34-0"></span>**OpenShift**での**Kubernetes**クラスタの要件

BlueXPを使用して、自己管理型OpenShift Kubernetesクラスタを追加および管理できま す。BlueXPにクラスタを追加する前に'次の要件が満たされていることを確認します

### 要件

### **Astra Trident**

最新バージョンの 4 つの Astra Trident が必要です。Astra Tridentは、BlueXPから直接インストールまたは アップグレードできます。お勧めします ["](https://docs.netapp.com/us-en/trident/trident-get-started/requirements.html)[前提条件を確認します](https://docs.netapp.com/us-en/trident/trident-get-started/requirements.html)["](https://docs.netapp.com/us-en/trident/trident-get-started/requirements.html) Astra Trident をインストールする前に、

### **Cloud Volumes ONTAP**

クラスタのバックエンドストレージとして Cloud Volumes ONTAP が設定されている必要があります。 ["](https://docs.netapp.com/us-en/trident/trident-use/backends.html)[設](https://docs.netapp.com/us-en/trident/trident-use/backends.html) [定手順については、](https://docs.netapp.com/us-en/trident/trident-use/backends.html) [Astra Trident](https://docs.netapp.com/us-en/trident/trident-use/backends.html) [のドキュメントを](https://docs.netapp.com/us-en/trident/trident-use/backends.html)[参照](https://docs.netapp.com/us-en/trident/trident-use/backends.html)[してください](https://docs.netapp.com/us-en/trident/trident-use/backends.html)["](https://docs.netapp.com/us-en/trident/trident-use/backends.html)。

#### **BlueXP**コネクタ

Kubernetesクラスタをインポートおよび管理するには、BlueXPコネクタが必要です。クラウドプロバイダ に必要な権限を持つ新しいコネクタを作成するか、既存のコネクタを使用する必要があります。

- ["AWS](https://docs.netapp.com/us-en/bluexp-kubernetes/requirements/kubernetes-reqs-aws.html#prepare-a-connector)[コネクタ](https://docs.netapp.com/us-en/bluexp-kubernetes/requirements/kubernetes-reqs-aws.html#prepare-a-connector)["](https://docs.netapp.com/us-en/bluexp-kubernetes/requirements/kubernetes-reqs-aws.html#prepare-a-connector)
- ["Azure Connector](https://docs.netapp.com/us-en/bluexp-kubernetes/requirements/kubernetes-reqs-aks.html#prepare-a-connector)[の場合](https://docs.netapp.com/us-en/bluexp-kubernetes/requirements/kubernetes-reqs-aks.html#prepare-a-connector)["](https://docs.netapp.com/us-en/bluexp-kubernetes/requirements/kubernetes-reqs-aks.html#prepare-a-connector)
- ["Google Cloud Connector](https://docs.netapp.com/us-en/bluexp-kubernetes/requirements/kubernetes-reqs-gke.html#prepare-a-connector)[の場合](https://docs.netapp.com/us-en/bluexp-kubernetes/requirements/kubernetes-reqs-gke.html#prepare-a-connector)["](https://docs.netapp.com/us-en/bluexp-kubernetes/requirements/kubernetes-reqs-gke.html#prepare-a-connector)

ネットワーク接続

Kubernetes クラスタとコネクタの間、および Kubernetes クラスタと Cloud Volumes ONTAP の間にはネ ットワーク接続が必要です。

**RBAC**許可を使用した**Kubernetes**構成ファイル(**kubeconfig**)

OpenShiftクラスタをインポートするには、さまざまな機能を有効にするために必要なRBAC許可を含 むkubeconfigファイルが必要です。 [kubeconfigファイルを作成します]。

- バックアップとリストア:バックアップとリストアに必要なのは基本的な許可のみです。
- ストレージクラスの追加:BlueXPを使用してストレージクラスを追加し、バックエンドへの変更がな いかクラスタを監視するには、拡張された許可が必要です。
- Install Astra Trident:BlueXPがAstra Tridentをインストールするための完全な権限を付与する必要があ ります。

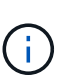

Astra Tridentをインストールすると、BlueXPはAstra Tridentバックエンドと、Astra Tridentのクレデンシャルを含むKubernetesシークレットをインストールして、ストレー ジクラスタと通信する必要があります。

### **kubeconfig**ファイルを作成します

OpenShift CLIを使用して、BlueXPにインポートするkubeconfigファイルを作成します。

手順

- 1. パブリックURLにある「OC login」を使用して、管理ユーザとともにOpenShift CLIにログインします。
- 2. 次の手順でサービスアカウントを作成します。
	- a. 「OC-service-account.yaml」という名前のサービスアカウントファイルを作成します。

名前と名前空間を必要に応じて調整します。ここで変更を行った場合は、以降の手順でも同じ変更を 適用する必要があります。

oc-service-account.yaml

+

```
apiVersion: v1
kind: ServiceAccount
metadata:
    name: oc-service-account
    namespace: default
```
a. サービスアカウントを適用します。

kubectl apply -f oc-service-account.yaml

3. 許可要件に基づいて、カスタムロールバインディングを作成します。

a. 「OC-clusterrolebinding.yaml」という名前の「ClusterRoleBinding」ファイルを作成します。
oc-clusterrolebinding.yaml

b. クラスタに必要に応じてRBAC許可を設定します。

バックアップ **/** リストア

Kubernetes クラスタのバックアップとリストアを有効にするための基本的な許可を追加する。

```
apiVersion: rbac.authorization.k8s.io/v1
kind: ClusterRole
metadata:
      name: cloudmanager-access-clusterrole
rules:
       - apiGroups:
           - - + + +  resources:
             - namespaces
         verbs:
            - list
             - watch
       - apiGroups:
           \omega ^{-1} U
         resources:
             - persistentvolumes
         verbs:
             - list
              - watch
       - apiGroups:
           \sim ''' \sim  resources:
              - pods
             - pods/exec
         verbs:
             - get
              - list
              - watch
       - apiGroups:
           \pm - \pm \pm  resources:
             - persistentvolumeclaims
         verbs:
             - list
              - create
              - watch
       - apiGroups:
             - storage.k8s.io
         resources:
             - storageclasses
         verbs:
            - list
```

```
  - apiGroups:
             - trident.netapp.io
        resources:
             - tridentbackends
        verbs:
            - list
             - watch
      - apiGroups:
             - trident.netapp.io
        resources:
            - tridentorchestrators
        verbs:
             - get
             - watch
---
apiVersion: rbac.authorization.k8s.io/v1
kind: ClusterRoleBinding
metadata:
     name: k8s-access-binding
roleRef:
   apiGroup: rbac.authorization.k8s.io
   kind: ClusterRole
   name: cloudmanager-access-clusterrole
subjects:
      - kind: ServiceAccount
        name: oc-service-account
        namespace: default
```
ストレージクラス

BlueXPを使用してストレージクラスを追加するには'拡張された認証を追加します

```
apiVersion: rbac.authorization.k8s.io/v1
kind: ClusterRole
metadata:
      name: cloudmanager-access-clusterrole
rules:
      - apiGroups:
          - - + +  resources:
             - secrets
             - namespaces
             - persistentvolumeclaims
             - persistentvolumes
             - pods
             - pods/exec
```

```
  verbs:
             - get
             - list
             - watch
             - create
             - delete
             - watch
      - apiGroups:
             - storage.k8s.io
         resources:
             - storageclasses
        verbs:
             - get
             - create
             - list
             - watch
             - delete
             - patch
      - apiGroups:
             - trident.netapp.io
        resources:
             - tridentbackends
             - tridentorchestrators
             - tridentbackendconfigs
        verbs:
             - get
             - list
             - watch
             - create
             - delete
             - watch
---
apiVersion: rbac.authorization.k8s.io/v1
kind: ClusterRoleBinding
metadata:
      name: k8s-access-binding
roleRef:
   apiGroup: rbac.authorization.k8s.io
   kind: ClusterRole
    name: cloudmanager-access-clusterrole
subjects:
      - kind: ServiceAccount
        name: oc-service-account
        namespace: default
```

```
Tridentのインストール
```

```
フル管理者権限を付与し、BlueXPでAstra Tridentをインストールできるようにします。
```

```
apiVersion: rbac.authorization.k8s.io/v1
kind: ClusterRoleBinding
metadata:
    name: cloudmanager-access-clusterrole
roleRef:
    apiGroup: rbac.authorization.k8s.io
   kind: ClusterRole
   name: cluster-admin
subjects:
- kind: ServiceAccount
   name: oc-service-account
    namespace: default
```
c. クラスタロールバインドを適用します。

```
kubectl apply -f oc-clusterrolebinding.yaml
```
4. 「 <context> 」をインストールの正しいコンテキストに置き換えて、サービスアカウントのシークレット をリストします。

```
kubectl get serviceaccount oc-service-account --context <context>
--namespace default -o json
```
出力の末尾は次のようになります。

```
"secrets": [
{ "name": "oc-service-account-dockercfg-vhz87"},
{ "name": "oc-service-account-token-r59kr"}
]
```
'ecsレット ' 配列内の各要素のインデックスは 0 から始まります上の例では、「OC-service-accountdockercfg-vhz87」のインデックスは0になり、「OC-service-account-token-r59kr」のインデックスは1に なります。出力で、 "token" という単語が含まれるサービスアカウント名のインデックスをメモしてくだ さい。

- 5. 次のように kubeconfig を生成します。
	- a. 「 create-kubeconfig .sh` ファイル」を作成します。次のスクリプトの先頭にある「 token\_index 」を 正しい値に置き換えます。

```
# Update these to match your environment.
# Replace TOKEN INDEX with the correct value
# from the output in the previous step. If you
# didn't change anything else above, don't change
# anything else here.
SERVICE ACCOUNT NAME=oc-service-account
NAMESPACE=default
NEW CONTEXT=oc
KUBECONFIG_FILE='kubeconfig-sa'
CONTEXT=$(kubectl config current-context)
SECRET_NAME=$(kubectl get serviceaccount ${SERVICE_ACCOUNT_NAME} \
   --context ${CONTEXT} \
   --namespace ${NAMESPACE} \
    -o jsonpath='{.secrets[TOKEN_INDEX].name}')
TOKEN_DATA=$(kubectl get secret ${SECRET_NAME} \
    --context ${CONTEXT} \
   --namespace ${NAMESPACE} \
   -o jsonpath='{.data.token}')
TOKEN=$(echo ${TOKEN_DATA} | base64 -d)
# Create dedicated kubeconfig
# Create a full copy
kubectl config view --raw > ${KUBECONFIG_FILE}.full.tmp
# Switch working context to correct context
kubectl --kubeconfig ${KUBECONFIG_FILE}.full.tmp config use-context
${CONTEXT}
# Minify
kubectl --kubeconfig ${KUBECONFIG_FILE}.full.tmp \
    config view --flatten --minify > ${KUBECONFIG_FILE}.tmp
# Rename context
kubectl config --kubeconfig ${KUBECONFIG_FILE}.tmp \
   rename-context ${CONTEXT} ${NEW_CONTEXT}
# Create token user
kubectl config --kubeconfig ${KUBECONFIG_FILE}.tmp \
```

```
  set-credentials ${CONTEXT}-${NAMESPACE}-token-user \
    --token ${TOKEN}
# Set context to use token user
kubectl config --kubeconfig ${KUBECONFIG_FILE}.tmp \
    set-context ${NEW_CONTEXT} --user ${CONTEXT}-${NAMESPACE}-token
-user
# Set context to correct namespace
kubectl config --kubeconfig ${KUBECONFIG_FILE}.tmp \
    set-context ${NEW_CONTEXT} --namespace ${NAMESPACE}
# Flatten/minify kubeconfig
kubectl config --kubeconfig ${KUBECONFIG_FILE}.tmp \
   view --flatten --minify > ${KUBECONFIG_FILE}
# Remove tmp
rm ${KUBECONFIG_FILE}.full.tmp
rm ${KUBECONFIG_FILE}.tmp
```
b. コマンドをソースにし、 Kubernetes クラスタに適用します。

source create-kubeconfig.sh

#### 結果

結果を使用します kubeconfig-sa ファイルを使用して、OpenShiftクラスタをBlueXPに追加します。

# **Kubernetes** クラスタを追加

## **Amazon Kubernetes**クラスタを**BlueXP**に追加します

Kubernetesクラスタを検出またはBlueXPにインポートすることで、永続ボリューム をAmazon S3にバックアップできます。

## クラスタを検出

フルマネージドまたは自己管理型の Kubernetes クラスタを検出できます。管理対象クラスタが検出されてい る必要があります。インポートすることはできません。

- 1. Canvas \* で、 \* 作業環境の追加 \* をクリックします。
- 2. Amazon Web Services **>** Kubernetes Cluster **>** Discover \*を選択します。

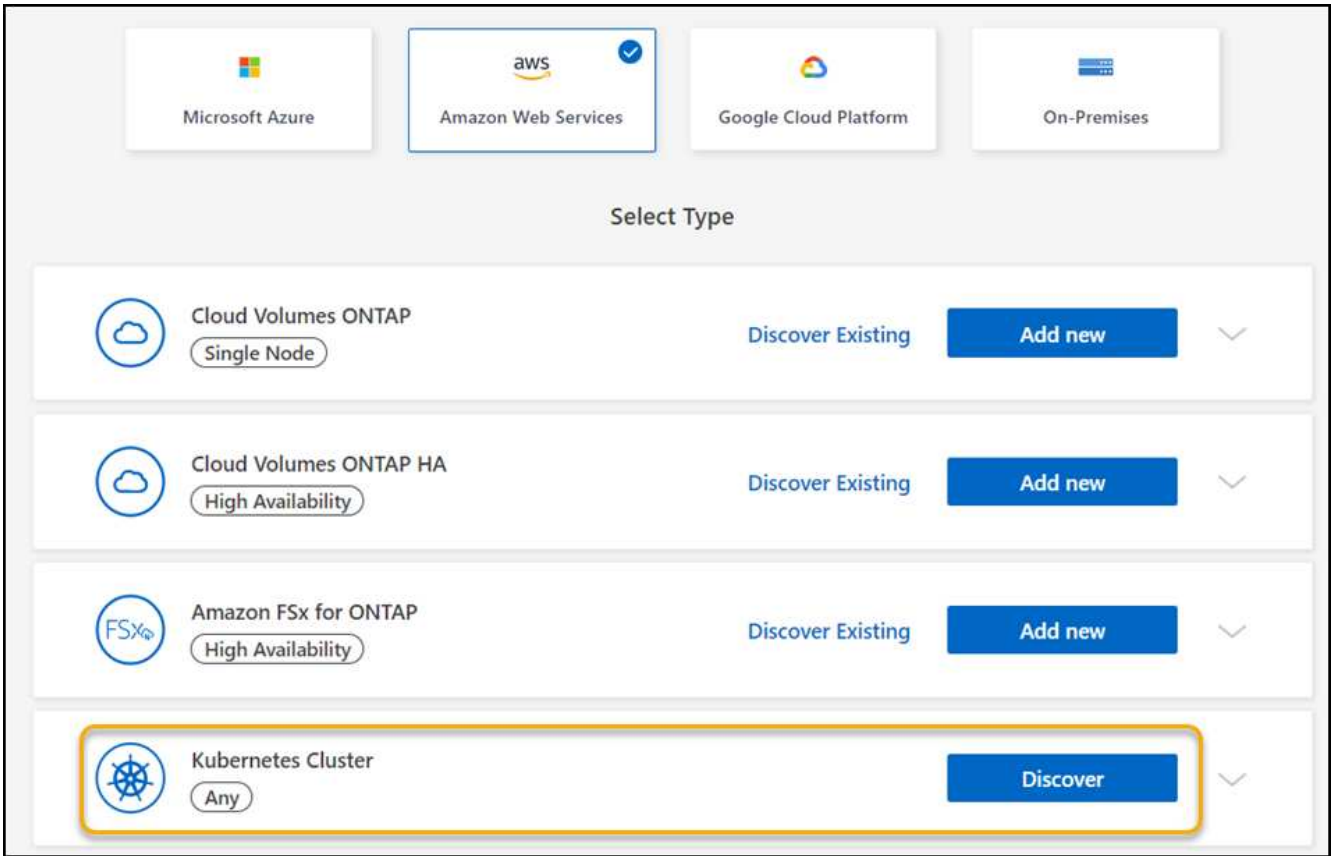

- 3. [Discover Cluster] を選択し、 [Next] をクリックします。
- 4. AWSリージョンを選択し、Kubernetesクラスタを選択して\*[次へ]\*をクリックします。

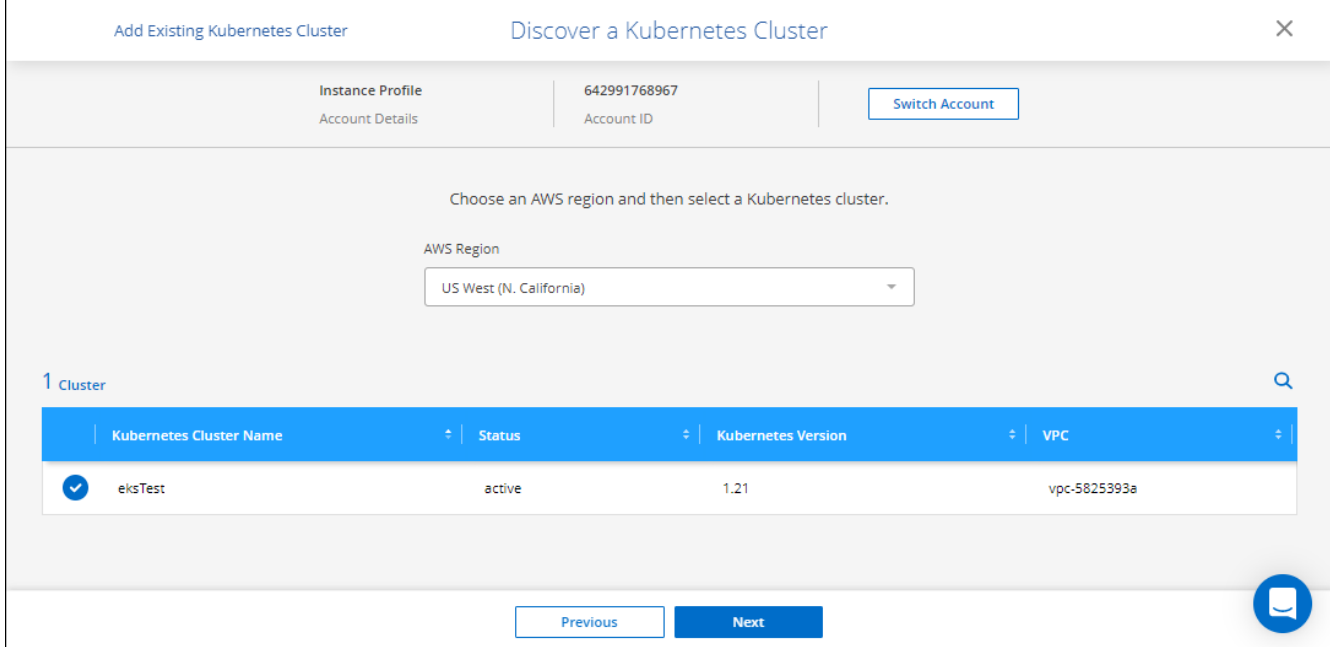

### 結果

BlueXPはKubernetesクラスタをCanvasに追加します。

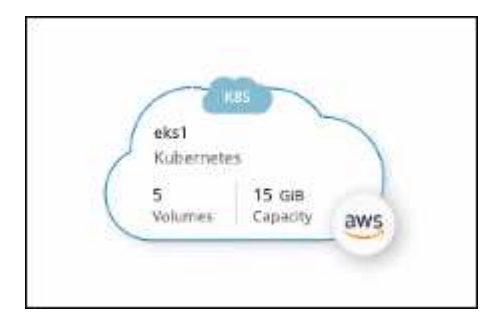

クラスタをインポートします

Kubernetes 構成ファイルを使用して、自己管理型の Kubernetes クラスタをインポートできます。

- 1. Canvas \* で、 \* 作業環境の追加 \* をクリックします。
- 2. Amazon Web Services **>** Kubernetes Cluster **>** Discover \*を選択します。
- 3. [ クラスタのインポート ] を選択し、 [ 次へ ] をクリックします。
- 4. Kubernetes 構成ファイルを YAML 形式でアップロードします。

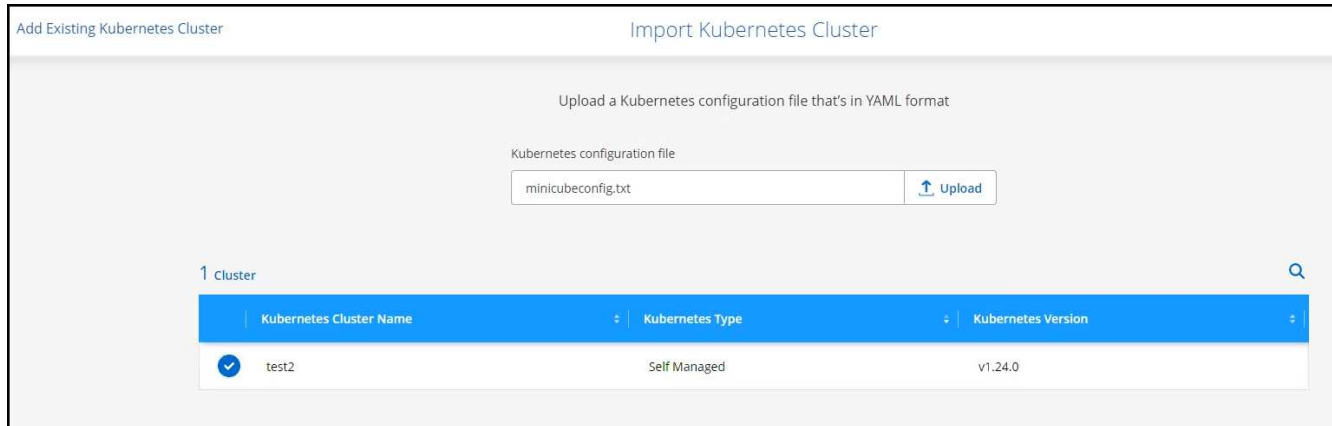

5. Kubernetes クラスタを選択し、 \* Next \* をクリックします。

結果

BlueXPはKubernetesクラスタをCanvasに追加します。

## **Azure Kubernetes**クラスタを**BlueXP**に追加します

Kubernetesクラスタを検出またはBlueXPにインポートして、永続ボリュームをAzureに バックアップできるようにすることができます。

クラスタを検出

フルマネージドまたは自己管理型の Kubernetes クラスタを検出できます。管理対象クラスタが検出されてい る必要があります。インポートすることはできません。

- 1. Canvas \* で、 \* 作業環境の追加 \* をクリックします。
- 2. Microsoft Azure **>** Kubernetes Cluster **>** Discover \*を選択します。

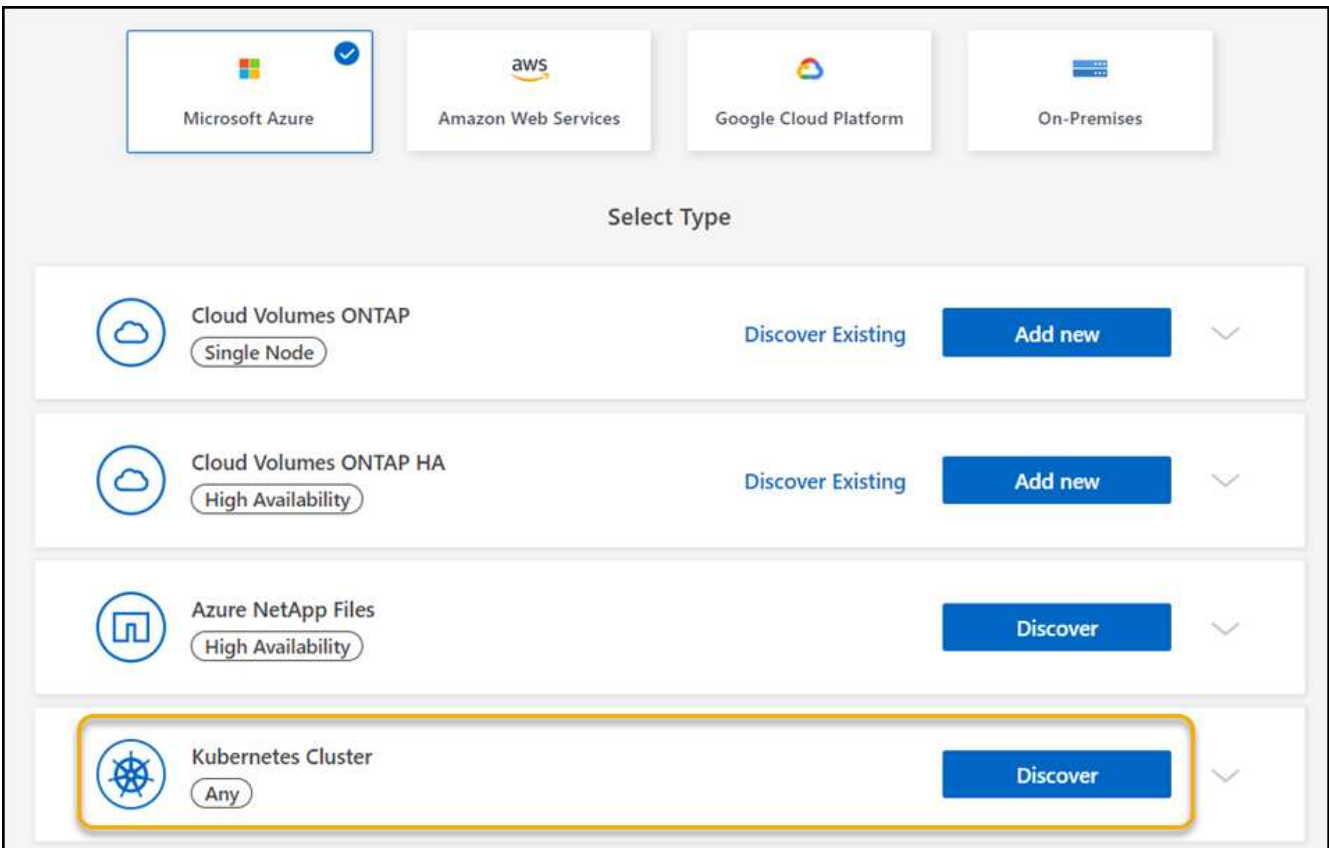

- 3. [Discover Cluster] を選択し、 [Next] をクリックします。
- 4. Kubernetes クラスタを選択し、 \* Next \* をクリックします。

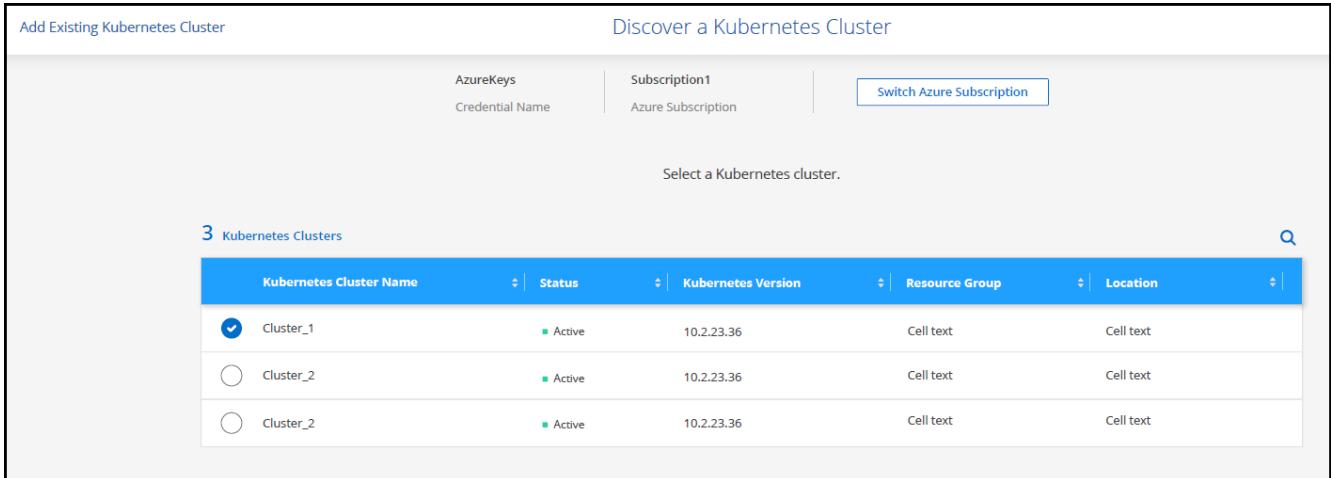

結果

BlueXPはKubernetesクラスタをCanvasに追加します。

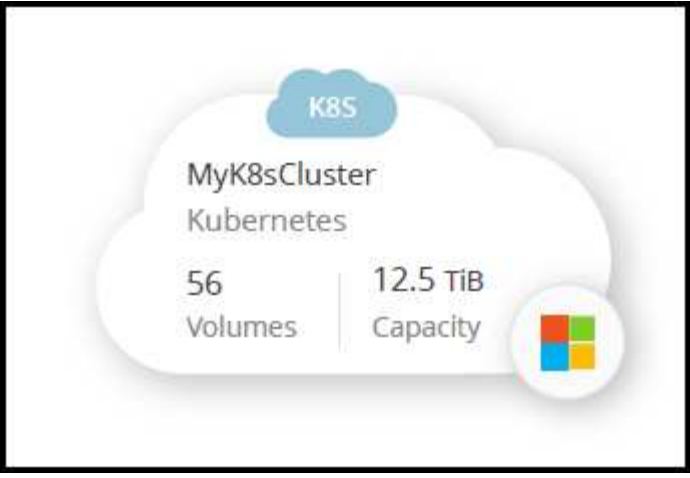

## クラスタをインポートします

Kubernetes 構成ファイルを使用して、自己管理型の Kubernetes クラスタをインポートできます。

始める前に

Kubernetes クラスタをインポートするには、クラスタロール YAML ファイルで指定したユーザの認証局、ク ライアントキー、およびクライアント証明書が必要です。Kubernetes クラスタ管理者は、 Kubernetes クラス タでユーザを作成する際にこれらの認定資格を取得します。

手順

- 1. Canvas \* で、 \* 作業環境の追加 \* をクリックします。
- 2. Microsoft Azure **>** Kubernetes Cluster **>** Discover \*を選択します。
- 3. [ クラスタのインポート ] を選択し、 [ 次へ ] をクリックします。
- 4. Kubernetes 構成ファイルを YAML 形式でアップロードします。

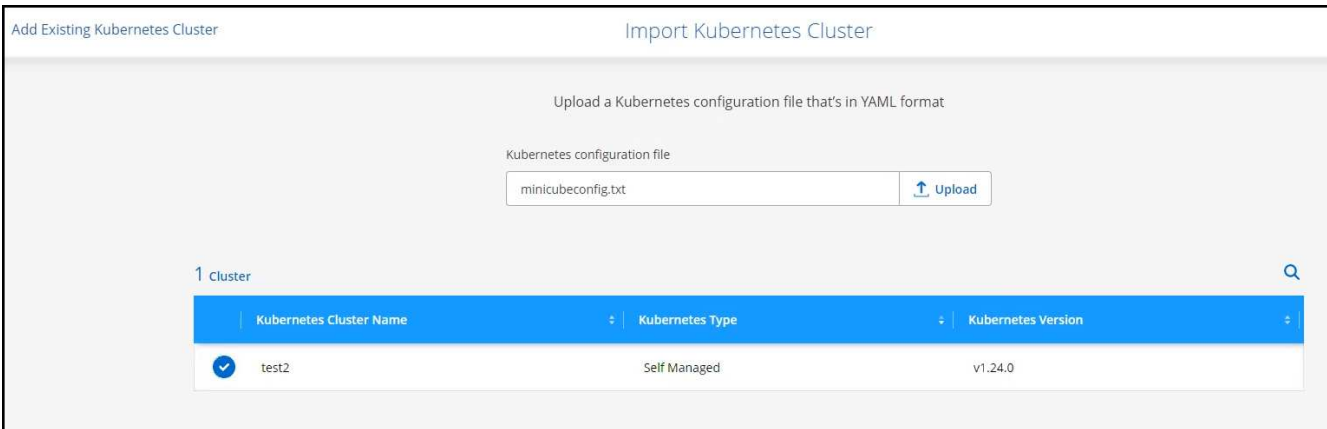

5. Kubernetes クラスタ管理者から提供されたクラスタ証明書をアップロードします。

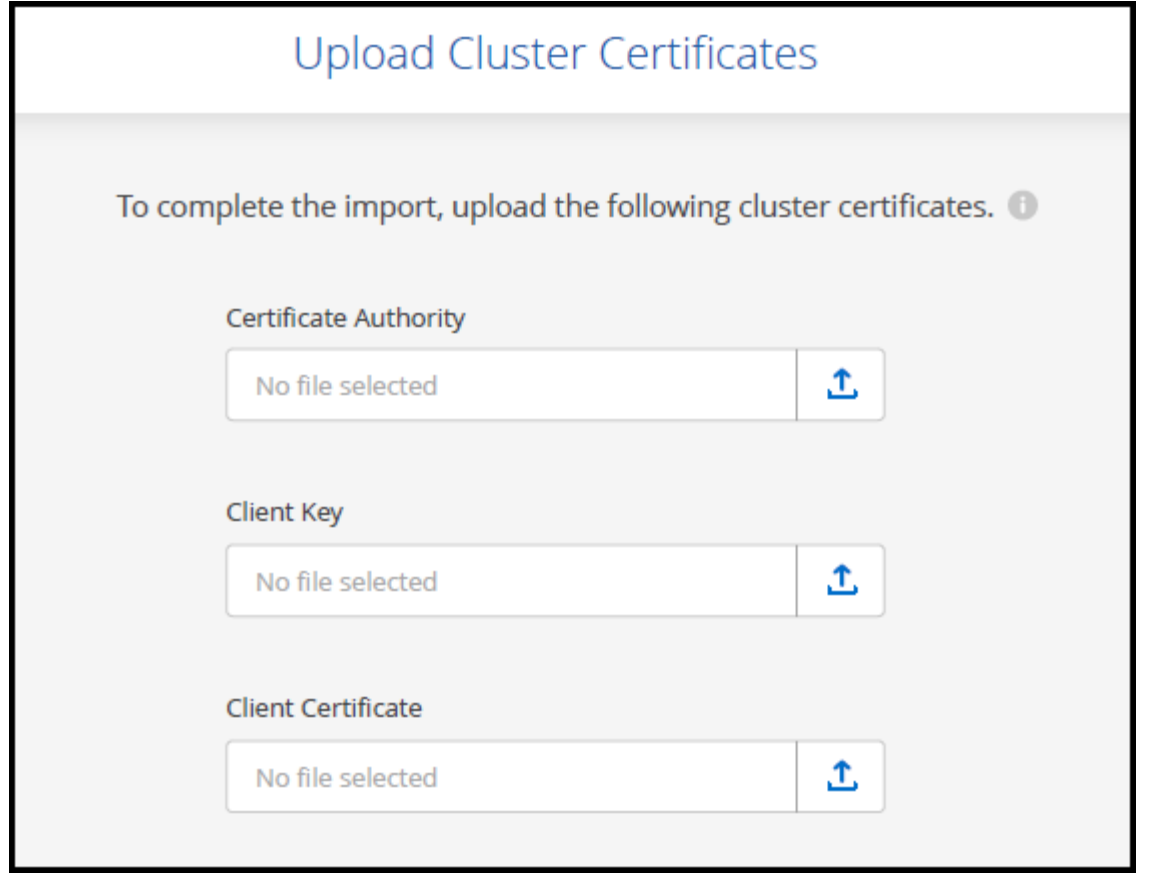

### 結果

BlueXPはKubernetesクラスタをCanvasに追加します。

## **Google Cloud Kubernetes**クラスタを**BlueXP**に追加します

Kubernetesクラスタを検出またはBlueXPにインポートすると、永続ボリューム をGoogle Cloudにバックアップできます。

## クラスタを検出

フルマネージドまたは自己管理型の Kubernetes クラスタを検出できます。管理対象クラスタが検出されてい る必要があります。インポートすることはできません。

- 1. Canvas \* で、 \* 作業環境の追加 \* をクリックします。
- 2. Google Cloud Platform **>** Kubernetes Cluster **>** Discover \*を選択します。

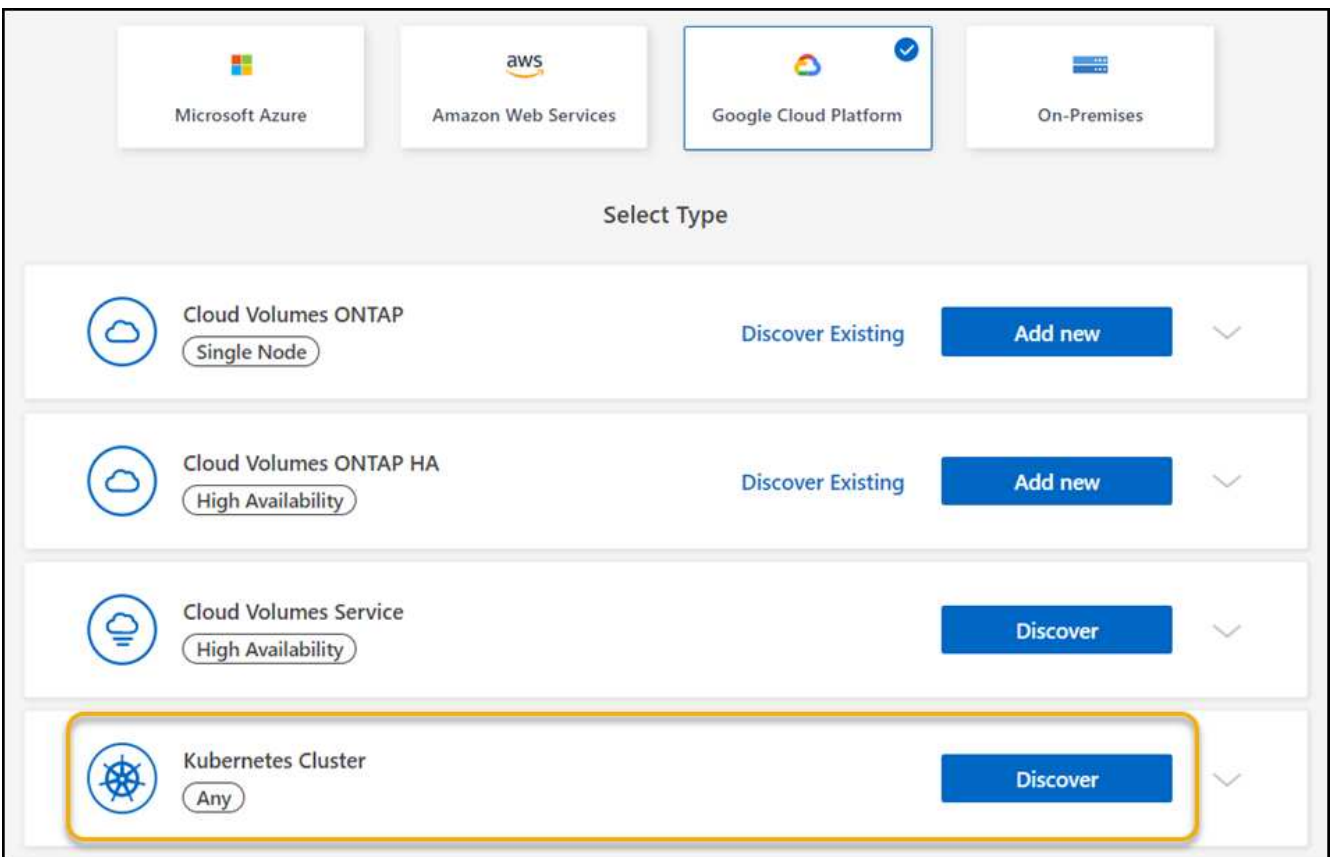

- 3. [Discover Cluster] を選択し、 [Next] をクリックします。
- 4. 別の Google Cloud プロジェクトの Kubernetes クラスタを選択するには、 \* プロジェクトの編集 \* をクリ ックし、使用可能なプロジェクトを選択します。

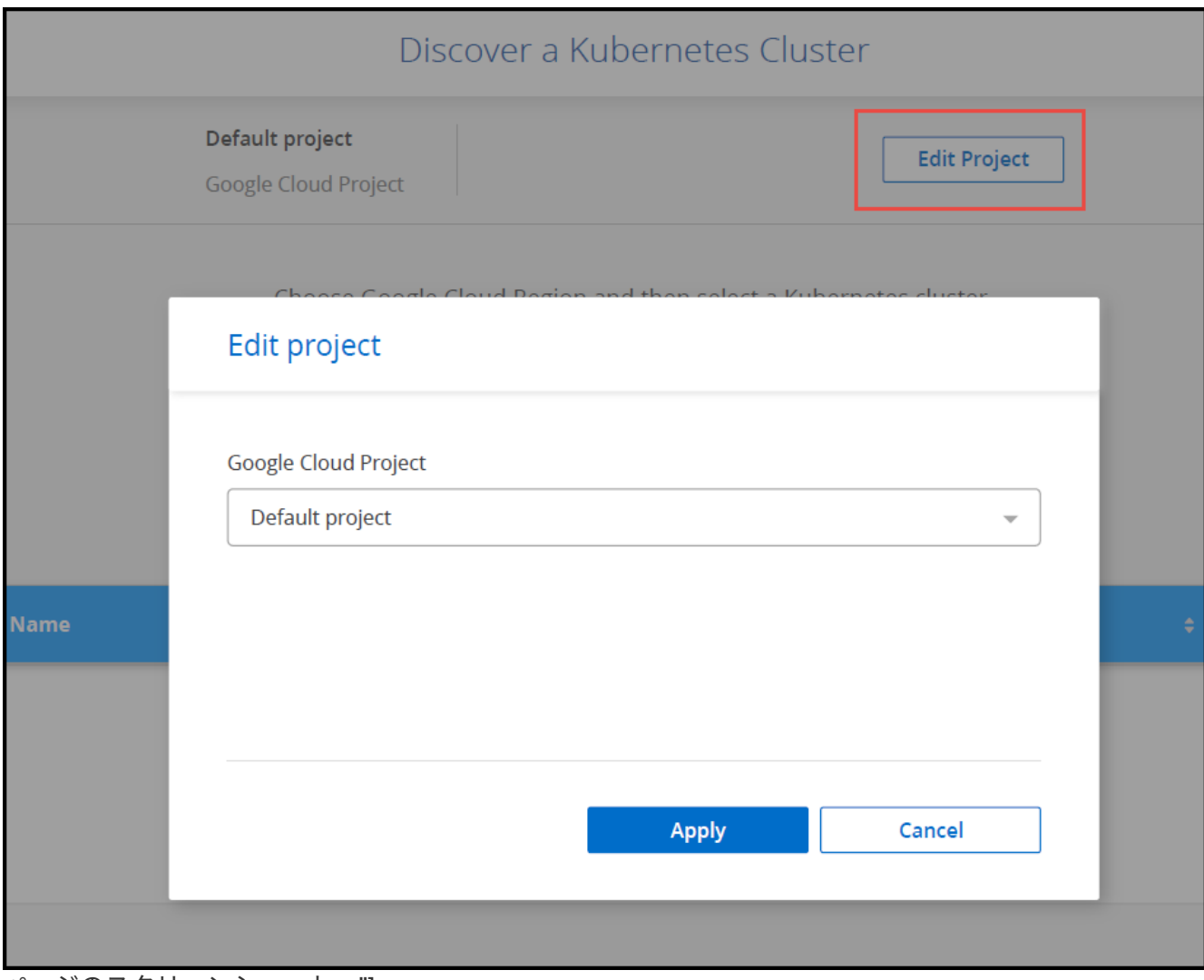

ページのスクリーンショット。"]

5. Kubernetes クラスタを選択し、 \* Next \* をクリックします。

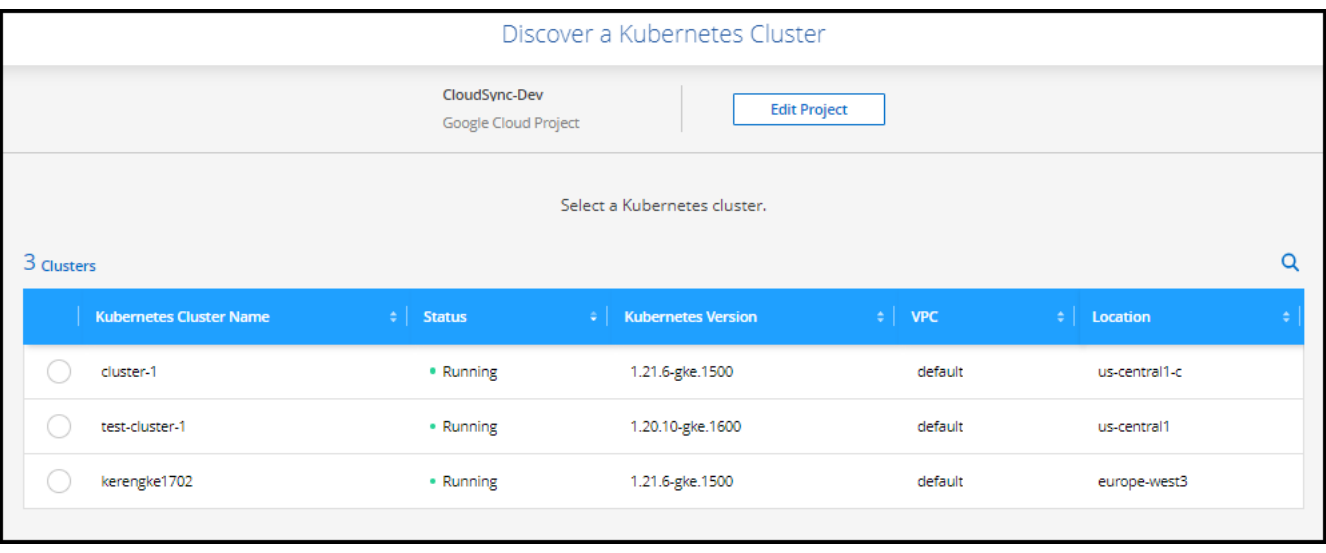

#### 結果

BlueXPはKubernetesクラスタをCanvasに追加します。

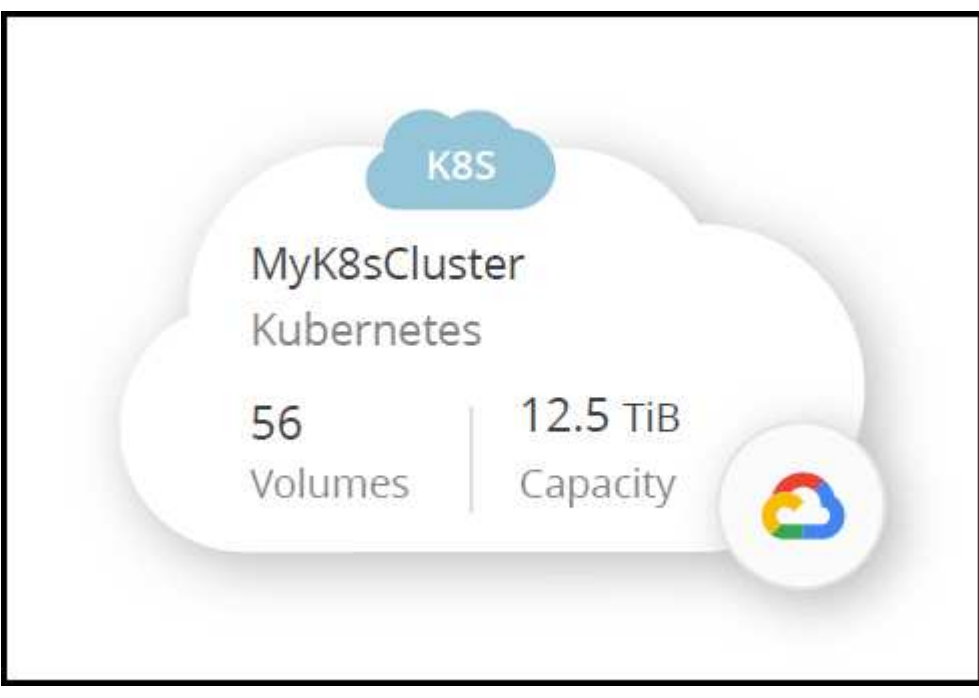

## クラスタをインポートします

Kubernetes 構成ファイルを使用して、自己管理型の Kubernetes クラスタをインポートできます。

### 始める前に

Kubernetes クラスタをインポートするには、クラスタロール YAML ファイルで指定したユーザの認証局、ク ライアントキー、およびクライアント証明書が必要です。Kubernetes クラスタ管理者は、 Kubernetes クラス タでユーザを作成する際にこれらの認定資格を取得します。

- 1. Canvas \* で、 \* 作業環境の追加 \* をクリックします。
- 2. Google Cloud Platform **>** Kubernetes Cluster **>** Discover \*を選択します。
- 3. [ クラスタのインポート ] を選択し、 [ 次へ ] をクリックします。
- 4. Kubernetes 構成ファイルを YAML 形式でアップロードします。

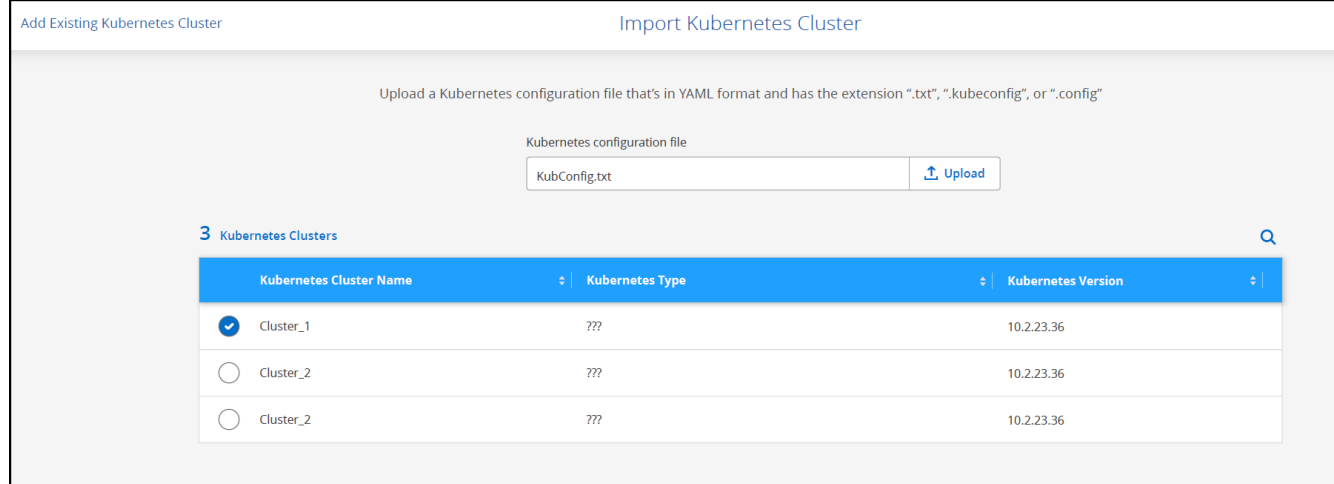

結果

BlueXPはKubernetesクラスタをCanvasに追加します。

## **OpenShift**クラスタを**BlueXP**にインポートします

自己管理OpenShiftクラスタをBlueXPにインポートして、クラウドプロバイダへの永続 ボリュームのバックアップを開始できるようにします。

クラスタをインポートします

Kubernetes 構成ファイルを使用して、自己管理型の Kubernetes クラスタをインポートできます。

作業を開始する前に

OpenShiftクラスタをインポートする前に、次の作業が必要です。

- で作成した「kubeconfig -sa」ファイル ["kubeconfig](https://docs.netapp.com/us-en/bluexp-kubernetes/requirements/kubernetes-reqs-openshift.html#create-a-kubeconfig-file)[ファイルを作成します](https://docs.netapp.com/us-en/bluexp-kubernetes/requirements/kubernetes-reqs-openshift.html#create-a-kubeconfig-file)["](https://docs.netapp.com/us-en/bluexp-kubernetes/requirements/kubernetes-reqs-openshift.html#create-a-kubeconfig-file)。
- クラスタの公開認証局(ca.crtなど)、クライアントキー(tls.keyなど)、およびクライアント証明書 (tls.crtなど)のファイル。

手順

- 1. Canvas \*で、\*作業環境の追加\*を選択します。
- 2. クラウドプロバイダを選択し、\* Kubernetes Cluster **>** Discover \*を選択します。
- 3. [クラスタのインポート]、[次へ]の順に選択します。
- 4. をアップロードします kubeconfig-sa で作成したファイル ["kubeconfig](https://docs.netapp.com/us-en/bluexp-kubernetes/requirements/kubernetes-reqs-openshift.html#create-a-kubeconfig-file)[ファイルを作成します](https://docs.netapp.com/us-en/bluexp-kubernetes/requirements/kubernetes-reqs-openshift.html#create-a-kubeconfig-file)["](https://docs.netapp.com/us-en/bluexp-kubernetes/requirements/kubernetes-reqs-openshift.html#create-a-kubeconfig-file) 。Kubernetesクラスタを選択し、\* Next \*を選択します。

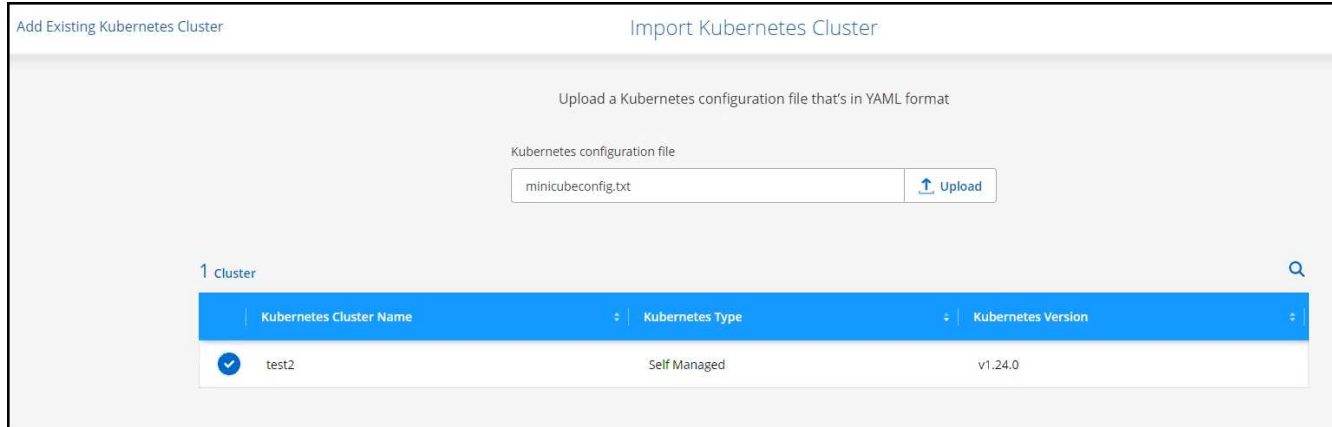

5. クラスタ証明書をアップロードします。

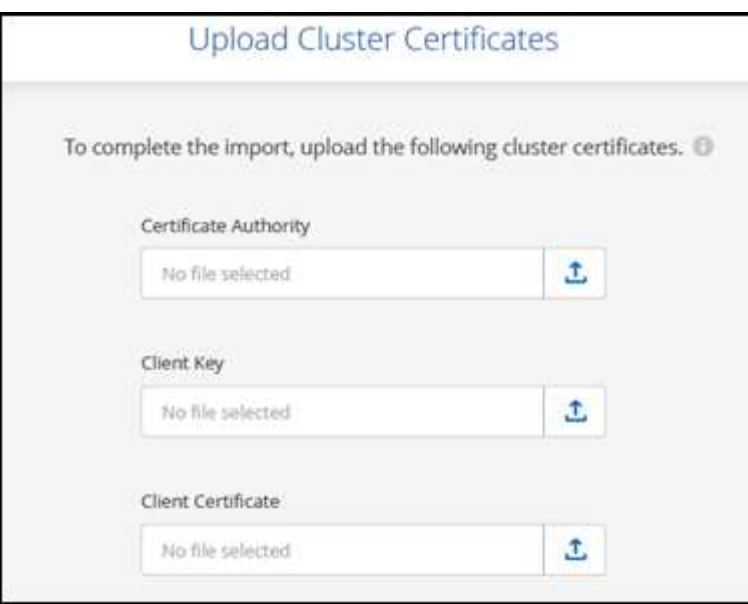

### 結果

BlueXPはKubernetesクラスタをCanvasに追加します。

# **Kubernetes** クラスタを管理

## **Trident** で **Astra** を管理

管理対象のKubernetesクラスタをCanvasに追加したら、BlueXPを使用して、互換性の あるAstra Tridentのインストールの確認、Astra Tridentのインストールまたは最新バージ ョンへのアップグレード、Astra Tridentのアンインストールを行うことができます。

### **BlueXP**の**Astra Trident**

BlueXPにKubernetesクラスタを追加すると、Astra TridentとKubernetesクラスタを概要ページで管理できる ようになります。概要ページを開くには、CanvasでKubernetes作業環境をダブルクリックします。

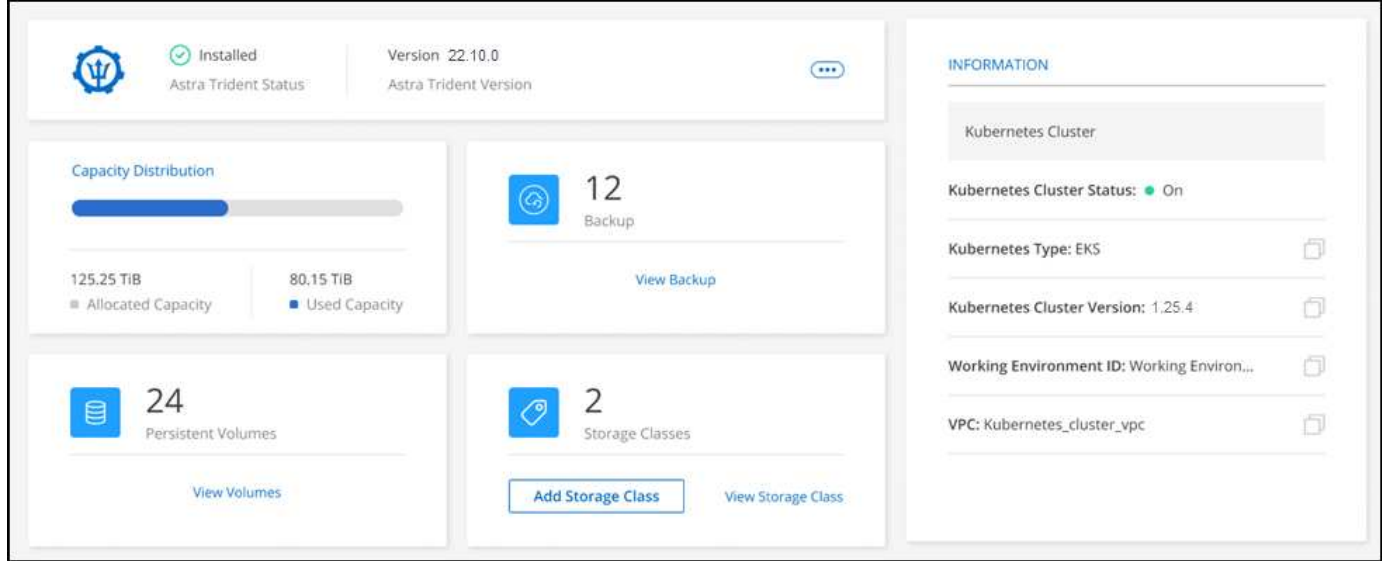

サポートされる**Astra Trident**バージョン

Tridentオペレータを使用して導入された、最新の4つのバージョンのAstra Tridentのうちの1つ(手動また はHelmチャートを使用)が必要です。Astra Trident がインストールされていない場合や、互換性のないバー ジョンの Astra Trident がインストールされている場合は、クラスタに必要な処理があることが表示されま す。

 $(i)$ 

を使用してTridentを導入 tridentctl はサポートされていません。を使用してAstra Tridentを 導入した場合 `tridentctl`の場合、BlueXPを使用してKubernetesクラスタを管理したり、Astra Tridentをアンインストールしたりすることはできません。実行する必要があります を使用して 手動でAstra Tridentを再インストールします ["Trident](https://docs.netapp.com/us-en/trident/trident-get-started/kubernetes-deploy-operator.html)[オペレータ](https://docs.netapp.com/us-en/trident/trident-get-started/kubernetes-deploy-operator.html)["](https://docs.netapp.com/us-en/trident/trident-get-started/kubernetes-deploy-operator.html) またはを使用してBlueXPで使 用できます [Astra Trident](#page-54-0)[のインストールまたはアップグレード。](#page-54-0)

Astra Trident の詳細については、を参照してください ["Astra Trident](https://docs.netapp.com/us-en/trident/index.html) [のドキュメント](https://docs.netapp.com/us-en/trident/index.html)["](https://docs.netapp.com/us-en/trident/index.html)。

## <span id="page-54-0"></span>**Astra Trident**のインストールまたはアップグレード

Astra Tridentのインストールステータスとバージョンは概要ページで確認できます。Astra Tridentがまだイン ストールされていない場合や互換性のないバージョンがインストールされている場合は、BlueXPを使用して

手順

- 1. キャンバスで Kubernetes 作業環境をダブルクリックするか、 \* 作業環境の入力 \* をクリックします。
	- a. Astra Trident がインストールされていない場合は、 \* Trident のインストール \* をクリックします。

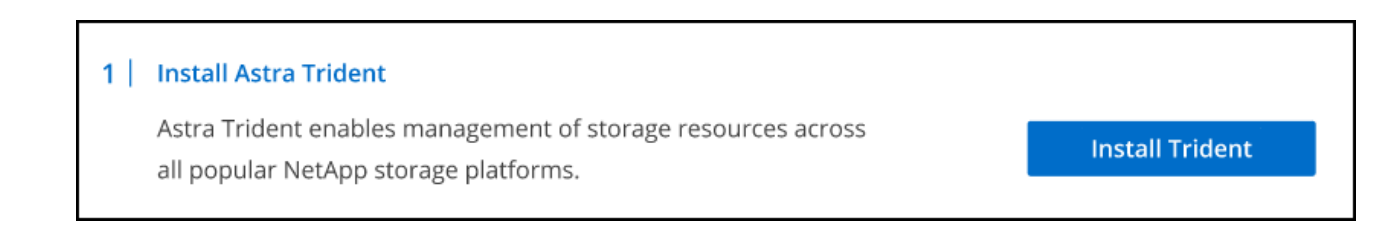

b. サポートされていないバージョンのAstra Tridentがインストールされている場合は、\* Tridentのアップ グレード\*をクリックします。

#### **Upgrade Astra Trident**

Astra Trident enables management of storage resources across

all popular NetApp storage platforms.

**Upgrade Trident** 

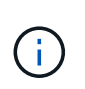

BlueXPを使用して、21.01より前のバージョンのAstra Tridentからアップグレードすること はできません。以前のバージョンからアップグレードするには、を参照してください ["](https://docs.netapp.com/us-en/trident/trident-managing-k8s/upgrade-operator.html)[オペ](https://docs.netapp.com/us-en/trident/trident-managing-k8s/upgrade-operator.html) [レータにアップグレードしてください](https://docs.netapp.com/us-en/trident/trident-managing-k8s/upgrade-operator.html)["](https://docs.netapp.com/us-en/trident/trident-managing-k8s/upgrade-operator.html)。

### 結果

最新バージョンの Astra Trident がインストールされている。ストレージクラスを追加できるようになりまし た。

## **Astra Trident** をアンインストール

BlueXPまたはTridentオペレータ(Helmまたは手動)を使用してAstra Tridentをインストールした場合 は、BlueXPを使用してアンインストールできます。

- Astra Tridentをアンインストールしたあとに新しい永続ボリュームを作成することはできま せんが、既存のボリュームは引き続き使用できます。
- Astra Tridentのアンインストール中はバックアップを使用できません。
- Astra Tridentを作業環境にいつでも再インストールして、クラスタの管理を継続できます。

BlueXPを使用してAstra Tridentをアンインストールしても、インストール時に適用されたAstra Tridentサービ スがすべて削除されるわけではありません。Astra Tridentで作成されるすべてのカスタムリソース定義(CRD )を含め、Astra Tridentを完全に削除する方法については、を参照してください ["Trident](https://docs.netapp.com/us-en/trident/trident-managing-k8s/uninstall-trident.html#uninstall-by-using-the-trident-operator)[オペレータを使用し](https://docs.netapp.com/us-en/trident/trident-managing-k8s/uninstall-trident.html#uninstall-by-using-the-trident-operator) [てをアンインストールします](https://docs.netapp.com/us-en/trident/trident-managing-k8s/uninstall-trident.html#uninstall-by-using-the-trident-operator)["](https://docs.netapp.com/us-en/trident/trident-managing-k8s/uninstall-trident.html#uninstall-by-using-the-trident-operator)

### 手順

 $\left(\begin{smallmatrix} 1\ 1\end{smallmatrix}\right)$ 

1. 概要ページで、省略記号と\* Uninstall Astra Trident \*を選択します。

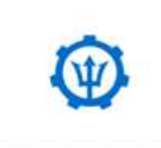

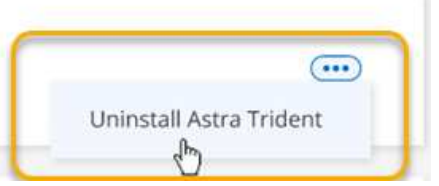

2. [Uninstall]\*を選択して、Astra Tridentを確認してアンインストールします。

結果

作業環境からAstra Tridentがアンインストールされました。Astra Tridentはいつでも再インストールできま す。

## ストレージクラスを管理する

キャンバスに管理対象のKubernetesクラスタを追加したら、BlueXPを使用してストレー ジクラスを管理できます。

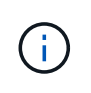

ストレージクラスが定義されていない場合は、「必須」の操作がクラスタに表示されま す。Canvas上のクラスタをダブルクリックすると、アクションページが開き、ストレージクラ スが追加されます。

ストレージクラスを追加します

- 1. キャンバスから、Kubernetes作業環境をCloud Volumes ONTAP またはAmazon FSX for ONTAP 作業環境 にドラッグアンドドロップして、ストレージクラスウィザードを開きます。
- 2. ストレージクラスの名前を指定します。
- 3. 「\* Filesystem 」または「 Block \* storage」を選択します。
	- a. **Block** storageの場合は、File System Type(fsstype)を選択します。

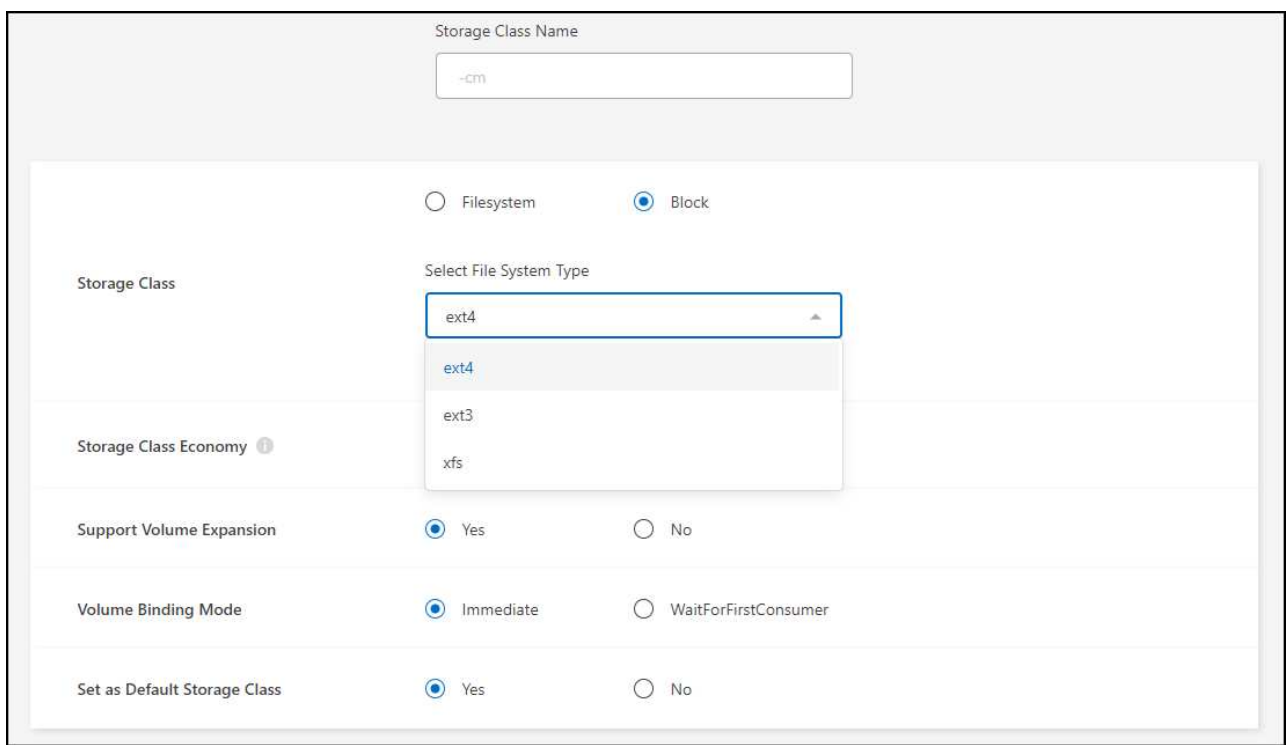

b. \* Block または Filesystem \*ストレージの場合、ストレージクラスの経済性を有効にすることができま す。

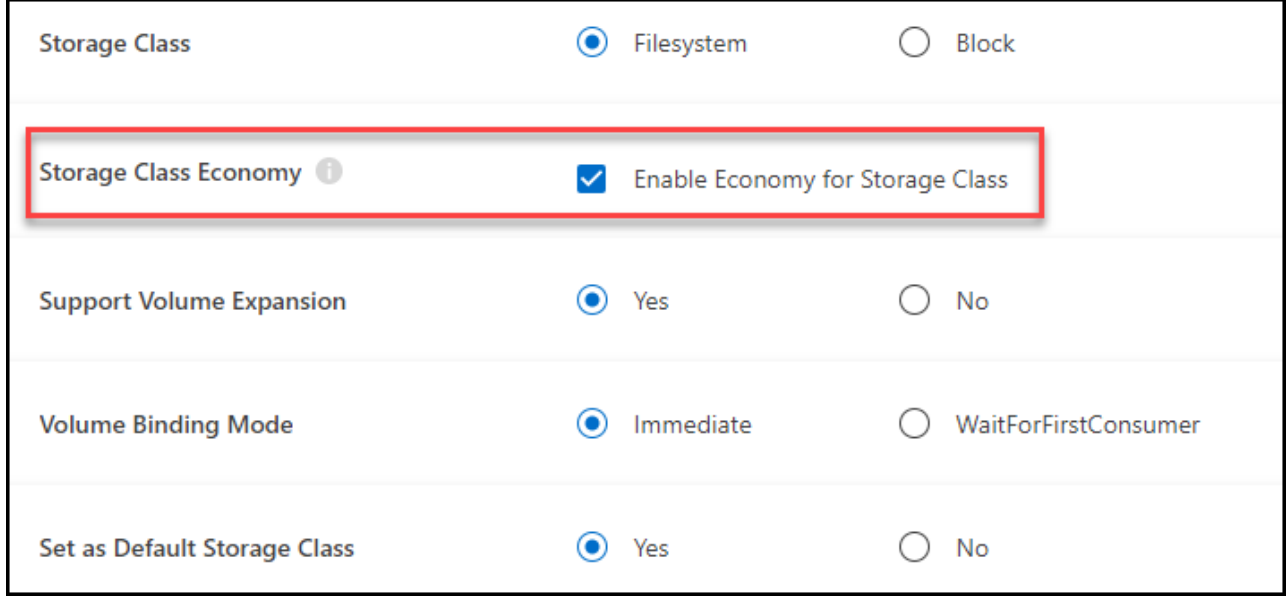

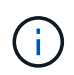

ストレージクラスエコノミーを使用している場合、バックアップとリストアはサポートさ れません。

- 4. ボリュームの拡張、ボリュームバインド、およびデフォルトのストレージクラスに関するオプションを選 択します。「 \* 次へ \* 」をクリックします。
- 5. クラスタに接続する作業環境を選択します。[ 追加( Add ) ] をクリックします。

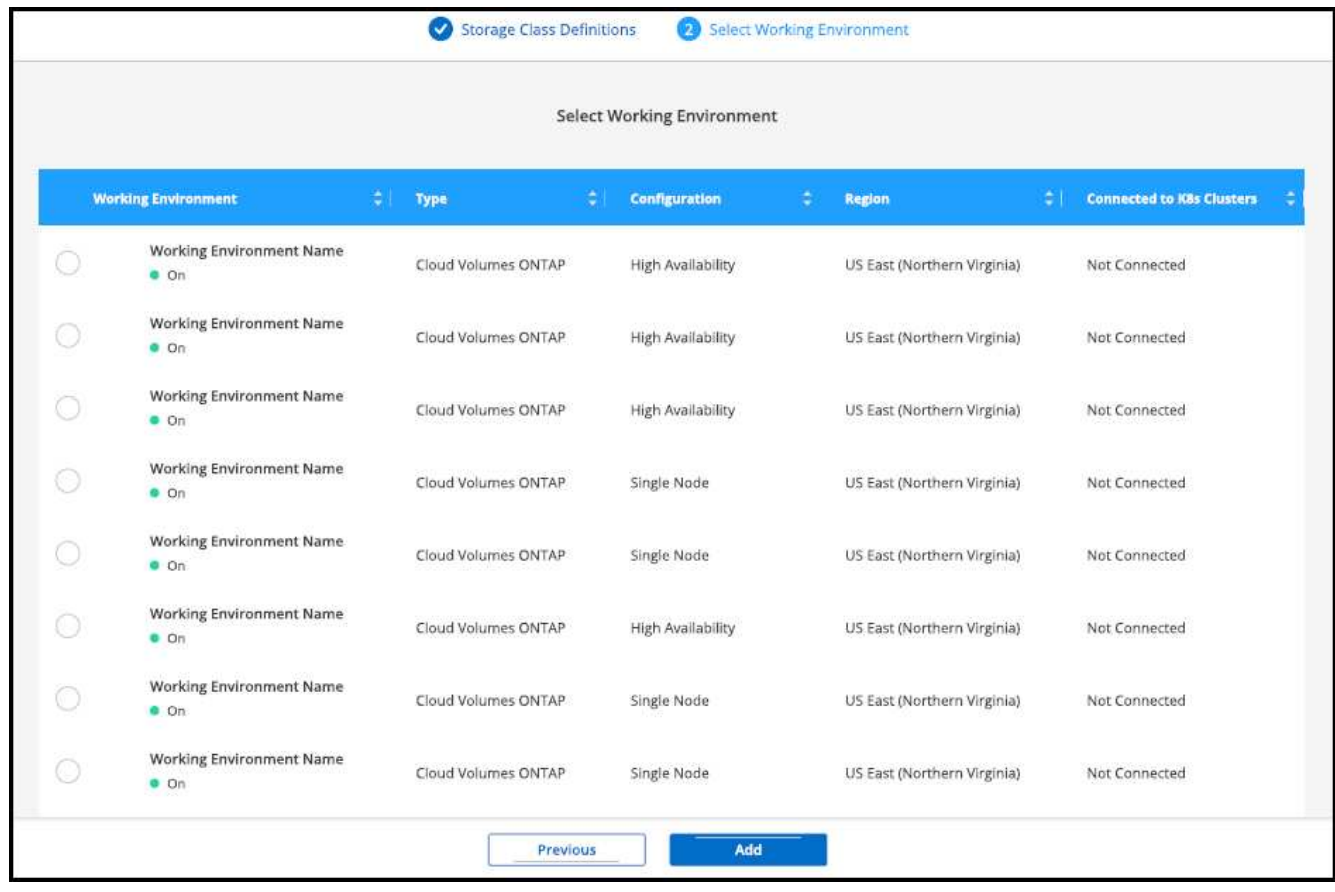

### 結果

をクリックすると、 Kubernetes クラスタのリソースページでストレージクラスを表示できます。

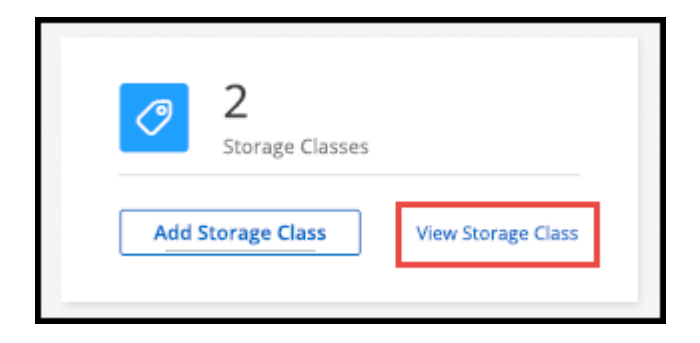

作業環境の詳細を表示

手順

1. キャンバスで Kubernetes 作業環境をダブルクリックするか、 \* 作業環境の入力 \* をクリックします。

- 2. [ \* ストレージクラス \* ] タブをクリックします。
- 3. 情報アイコンをクリックして、作業環境の詳細を確認します。

### 結果

作業環境の詳細パネルが開きます。

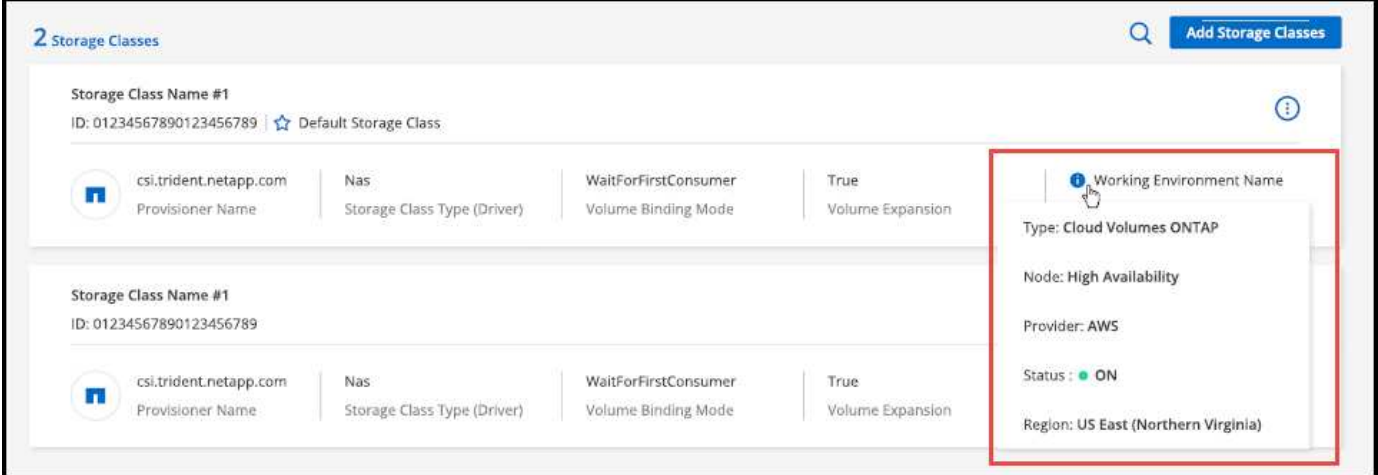

## デフォルトのストレージクラスを設定

手順

- 1. キャンバスで Kubernetes 作業環境をダブルクリックするか、 \* 作業環境の入力 \* をクリックします。
- 2. [ \* ストレージクラス \* ] タブをクリックします。
- 3. ストレージクラスのアクションメニューをクリックし、 \* デフォルトに設定 \* をクリックします。

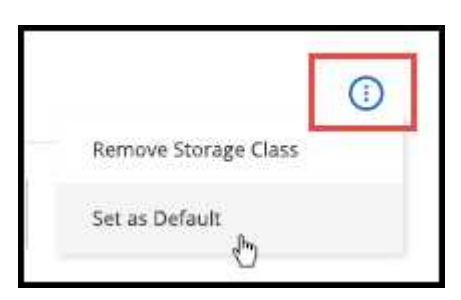

結果

選択したストレージクラスがデフォルトとして設定されます。

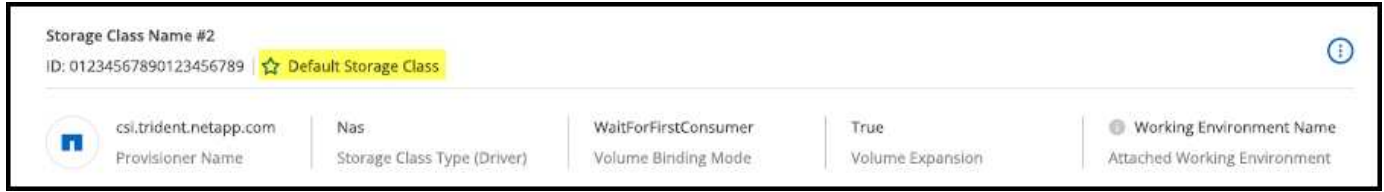

## ストレージクラスを削除する

手順

1. キャンバスで Kubernetes 作業環境をダブルクリックするか、 \* 作業環境の入力 \* をクリックします。 2. [ \* ストレージクラス \* ] タブをクリックします。

3. ストレージクラスのアクションメニューをクリックし、 \* デフォルトに設定 \* をクリックします。

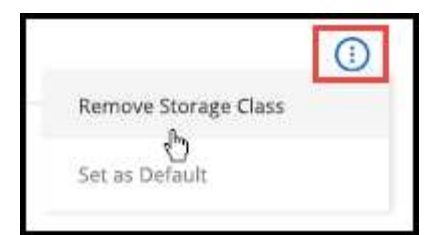

4. [ 削除 ] をクリックして、ストレージクラスの削除を確認します。

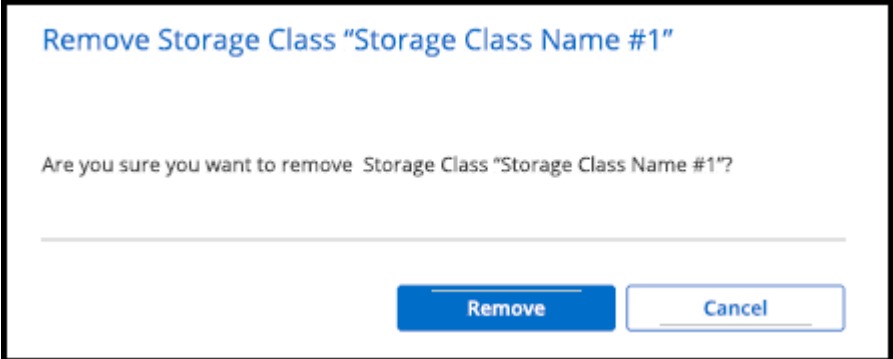

結果

選択したストレージクラスが削除されます。

## 永続ボリュームを表示します

キャンバスに管理対象のKubernetesクラスタを追加すると、BlueXPを使用して永続ボリ ュームを表示できるようになります。

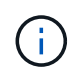

BlueXPは、Kubernetesクラスタでバックエンドの変更を監視し、新しいボリュームが追加され ると永続ボリュームテーブルを更新します。クラスタで自動バックアップが設定されている場 合、新しい永続ボリュームでは自動的にバックアップが有効になります。

手順

- 1. キャンバスで Kubernetes 作業環境をダブルクリックするか、 \* 作業環境の入力 \* をクリックします。
- 2. 概要 \* タブで \* ボリュームの表示 \* をクリックするか、 \* 永続ボリューム \* タブをクリックします。永続 ボリュームが設定されていない場合は、を参照してください ["](https://docs.netapp.com/us-en/trident/trident-concepts/provisioning.html)[プロビジョニング](https://docs.netapp.com/us-en/trident/trident-concepts/provisioning.html)["](https://docs.netapp.com/us-en/trident/trident-concepts/provisioning.html) Astra Trident でのボリュ ームのプロビジョニングの詳細については、

結果

設定されている永続ボリュームの表が表示されます。

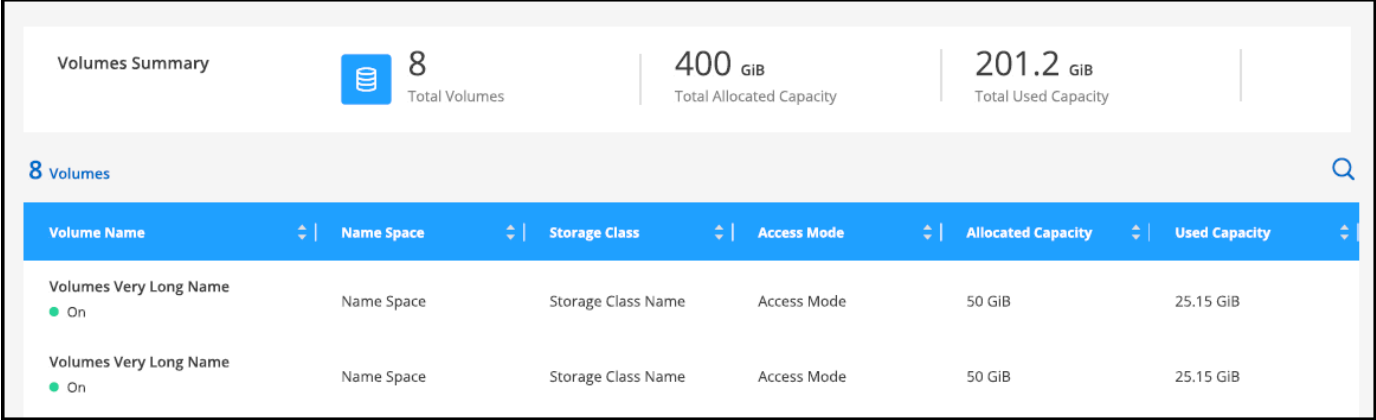

## **Kubernetes** クラスタをワークスペースから削除

管理対象KubernetesクラスタをCanvasに追加すると、BlueXPを使用してワークスペー スからクラスタを削除できます。

手順

1. キャンバスで Kubernetes 作業環境をダブルクリックするか、 \* 作業環境の入力 \* をクリックします。

2. ページの右上にあるアクションメニューを選択し、 \* ワークスペースから削除 \* をクリックします。

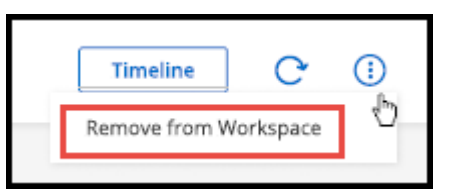

3. ワークスペースからのクラスタの削除を確認するには、 \* Remove \* をクリックします。このクラスタは いつでも再検出できます。

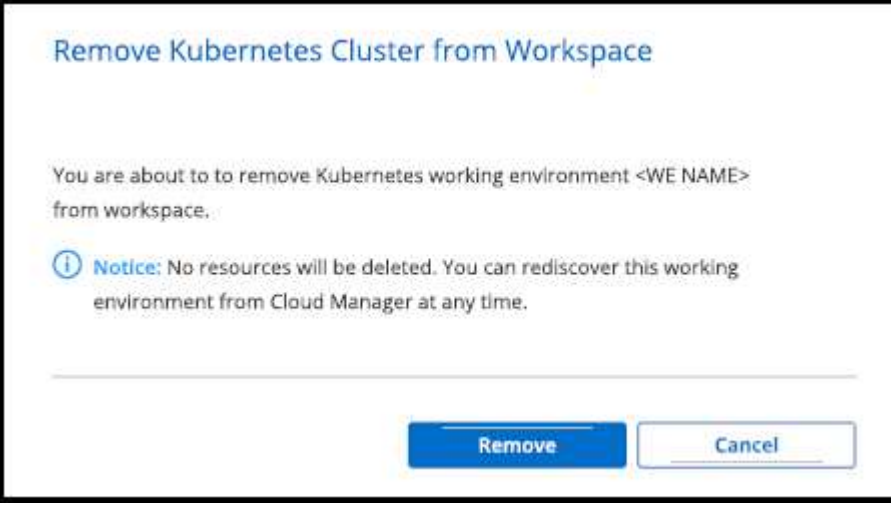

#### 結果

Kubernetes クラスタがワークスペースから削除され、キャンバスに表示されなくなります。

## ネットアップのクラウドデータサービスを **Kubernetes** クラス タで使用

管理対象のKubernetesクラスタをCanvasに追加すると、ネットアップのクラウドデータ サービスを使用して高度なデータ管理を行うことができます。

BlueXPのバックアップとリカバリを使用して、永続ボリュームをオブジェクトストレージにバックアップで きます。

["BlueXP](https://docs.netapp.com/us-en/bluexp-backup-recovery/concept-kubernetes-backup-to-cloud.html)[のバックアップとリカバリを使用して](https://docs.netapp.com/us-en/bluexp-backup-recovery/concept-kubernetes-backup-to-cloud.html)[Kubernetes](https://docs.netapp.com/us-en/bluexp-backup-recovery/concept-kubernetes-backup-to-cloud.html)[クラスタのデータを](https://docs.netapp.com/us-en/bluexp-backup-recovery/concept-kubernetes-backup-to-cloud.html)[保護](https://docs.netapp.com/us-en/bluexp-backup-recovery/concept-kubernetes-backup-to-cloud.html)[する方法をご紹介します](https://docs.netapp.com/us-en/bluexp-backup-recovery/concept-kubernetes-backup-to-cloud.html) ["](https://docs.netapp.com/us-en/bluexp-backup-recovery/concept-kubernetes-backup-to-cloud.html)。

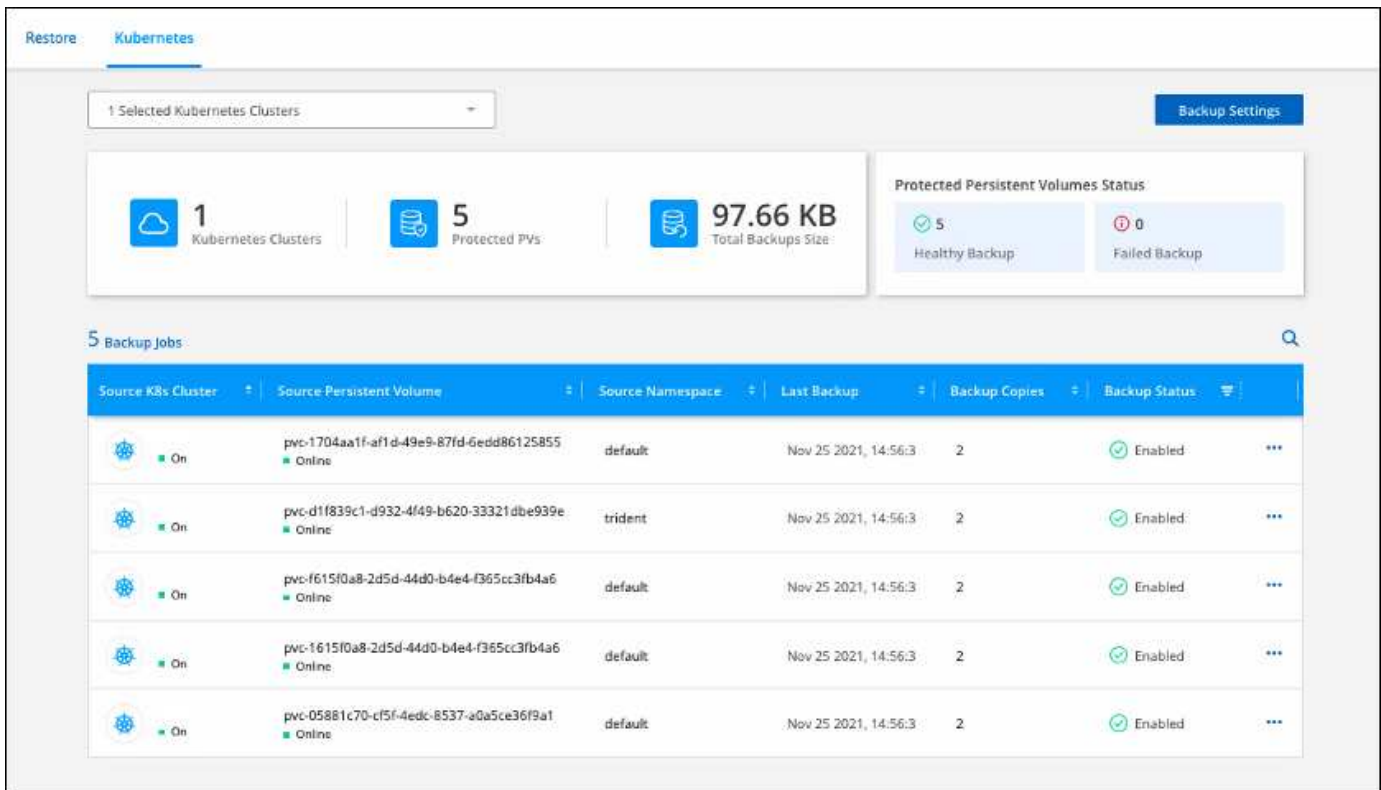

# 知識とサポート

## サポートに登録します

BlueXPとそのストレージソリューションおよびサービスに固有のテクニカルサポートを 受けるには、サポート登録が必要です。Cloud Volumes ONTAPシステムの主要なワーク フローを有効にするには、サポート登録も必要です。

サポートに登録しても、クラウドプロバイダのファイルサービスでNetAppのサポートは有効になりません。 クラウドプロバイダのファイルサービスとそのインフラ、またはサービスを使用する解決策に関連するテクニ カルサポートについては、該当する製品のBlueXPドキュメントの「困ったときは」を参照してください。

- ["ONTAP](https://docs.netapp.com/us-en/bluexp-fsx-ontap/start/concept-fsx-aws.html#getting-help) [対](https://docs.netapp.com/us-en/bluexp-fsx-ontap/start/concept-fsx-aws.html#getting-help)[応](https://docs.netapp.com/us-en/bluexp-fsx-ontap/start/concept-fsx-aws.html#getting-help)[の](https://docs.netapp.com/us-en/bluexp-fsx-ontap/start/concept-fsx-aws.html#getting-help) [Amazon FSX"](https://docs.netapp.com/us-en/bluexp-fsx-ontap/start/concept-fsx-aws.html#getting-help)
- ["Azure NetApp Files](https://docs.netapp.com/us-en/bluexp-azure-netapp-files/concept-azure-netapp-files.html#getting-help) [の](https://docs.netapp.com/us-en/bluexp-azure-netapp-files/concept-azure-netapp-files.html#getting-help)[特長](https://docs.netapp.com/us-en/bluexp-azure-netapp-files/concept-azure-netapp-files.html#getting-help)["](https://docs.netapp.com/us-en/bluexp-azure-netapp-files/concept-azure-netapp-files.html#getting-help)
- ["Cloud Volumes Service for Google Cloud"](https://docs.netapp.com/us-en/bluexp-cloud-volumes-service-gcp/concept-cvs-gcp.html#getting-help)

### サポート登録の概要

サポート資格を有効にする登録には、次の2つの形式があります。

• BlueXPアカウントIDサポートサブスクリプションの登録(BlueXPの[サポートリソース]ページにある20桁 の960xxxxxxxxxシリアル番号)。

これは、BlueXP内のすべてのサービスのシングルサポートサブスクリプションIDとして機能します。 各BlueXPアカウントレベルのサポート契約が登録されている必要があります。

• クラウドプロバイダのマーケットプレイスでのサブスクリプションに関連付けられているCloud Volumes ONTAP のシリアル番号を登録している (909201xxxxxxxxのシリアル番号)。

これらのシリアル番号は、通常PAY GOシリアル番号と呼ばれ、Cloud Volumes ONTAP の導入時 にBlueXPによって生成されます。

両方のタイプのシリアル番号を登録することで、サポートチケットのオープンやケースの自動生成などの機能 を利用できます。登録を完了するには、以下の手順でNetApp Support Site(NSS)アカウントをBlueXPに追 加してください。

#### **NetApp**サポートに**BlueXP**アカウントを登録します

サポートに登録してサポート利用資格をアクティブ化するには、BlueXPアカウントの1人のユーザがNetApp Support SiteアカウントをBlueXPログインに関連付ける必要があります。ネットアップサポートへの登録方法 は、NetApp Support Site (NSS)アカウントがあるかどうかによって異なります。

#### <span id="page-63-0"></span>**NSS**アカウントをお持ちの既存のお客様

NSSアカウントをお持ちのネットアップのお客様は、BlueXPからサポートに登録するだけで済みます。

手順

1. BlueXPコンソールの右上で、[設定]アイコンを選択し、\*[クレデンシャル]\*を選択します。

- 2. [ユーザクレデンシャル]\*を選択します。
- 3. [NSSクレデンシャルの追加]\*を選択し、NetApp Support Site(NSS)認証プロンプトに従います。
- 4. 登録プロセスが正常に完了したことを確認するには、[ヘルプ]アイコンを選択し、\*[サポート]\*を選択しま す。

[リソース]ページに、アカウントがサポートに登録されていることが表示されます。

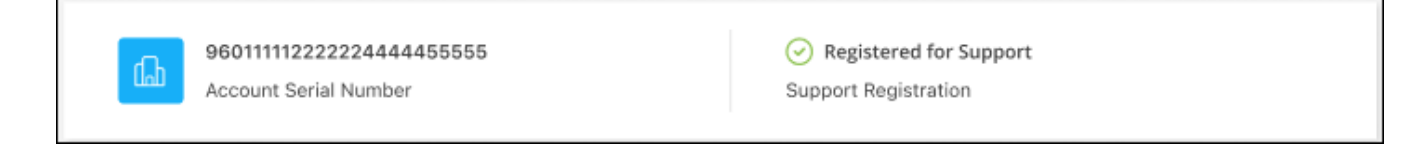

他のBlueXPユーザにNetApp Support Siteアカウントが関連付けられていない場合、このサポート登録ス テータスは表示されません。ただし、BlueXPアカウントがサポートに登録されていないわけではありませ ん。アカウント内の1人のユーザーがこれらの手順を実行している限り、アカウントは登録されていま す。

**NSS**アカウントを持たない既存のお客様

NetAppの既存のお客様で、ライセンスとシリアル番号は NO NSSアカウントしかお持ちでない場合は、NSS アカウントを作成してBlueXPログインに関連付ける必要があります。

手順

- 1. を実行してNetApp Support Site アカウントを作成します ["NetApp Support Site](https://mysupport.netapp.com/site/user/registration) [ユーザー](https://mysupport.netapp.com/site/user/registration)[登録](https://mysupport.netapp.com/site/user/registration)[フォーム](https://mysupport.netapp.com/site/user/registration)["](https://mysupport.netapp.com/site/user/registration)
	- a. 適切なユーザレベルを選択してください。通常は\*ネットアップのお客様/エンドユーザ\*がこれに該当 します。
	- b. 必ず、上記のシリアル番号フィールドに使用されているBlueXPアカウントのシリアル番号(960xxxx)を コピーしてください。これにより、アカウント処理が高速化されます。
- 2. の手順を実行して、新しいNSSアカウントをBlueXPログインに関連付けます [NSS](#page-63-0)[アカ](#page-63-0)[ウ](#page-63-0)[ントをお](#page-63-0)[持](#page-63-0)[ちの](#page-63-0) [既存のお](#page-63-0)[客様](#page-63-0)。

ネットアップのソリューションを初めて導入する場合は

ネットアップ製品を初めてご利用になり、NSSアカウントをお持ちでない場合は、以下の手順に従ってくださ い。

手順

1. BlueXPコンソールの右上で、[ヘルプ]アイコンを選択し、\*[サポート]\*を選択します。

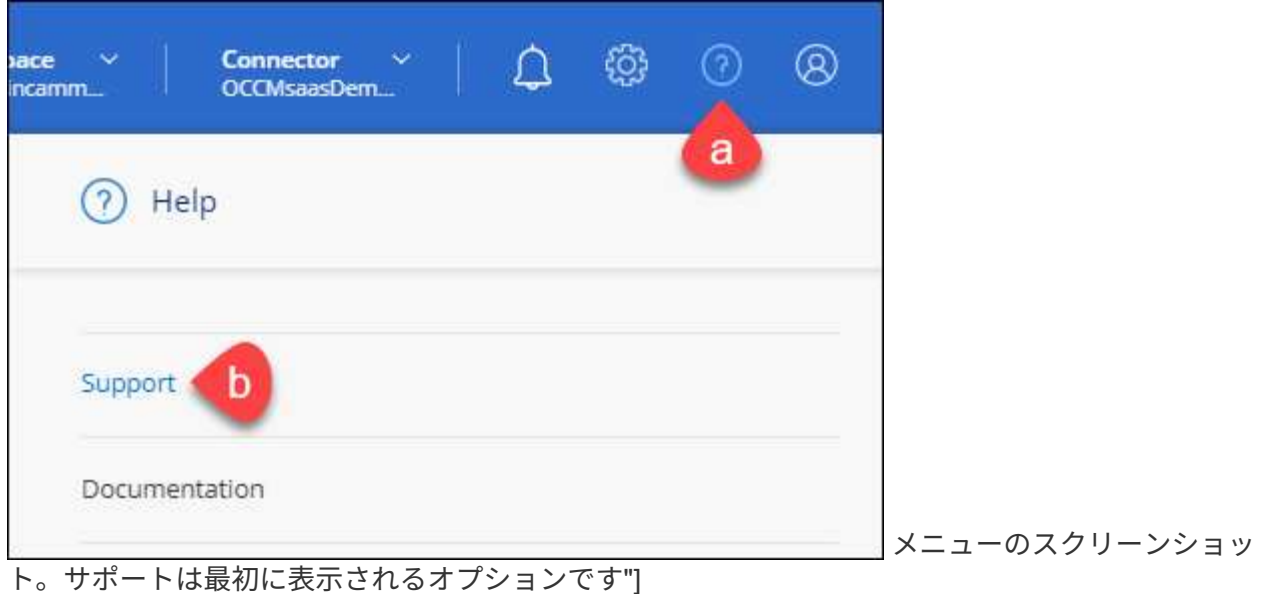

2. サポート登録ページでアカウントIDのシリアル番号を確認します。

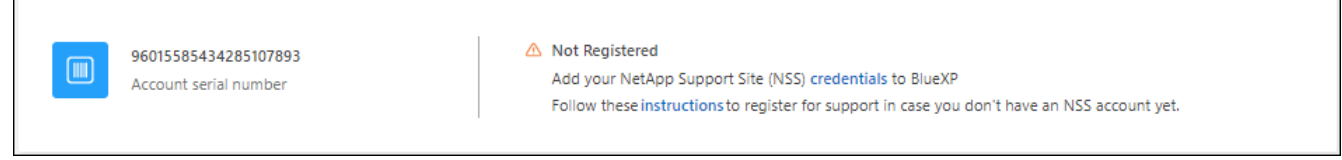

メニューのスクリーンショット。サポートは最初に表示されるオプションです"]

- 3. に移動します ["](https://register.netapp.com)[ネットアップサポート](https://register.netapp.com)[登録](https://register.netapp.com)[サイト](https://register.netapp.com)["](https://register.netapp.com) 「ネットアップ登録のお客様ではありません」を選択し ます。
- 4. 必須フィールドに入力します(赤いアスタリスクのフィールド)。
- 5. [製品ライン(Product Line )**]**フィールドで、**[** Cloud Manager \*]を選択し、該当する課金プロバイダーを 選択します。
- 6. 上記の手順2からアカウントのシリアル番号をコピーし、セキュリティチェックを完了して、ネットアッ プのグローバルデータプライバシーポリシーを確認します。

この安全なトランザクションを完了するために、メールボックスに電子メールがすぐに送信されます。確 認メールが数分で届かない場合は、必ずスパムフォルダを確認してください。

7. Eメールからアクションを確認します。

確認ではネットアップにリクエストが送信され、NetApp Support Site アカウントを作成することを推奨 します。

- 8. を実行してNetApp Support Site アカウントを作成します ["NetApp Support Site](https://mysupport.netapp.com/site/user/registration) [ユーザー](https://mysupport.netapp.com/site/user/registration)[登録](https://mysupport.netapp.com/site/user/registration)[フォーム](https://mysupport.netapp.com/site/user/registration)["](https://mysupport.netapp.com/site/user/registration)
	- a. 適切なユーザレベルを選択してください。通常は\*ネットアップのお客様/エンドユーザ\*がこれに該当 します。
	- b. シリアル番号フィールドには、上記のアカウントのシリアル番号(960xxxx)を必ずコピーしてくださ い。これにより、アカウント処理が高速化されます。

完了後

このプロセスについては、ネットアップからご連絡ください。これは、新規ユーザ向けの1回限りのオンボー ディング演習です。

NetApp Support Siteアカウントを作成したら、の手順を実行してアカウントをBlueXPログインに関連付けま す [NSS](#page-63-0)[アカ](#page-63-0)[ウ](#page-63-0)[ントをお](#page-63-0)[持](#page-63-0)[ちの既存のお](#page-63-0)[客様](#page-63-0)。

### **Cloud Volumes ONTAP**サポートのために**NSS**クレデンシャルを関連付けます

NetApp Support Siteで次の主要なワークフローを有効にするには、BlueXPアカウントにクレデンシャルを関 連付ける必要がCloud Volumes ONTAPあります。

• 従量課金制のCloud Volumes ONTAPシステムのサポートを登録しています

お使いのシステムのサポートを有効にし、ネットアップのテクニカルサポートリソースにアクセスするに は、 NSS アカウントを用意する必要があります。

• お客様所有のライセンスを使用(BYOL)する場合のCloud Volumes ONTAP の導入

ライセンスキーをBlueXPでアップロードし、購入した契約期間のサブスクリプションを有効にするに は、NSSアカウントを提供する必要があります。これには、期間の更新の自動更新も含まれます。

• Cloud Volumes ONTAP ソフトウェアを最新リリースにアップグレードしています

NSSクレデンシャルをBlueXPアカウントに関連付ける方法は、BlueXPユーザログインに関連付けられたNSS アカウントとは異なります。

これらのNSSクレデンシャルは、特定のBlueXPアカウントIDに関連付けられています。BlueXPアカウントに 属するユーザは、\*[サポート]>[NSS管理]\*からこれらのクレデンシャルにアクセスできます。

- お客様レベルのアカウントをお持ちの場合は、1つ以上のNSSアカウントを追加することもできます。
- パートナーアカウントまたはリセラーアカウントをお持ちの場合は、1つ以上のNSSアカウントを追加す ることはできますが、お客様レベルのアカウントと一緒に追加することはできません。

手順

1. BlueXPコンソールの右上で、[ヘルプ]アイコンを選択し、\*[サポート]\*を選択します。

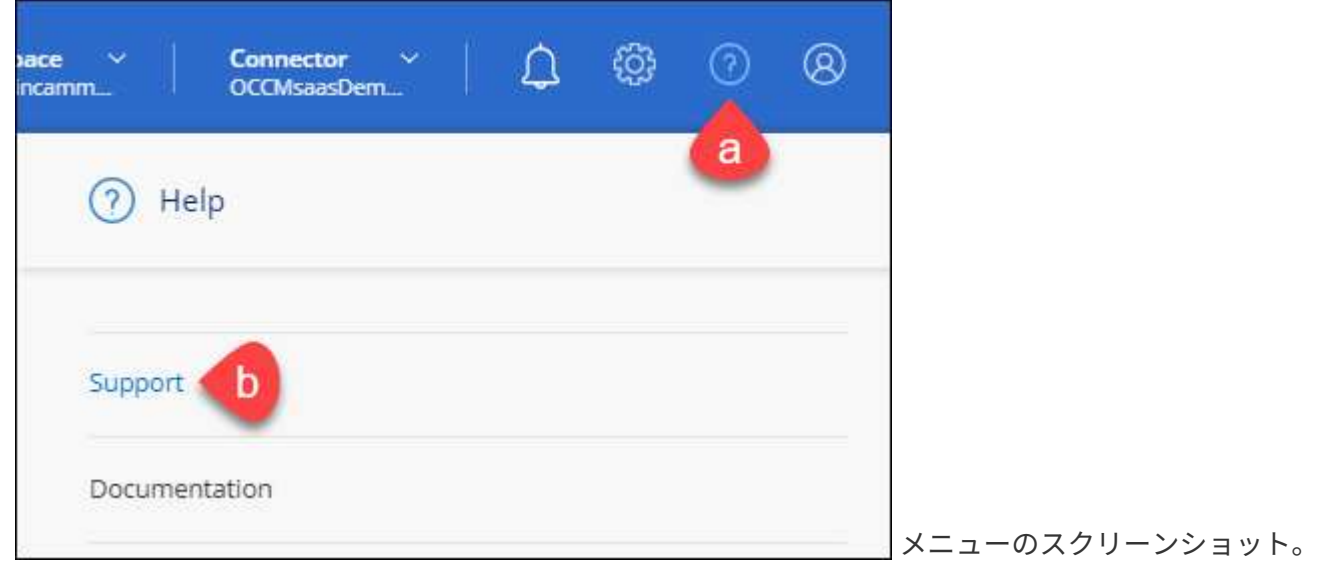

サポートは最初に表示されるオプションです"]

- 2. [NSS Management]>[Add NSS Account]\*を選択します。
- 3. プロンプトが表示されたら、\*続行\*を選択してMicrosoftログインページにリダイレクトします。

NetAppでは、サポートとライセンスに固有の認証サービスのIDプロバイダとしてMicrosoftエントラIDを 使用します。

4. ログインページで、ネットアップサポートサイトの登録 E メールアドレスとパスワードを入力して認証プ ロセスを実行します。

これらのアクションにより、BlueXPはライセンスのダウンロード、ソフトウェアのアップグレード検証、 および将来のサポート登録などの目的でNSSアカウントを使用できます。

次の点に注意してください。

- NSSアカウントは、お客様レベルのアカウントである必要があります(ゲストアカウントや一時アカ ウントではありません)。複数のお客様レベルのNSSアカウントを設定できます。
- NSSアカウントがパートナーレベルのアカウントの場合、作成できるNSSアカウントは1つだけです。 お客様レベルのNSSアカウントを追加しようとすると、パートナーレベルのアカウントが存在する場 合は、次のエラーメッセージが表示されます。

「別のタイプのNSSユーザーがすでに存在するため、このアカウントではNSS顧客タイプは許可され ていません。」

既存のお客様レベルのNSSアカウントがあり、パートナーレベルのアカウントを追加しようとする場合も 同様です。

- ログインに成功すると、ネットアップはNSSのユーザ名を保存します。
	- これはシステムによって生成されたIDで、電子メールにマッピングされます。[**NSS Management**]ペ ージで、から電子メールを表示できます -- メニュー。
- ログイン認証情報トークンを更新する必要がある場合は、の[認証情報の更新\*]オプションも使用でき ます メニュー。
	- このオプションを使用すると、再度ログインするように求められます。これらのアカウントのトーク ンは90日後に期限切れになります。このことを通知する通知が投稿されます。

## ヘルプを表示します

ネットアップでは、BlueXPとその クラウド サービス をさまざまな方法でサポートして います。ナレッジベース( KB )記事やコミュニティフォーラムなど、 24 時間 365 日 利用可能な幅広いセルフサポートオプションをご用意しています。サポート登録には、 Web チケット処理によるリモートテクニカルサポートが含まれます。

クラウドプロバイダのファイルサービスのサポート

クラウドプロバイダのファイルサービスとそのインフラ、またはサービスを使用する解決策に関連するテクニ カルサポートについては、該当する製品のBlueXPドキュメントの「困ったときは」を参照してください。

- ["ONTAP](https://docs.netapp.com/us-en/bluexp-fsx-ontap/start/concept-fsx-aws.html#getting-help) [対](https://docs.netapp.com/us-en/bluexp-fsx-ontap/start/concept-fsx-aws.html#getting-help)[応](https://docs.netapp.com/us-en/bluexp-fsx-ontap/start/concept-fsx-aws.html#getting-help)[の](https://docs.netapp.com/us-en/bluexp-fsx-ontap/start/concept-fsx-aws.html#getting-help) [Amazon FSX"](https://docs.netapp.com/us-en/bluexp-fsx-ontap/start/concept-fsx-aws.html#getting-help)
- ["Azure NetApp Files](https://docs.netapp.com/us-en/bluexp-azure-netapp-files/concept-azure-netapp-files.html#getting-help) [の](https://docs.netapp.com/us-en/bluexp-azure-netapp-files/concept-azure-netapp-files.html#getting-help)[特長](https://docs.netapp.com/us-en/bluexp-azure-netapp-files/concept-azure-netapp-files.html#getting-help)["](https://docs.netapp.com/us-en/bluexp-azure-netapp-files/concept-azure-netapp-files.html#getting-help)
- ["Cloud Volumes Service for Google Cloud"](https://docs.netapp.com/us-en/bluexp-cloud-volumes-service-gcp/concept-cvs-gcp.html#getting-help)

BlueXPおよびそのストレージソリューションとサービスに固有のテクニカルサポートを受けるには、以下に 記載されているサポートオプションを使用してください。

セルフサポートオプションを使用します

次のオプションは、 1 日 24 時間、週 7 日間無料でご利用いただけます。

• ドキュメント

現在表示しているBlueXPのマニュアル。

• ["](https://kb.netapp.com/Cloud/BlueXP)[ナ](https://kb.netapp.com/Cloud/BlueXP)[レッジ](https://kb.netapp.com/Cloud/BlueXP)[ベ](https://kb.netapp.com/Cloud/BlueXP)[ース](https://kb.netapp.com/Cloud/BlueXP)["](https://kb.netapp.com/Cloud/BlueXP)

BlueXPナレッジベースで問題のトラブルシューティングに役立つ記事を検索します。

• ["](http://community.netapp.com/)[コ](http://community.netapp.com/)[ミ](http://community.netapp.com/)[ュニティ](http://community.netapp.com/)["](http://community.netapp.com/)

BlueXPコミュニティに参加して、進行中のディスカッションをフォローしたり、新しいディスカッション を作成したりできます。

#### ネットアップサポートと一緒にケースを作成します

上記のセルフサポートオプションに加え、サポートを有効にしたあとで問題が発生した場合は、ネットアップ サポートの担当者と相談して解決できます。

始める前に

- [ケースの作成]\*機能を使用するには、最初にNetApp Support SiteクレデンシャルをBlueXPログインに関 連付ける必要があります。 ["BlueXP](https://docs.netapp.com/us-en/bluexp-setup-admin/task-manage-user-credentials.html)[ログインに](https://docs.netapp.com/us-en/bluexp-setup-admin/task-manage-user-credentials.html)[関連付け](https://docs.netapp.com/us-en/bluexp-setup-admin/task-manage-user-credentials.html)[られているクレデンシャルの管理方法について説](https://docs.netapp.com/us-en/bluexp-setup-admin/task-manage-user-credentials.html) [明します](https://docs.netapp.com/us-en/bluexp-setup-admin/task-manage-user-credentials.html)["](https://docs.netapp.com/us-en/bluexp-setup-admin/task-manage-user-credentials.html)。
- シリアル番号のあるONTAPシステムのケースをオープンする場合は、そのシステムのシリアル番号 にNSSアカウントを関連付ける必要があります。

- 1. BlueXPで、\*[ヘルプ]>[サポート]\*を選択します。
- 2. [**Resources**]ページで、[Technical Support]で次のいずれかのオプションを選択します。
	- a. 電話で誰かと話をしたい場合は、\*[電話]\*を選択します。netapp.comのページに移動し、電話番号が表 示されます。
	- b. [ケースの作成]\*を選択して、NetAppサポートスペシャリストとのチケットをオープンします。
		- **Service**:問題 が関連付けられているサービスを選択します。たとえば、サービス内のワークフロ ーまたは機能を備えたテクニカルサポート問題 に固有のBlueXPなどです。
		- 作業環境:ストレージに該当する場合は、\* Cloud Volumes ONTAP \*または\*オンプレミス\*を選択 し、関連する作業環境を選択します。

作業環境のリストは、サービスの上部バナーで選択したBlueXPアカウント、ワークスペース、コ ネクタの範囲内にあります。

▪ ケース優先度:ケースの優先度を選択します。優先度は、[低]、[中]、[高]、[クリティカル]のいず れかになります。

これらの優先度の詳細を確認するには、フィールド名の横にある情報アイコンの上にマウスポイ ンタを合わせます。

- \*事象の説明 \*:実行したエラーメッセージやトラブルシューティング手順など、問題の詳細な概 要 を入力します。
- その他のメールアドレス:この問題 を他のユーザーに知らせる場合は、追加のメールアドレスを 入力します。
- 添付ファイル(オプション):一度に1つずつ、最大5つの添付ファイルをアップロードできま す。

添付ファイルはファイルあたり25 MBに制限されています。サポートされているファイル拡張子 は、txt、log、pdf、jpg/jpeg、rtf、 doc/docx、xls/xlsx、およびcsv。

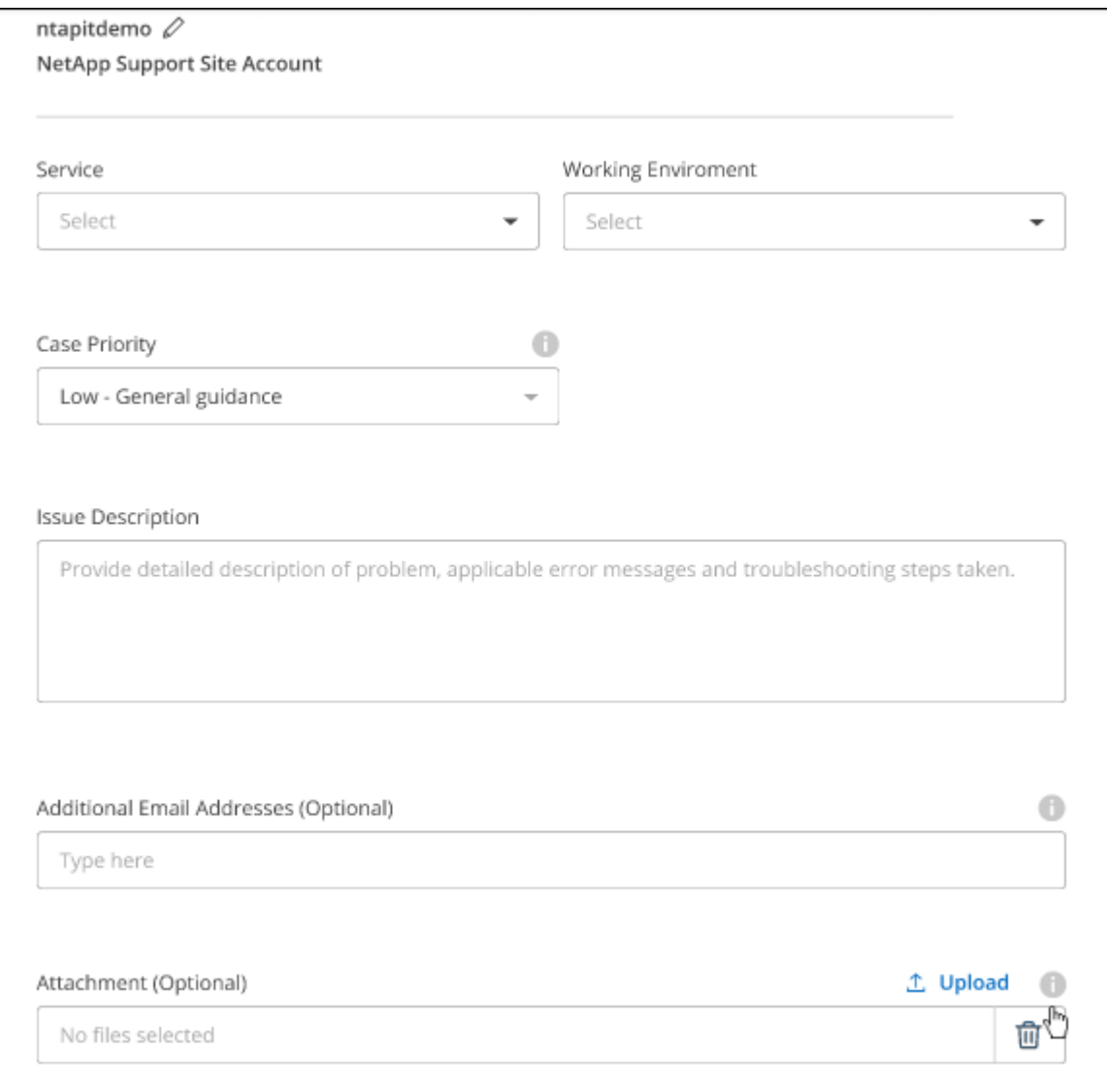

完了後

ポップアップにサポートケース番号が表示されます。ネットアップのサポート担当者がケースを確認し、すぐ に対応させていただきます。

サポートケースの履歴を確認するには、\*[設定]>[タイムライン]\*を選択し、「サポートケースの作成」という アクションを検索します。 右端のボタンをクリックすると、アクションを展開して詳細を表示できます。

ケースを作成しようとすると、次のエラーメッセージが表示される場合があります。

"選択したサービスに対してケースを作成する権限がありません"

このエラーは、NSSアカウントとそれに関連付けられているレコードの会社が、BlueXPアカウントのシリア ル番号(例960xxxx)または動作環境のシリアル番号。次のいずれかのオプションを使用して、サポートを受け ることができます。

- 製品内のチャットを使用します
- テクニカル以外のケースをに送信します <https://mysupport.netapp.com/site/help>

サポートケースの管理(プレビュー)

アクティブなサポートケースと解決済みのサポートケースは、BlueXPから直接表示および管理できま す。NSSアカウントと会社に関連付けられたケースを管理できます。

ケース管理はプレビューとして使用できます。今後のリリースでは、この点をさらに改良し、機能を強化する 予定です。製品内のチャットでご意見をお寄せください。

次の点に注意してください。

• ページ上部のケース管理ダッシュボードには、次の2つのビューがあります。

- 左側のビューには、指定したユーザNSSアカウントによって過去3カ月間にオープンされたケースの総 数が表示されます。
- 右側のビューには、ユーザのNSSアカウントに基づいて、過去3カ月間にオープンしたケースの総数が 会社レベルで表示されます。

テーブルの結果には、選択したビューに関連するケースが反映されます。

• 目的の列を追加または削除したり、[優先度]や[ステータス]などの列の内容をフィルタリングしたりできま す。他の列には、並べ替え機能だけがあります。

詳細については、以下の手順を参照してください。

• ケースごとに、ケースノートを更新したり、ステータスが「Closed」または「Pending Closed」でないケ ースをクローズしたりすることができます。

手順

- 1. BlueXPで、\*[ヘルプ]>[サポート]\*を選択します。
- 2. [ケース管理]\*を選択し、プロンプトが表示されたらNSSアカウントをBlueXPに追加します。

ケース管理\*ページには、BlueXPユーザアカウントに関連付けられたNSSアカウントに関連するオープン ケースが表示されます。これは、\* NSS管理\*ページの上部に表示されるNSSアカウントと同じです。

- 3. 必要に応じて、テーブルに表示される情報を変更します。
	- [Organization's Cases]\*で[View]\*を選択すると、会社に関連付けられているすべてのケースが表示され ます。
	- 正確な日付範囲を選択するか、別の期間を選択して、日付範囲を変更します。

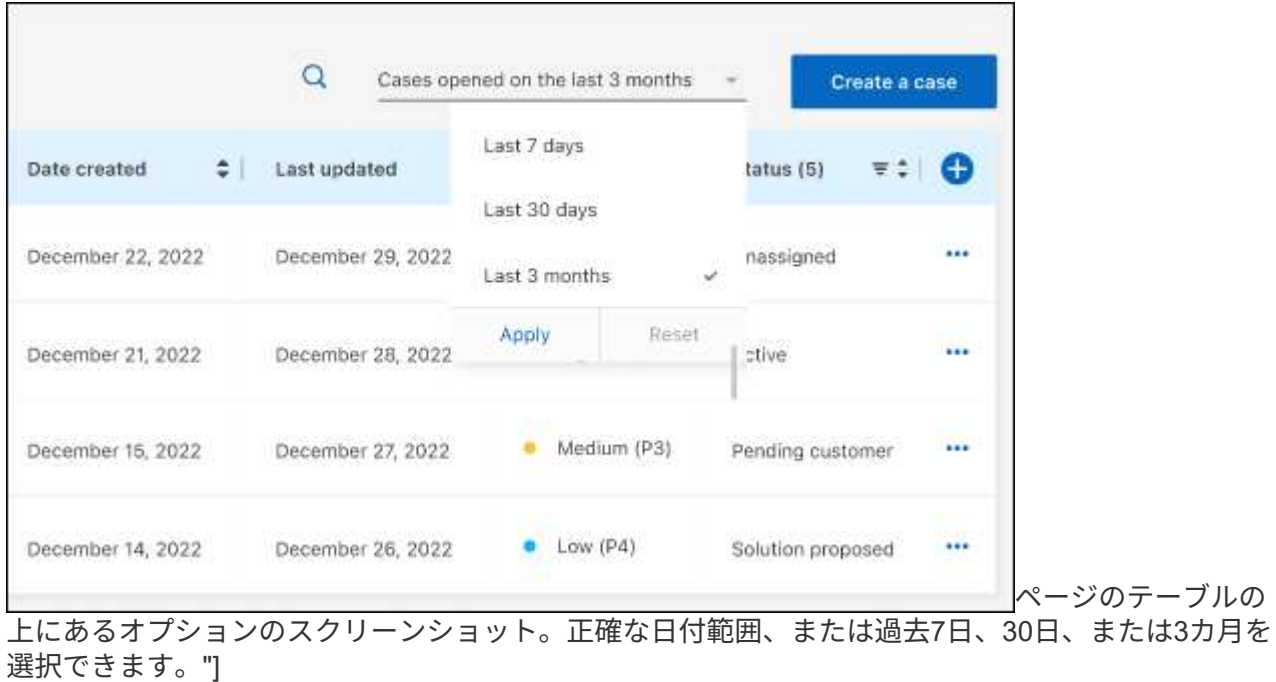

◦ 列の内容をフィルタリングします。

◦

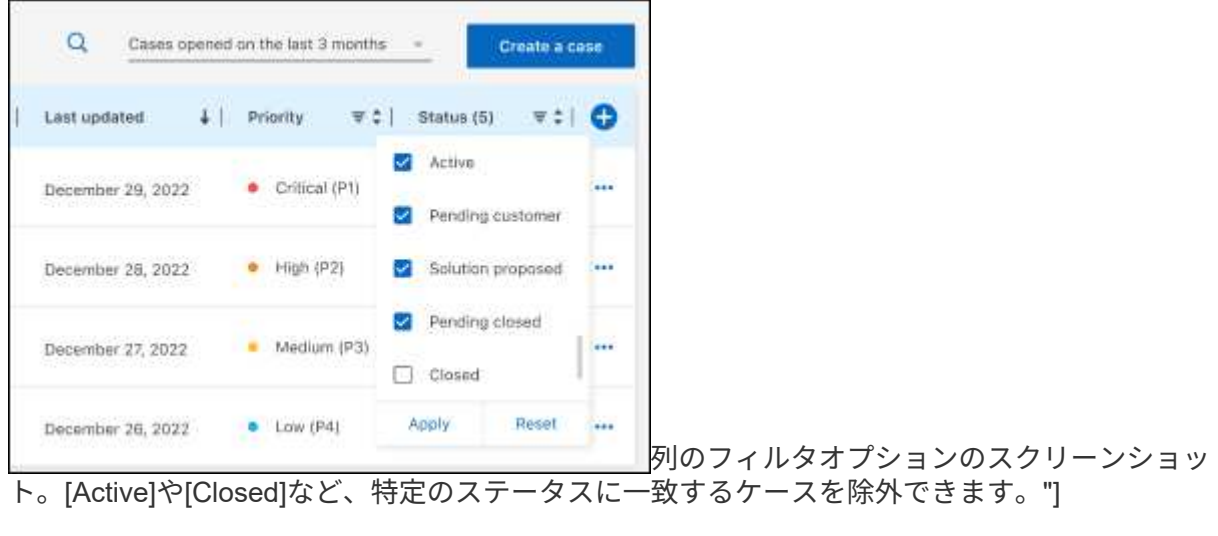

テーブルに表示される列を変更するには、 ▼ 次に、表示する列を選択します。
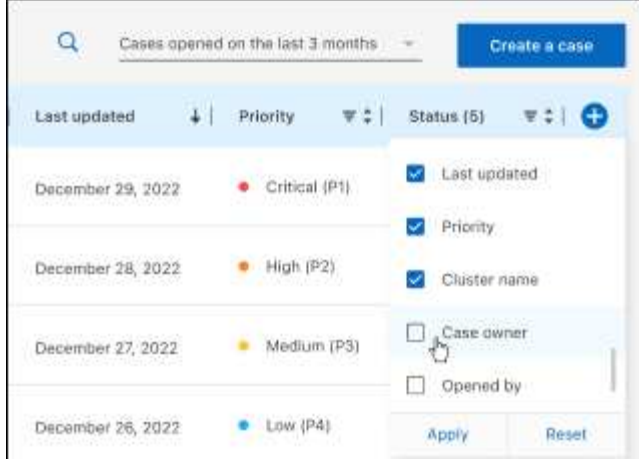

- 4. 既存のケースを管理するには、 ••• 使用可能なオプションのいずれかを選択します。
	- ケースの表示:特定のケースの詳細を表示します。
	- ケースノートの更新:問題の詳細を入力するか、\*ファイルのアップロード\*を選択して最大5つのファ イルを添付します。

添付ファイルはファイルあたり25 MBに制限されています。サポートされているファイル拡張子 は、txt、log、pdf、jpg/jpeg、rtf、 doc/docx、xls/xlsx、およびcsv。

◦ ケースをクローズ:ケースをクローズする理由の詳細を入力し、\*ケースをクローズ\*を選択します。

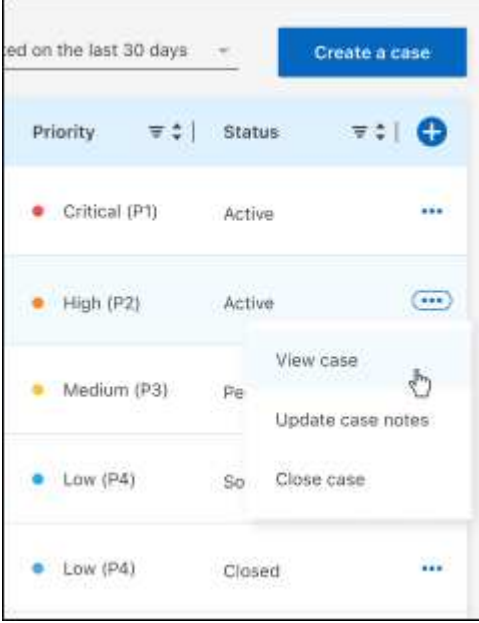

# 法的通知

著作権に関する声明、商標、特許などにアクセスできます。

## 著作権

["https://www.netapp.com/company/legal/copyright/"](https://www.netapp.com/company/legal/copyright/)

### 商標

NetApp 、 NetApp のロゴ、および NetApp の商標ページに記載されているマークは、 NetApp, Inc. の商標で す。その他の会社名および製品名は、それぞれの所有者の商標である場合があります。

["https://www.netapp.com/company/legal/trademarks/"](https://www.netapp.com/company/legal/trademarks/)

## 特許

ネットアップが所有する特許の最新リストは、次のサイトで入手できます。

<https://www.netapp.com/pdf.html?item=/media/11887-patentspage.pdf>

プライバシーポリシー

["https://www.netapp.com/company/legal/privacy-policy/"](https://www.netapp.com/company/legal/privacy-policy/)

## オープンソース

通知ファイルには、ネットアップソフトウェアで使用されるサードパーティの著作権およびライセンスに関す る情報が記載されています。

["BlueXP](https://docs.netapp.com/us-en/bluexp-setup-admin/media/notice.pdf)[に](https://docs.netapp.com/us-en/bluexp-setup-admin/media/notice.pdf)[関](https://docs.netapp.com/us-en/bluexp-setup-admin/media/notice.pdf)[する](https://docs.netapp.com/us-en/bluexp-setup-admin/media/notice.pdf)[注](https://docs.netapp.com/us-en/bluexp-setup-admin/media/notice.pdf)[意](https://docs.netapp.com/us-en/bluexp-setup-admin/media/notice.pdf)[事](https://docs.netapp.com/us-en/bluexp-setup-admin/media/notice.pdf)[項](https://docs.netapp.com/us-en/bluexp-setup-admin/media/notice.pdf)["](https://docs.netapp.com/us-en/bluexp-setup-admin/media/notice.pdf)

Copyright © 2024 NetApp, Inc. All Rights Reserved. Printed in the U.S.このドキュメントは著作権によって保 護されています。著作権所有者の書面による事前承諾がある場合を除き、画像媒体、電子媒体、および写真複 写、記録媒体、テープ媒体、電子検索システムへの組み込みを含む機械媒体など、いかなる形式および方法に よる複製も禁止します。

ネットアップの著作物から派生したソフトウェアは、次に示す使用許諾条項および免責条項の対象となりま す。

このソフトウェアは、ネットアップによって「現状のまま」提供されています。ネットアップは明示的な保 証、または商品性および特定目的に対する適合性の暗示的保証を含み、かつこれに限定されないいかなる暗示 的な保証も行いません。ネットアップは、代替品または代替サービスの調達、使用不能、データ損失、利益損 失、業務中断を含み、かつこれに限定されない、このソフトウェアの使用により生じたすべての直接的損害、 間接的損害、偶発的損害、特別損害、懲罰的損害、必然的損害の発生に対して、損失の発生の可能性が通知さ れていたとしても、その発生理由、根拠とする責任論、契約の有無、厳格責任、不法行為(過失またはそうで ない場合を含む)にかかわらず、一切の責任を負いません。

ネットアップは、ここに記載されているすべての製品に対する変更を随時、予告なく行う権利を保有します。 ネットアップによる明示的な書面による合意がある場合を除き、ここに記載されている製品の使用により生じ る責任および義務に対して、ネットアップは責任を負いません。この製品の使用または購入は、ネットアップ の特許権、商標権、または他の知的所有権に基づくライセンスの供与とはみなされません。

このマニュアルに記載されている製品は、1つ以上の米国特許、その他の国の特許、および出願中の特許によ って保護されている場合があります。

権利の制限について:政府による使用、複製、開示は、DFARS 252.227-7013(2014年2月)およびFAR 5252.227-19(2007年12月)のRights in Technical Data -Noncommercial Items(技術データ - 非商用品目に関 する諸権利)条項の(b)(3)項、に規定された制限が適用されます。

本書に含まれるデータは商用製品および / または商用サービス(FAR 2.101の定義に基づく)に関係し、デー タの所有権はNetApp, Inc.にあります。本契約に基づき提供されるすべてのネットアップの技術データおよび コンピュータ ソフトウェアは、商用目的であり、私費のみで開発されたものです。米国政府は本データに対 し、非独占的かつ移転およびサブライセンス不可で、全世界を対象とする取り消し不能の制限付き使用権を有 し、本データの提供の根拠となった米国政府契約に関連し、当該契約の裏付けとする場合にのみ本データを使 用できます。前述の場合を除き、NetApp, Inc.の書面による許可を事前に得ることなく、本データを使用、開 示、転載、改変するほか、上演または展示することはできません。国防総省にかかる米国政府のデータ使用権 については、DFARS 252.227-7015(b)項(2014年2月)で定められた権利のみが認められます。

#### 商標に関する情報

NetApp、NetAppのロゴ、<http://www.netapp.com/TM>に記載されているマークは、NetApp, Inc.の商標です。そ の他の会社名と製品名は、それを所有する各社の商標である場合があります。